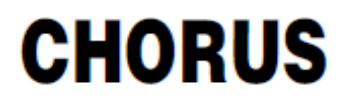

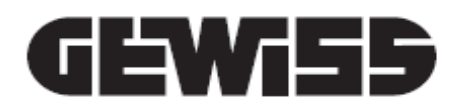

## **KNX Thermo ICE thermostat (surface-mounting)**

 $C$ 

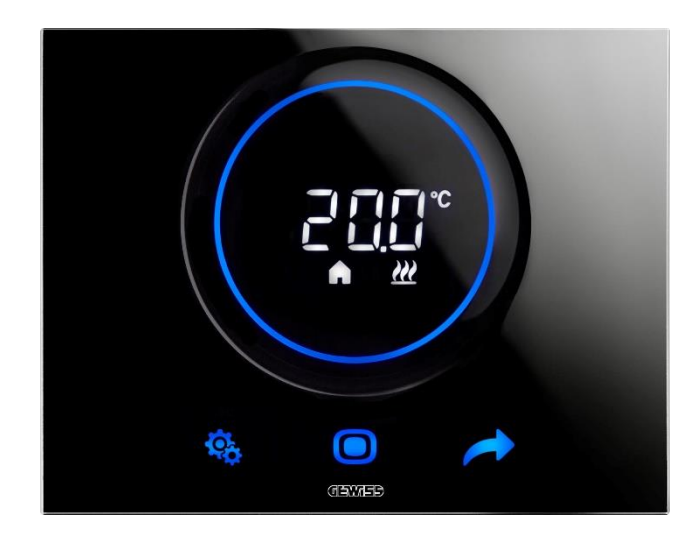

**GW16976CB GW16976CN GW16976CT**

*Programming manual*

<span id="page-1-0"></span>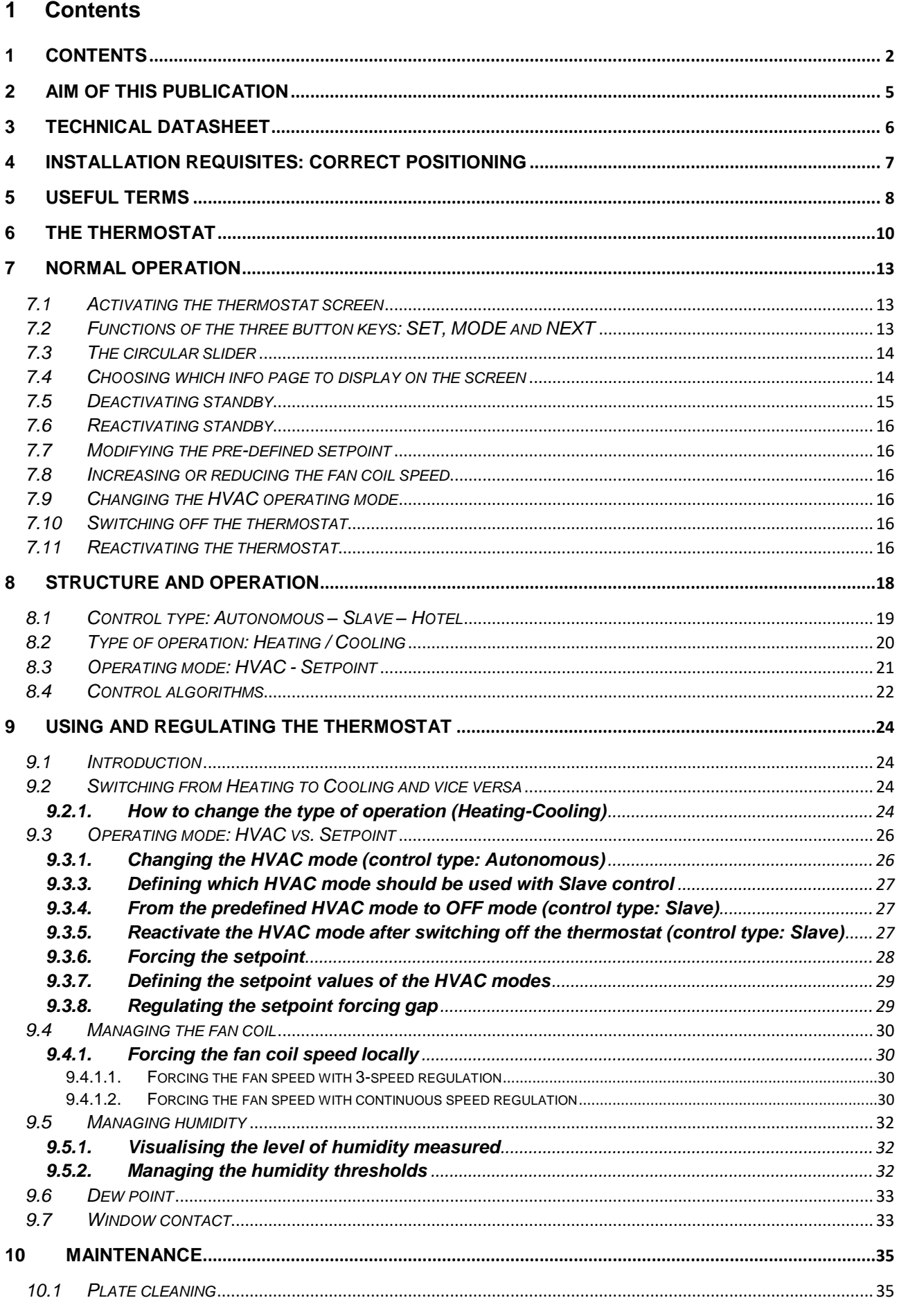

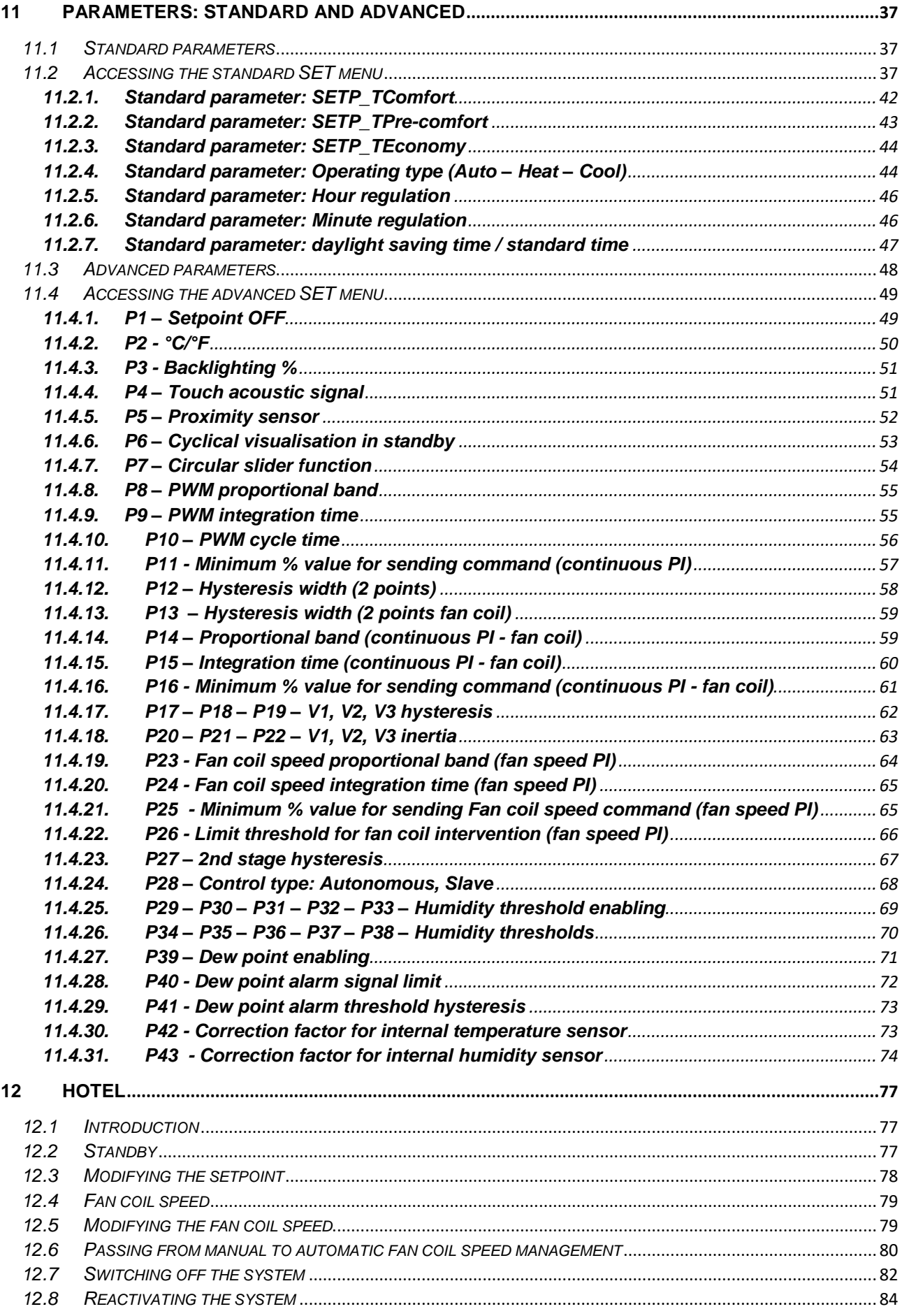

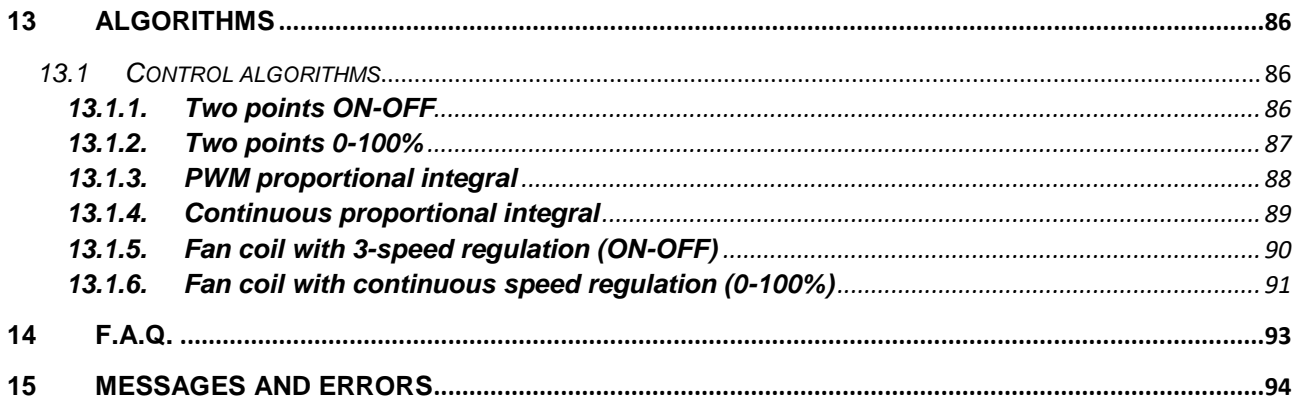

### <span id="page-4-0"></span>**2 Aim of this publication**

The aim of this manual is to explain to both the installer and the end user how the thermostat works and how its various operating parameters (setpoint, control type, operating type, operating mode, etc.) can be set and regulated.

All the information concerning the connection diagrams, command descriptions and assembly instructions are contained in the installation manual which is supplied with the product and can be downloaded from the website [www.gewiss.com.](http://www.gewiss.com/)

### <span id="page-5-0"></span>**3 Technical datasheet**

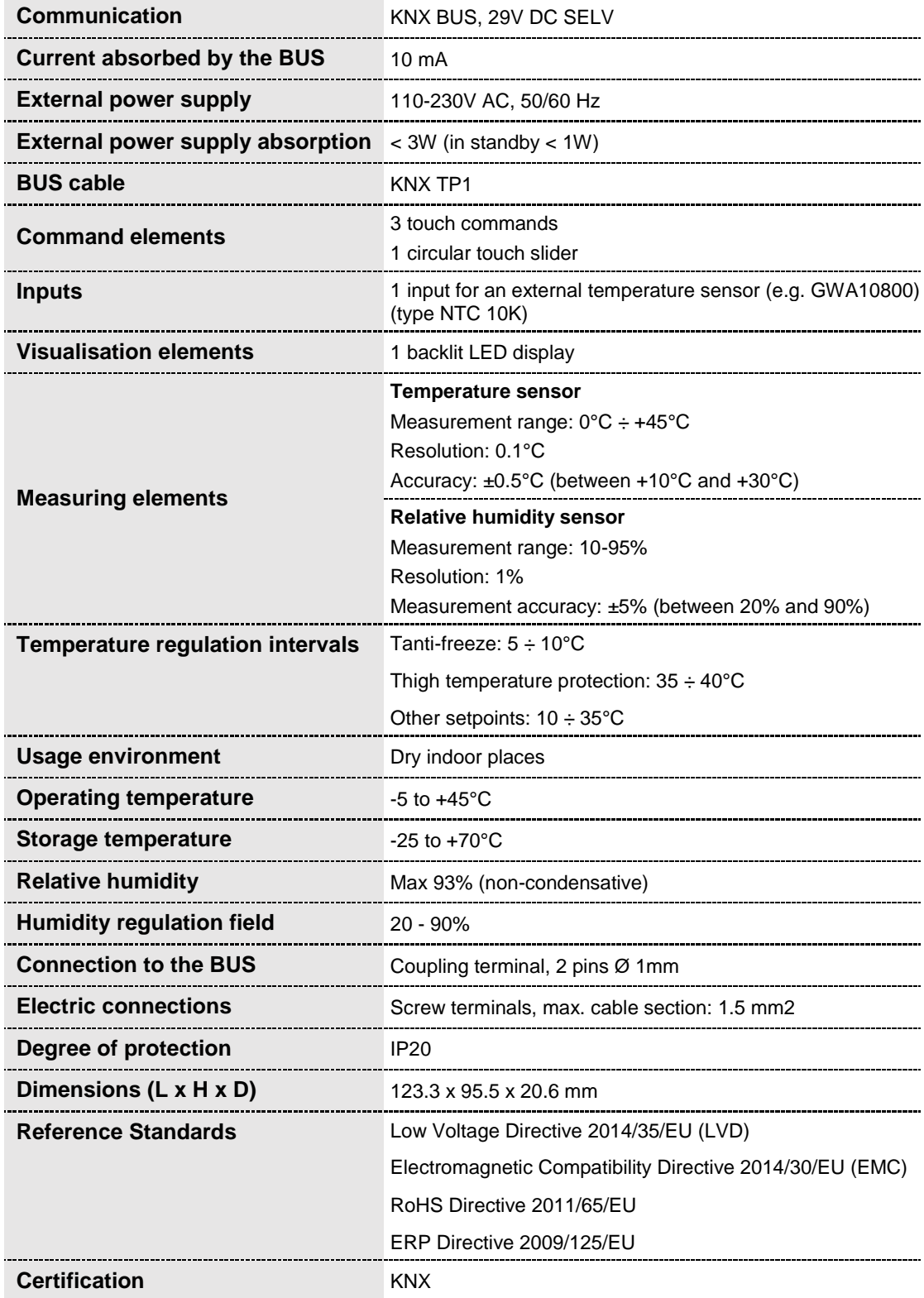

### <span id="page-6-0"></span>**4 Installation requisites: CORRECT POSITIONING**

To correctly measure the controlled ambient temperature, the thermostat must not be installed in niches, near doors or windows, or next to radiators or air-conditioning units, and it must not be in the line of draughts or direct sunlight.

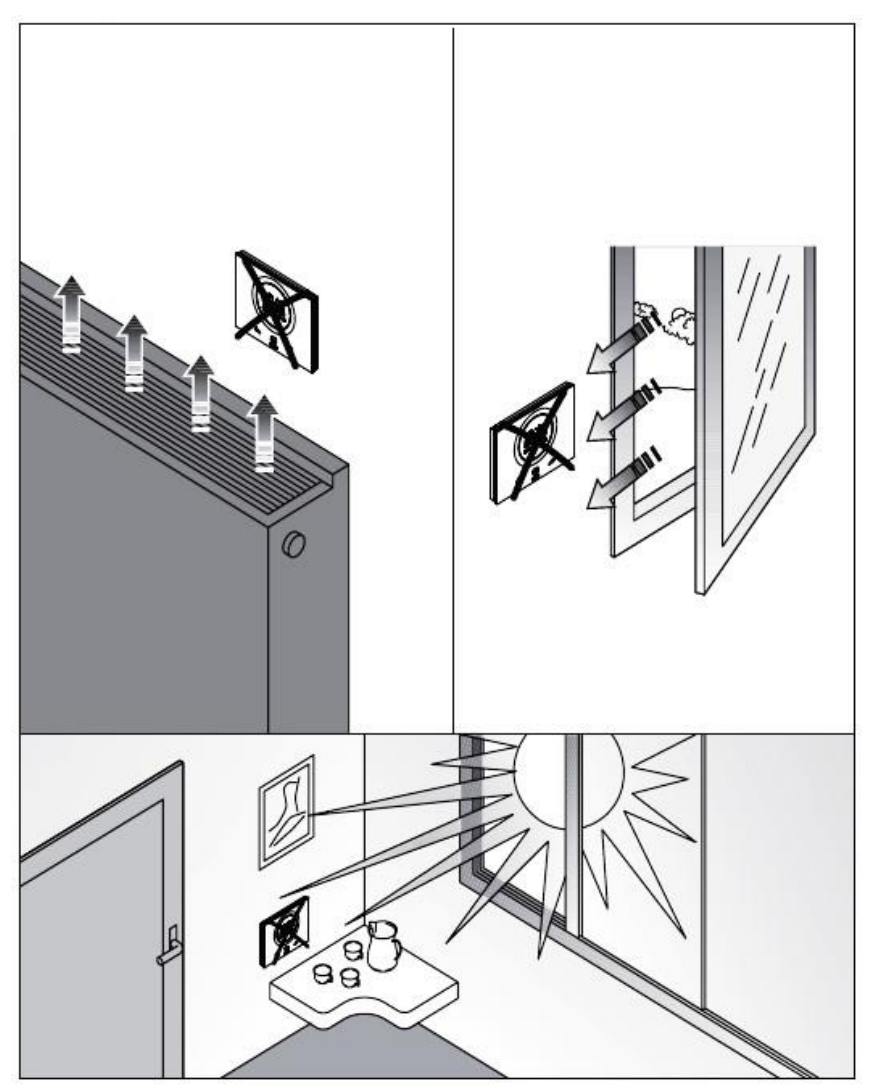

If necessary, the temperature measurement can be corrected via the advanced parameter  $P42$  (with an interval of  $\pm$  5°C). This parameter can be regulated both directly (local) or via the configurator.

### <span id="page-7-0"></span>**5 Useful terms**

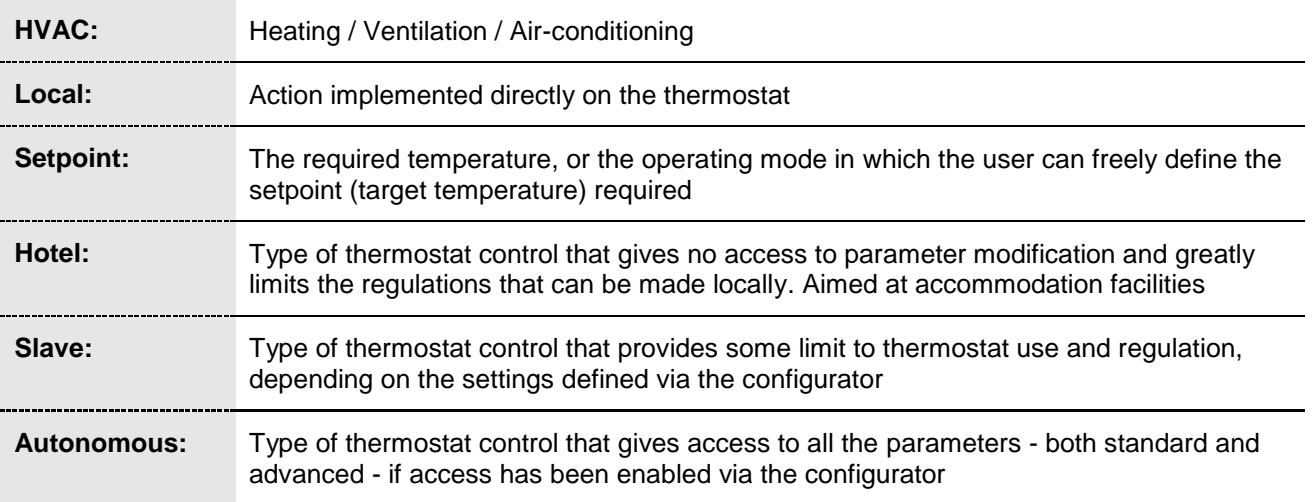

## **THE THERMOSTAT**

### <span id="page-9-0"></span>**6 The thermostat**

This device is formed of two main elements: a base that must be fixed to the wall or to a 3-gang rectangular box (e.g.: GW24403), and the front part that is connected to the base and held in place by means of a screw.

It's a backlit touch LED device.

There are 3 main commands on the screen, along with the circular slider (as shown in the figure below).

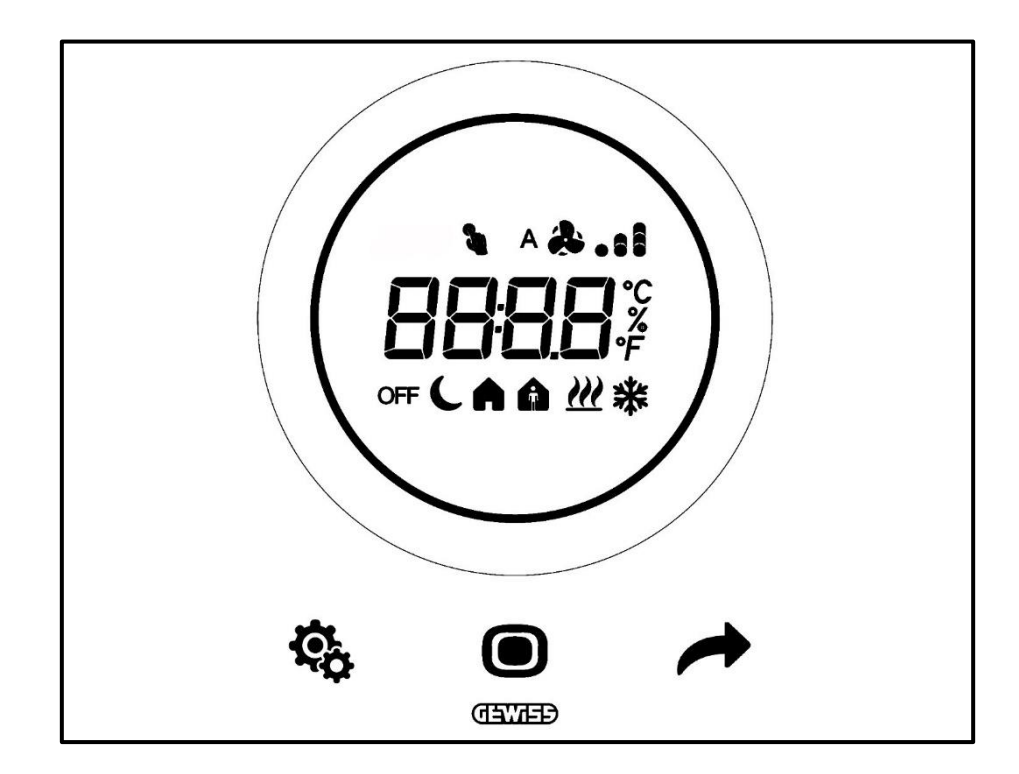

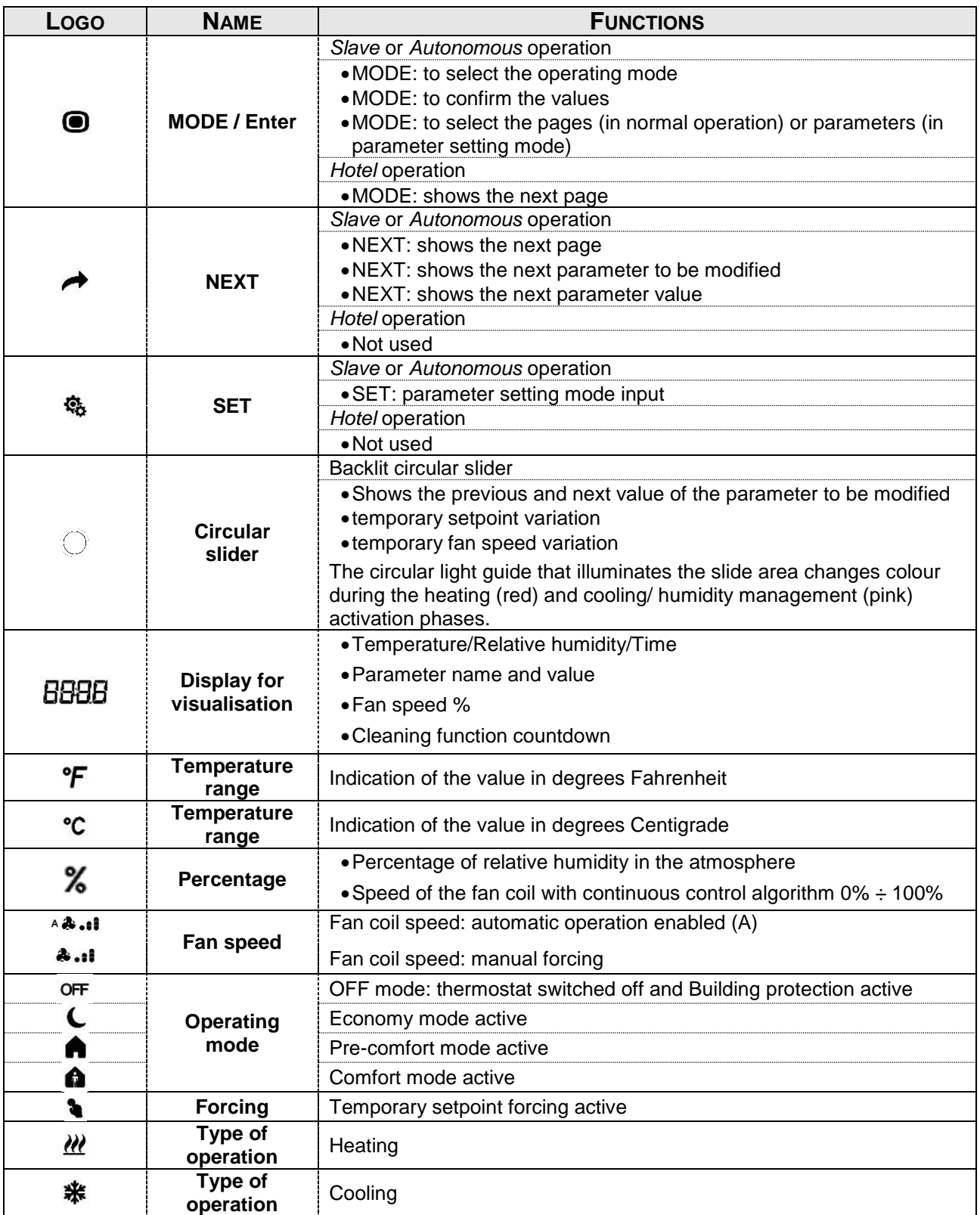

## **NORMAL OPERATION**

### <span id="page-12-0"></span>**7 Normal operation**

Once the thermostat has been installed, correctly programmed and integrated in the KNX system, there are three possible situations:

- 1. In standby, the plate cyclically displays the pages indicating:
	- A. the temperature measured, the active operating type, the active operating mode, and the fan coil speed (if active)
	- B. the relative humidity
	- C. the current time

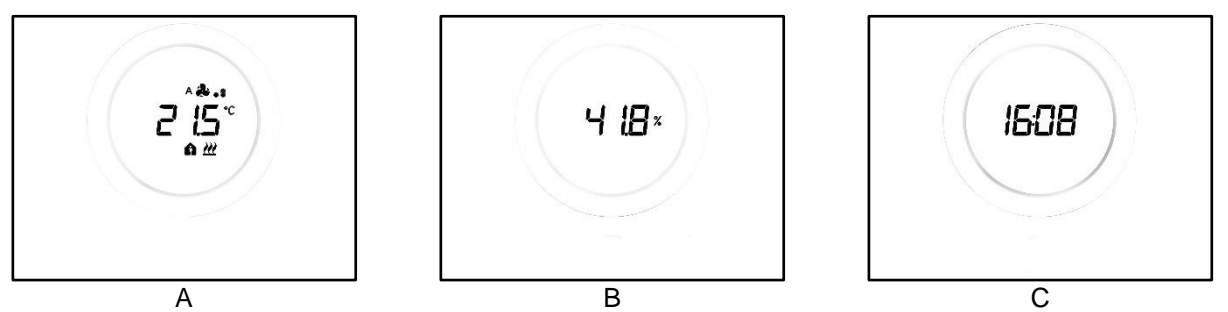

2. In standby, the plate always displays the last page visualised when the thermostat was active (e.g.: if the last page visualised was the one showing the temperature measured, this will remain visible when the thermostat goes into standby)

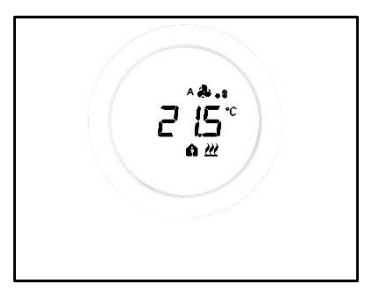

3. The standby page is deactivated and no information is displayed until the screen is activated (either by direct contact or, if the proximity sensor is enabled, by simply bringing your hand close to the screen)

### <span id="page-12-1"></span>*7.1 Activating the thermostat screen*

The screen can always be activated by touching it with your finger:

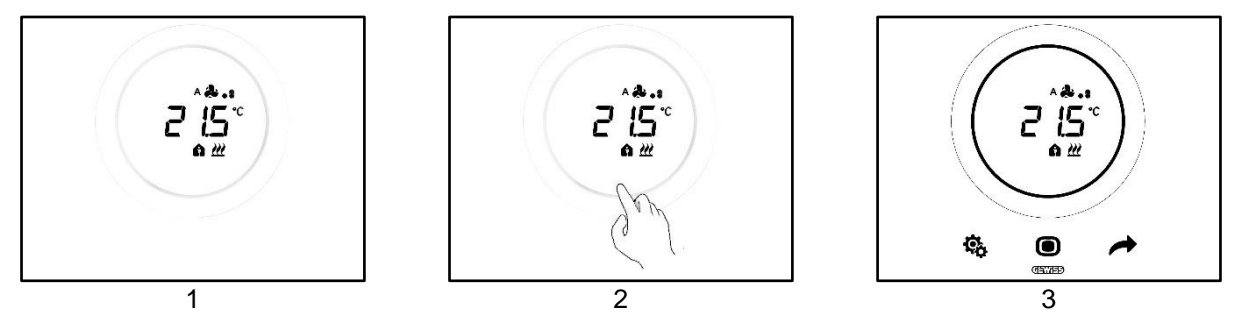

If this function is enabled, the screen can be activated by just bringing your hand close to it (Enabling of the proximity sensor). When the screen is activated, the three SET  $\ddot{\bullet}$ , MODE  $\bullet$  and NEXT  $\rightarrow$  button keys are illuminated, along with the circular slider.

### <span id="page-12-2"></span>*7.2 Functions of the three button keys: SET, MODE and NEXT*

Once the screen has been activated, the three thermostat operation button keys light up. Their main functions are explained below:

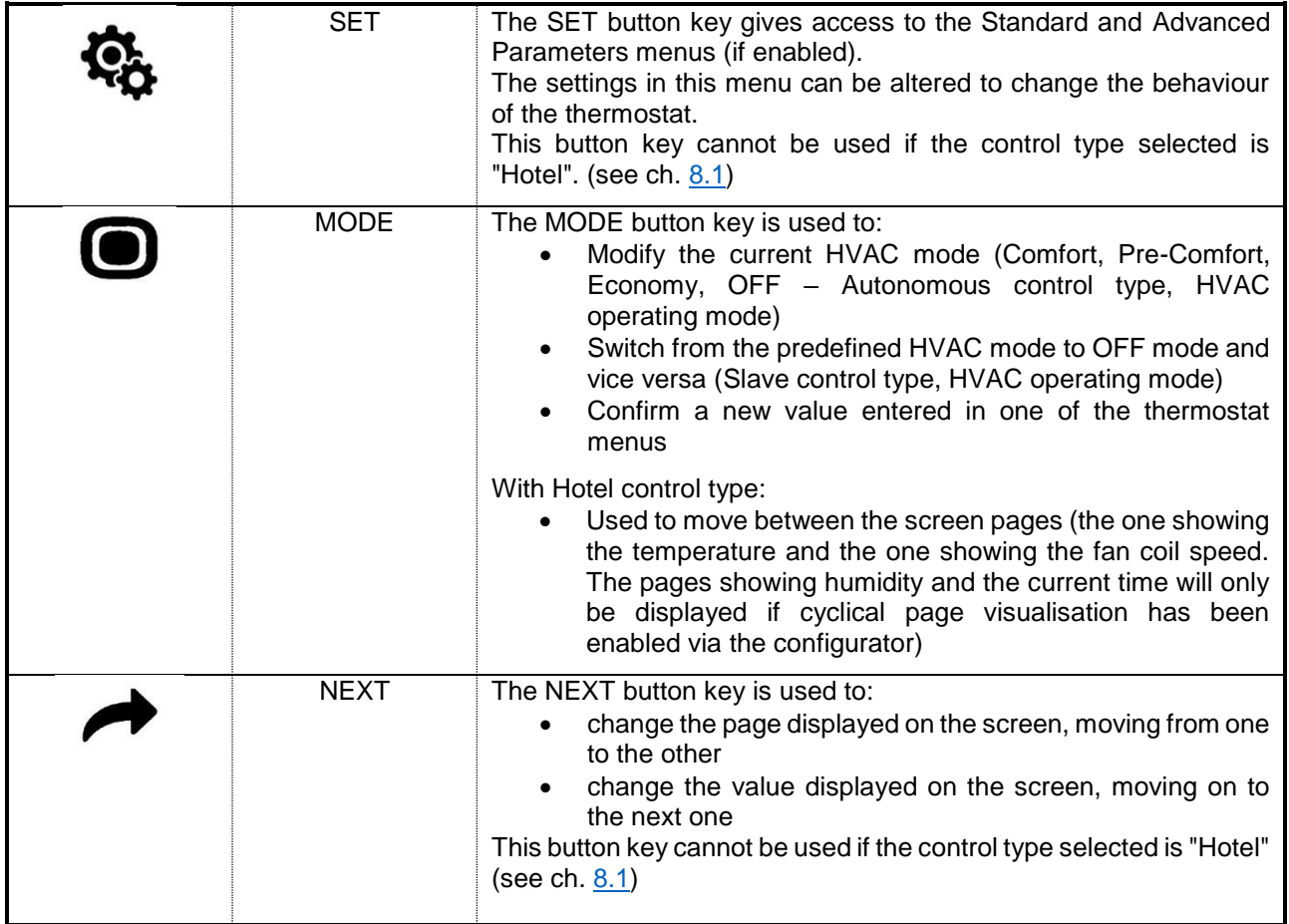

### <span id="page-13-0"></span>*7.3 The circular slider*

In the middle of the thermostat plate there is a circular element showing all the values and logos of the thermostat. This tool is called a "circular slider".

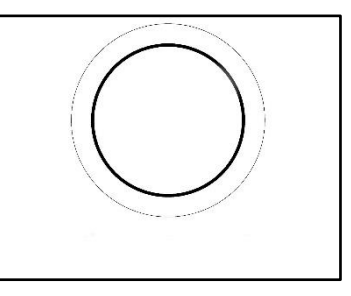

The circular slider is used to:

- change (increase or decrease) the values displayed on the screen
- force the setpoints directly from the temperature page (if enabled)
- regulate the HVAC mode setpoints (if enabled)
- force the fan coil speed directly from the relative page (if enabled)
- move between the various pages of the standard and advanced parameters (if enabled)

### <span id="page-13-1"></span>*7.4 Choosing which info page to display on the screen*

Once the screen has been activated, you can choose which page to visualise. Bear in mind that accessing the standard or advanced SET menu directly from the relative info page is, in practice, a short cut that takes you straight to the parameters (standard or advanced) for that particular function or topic (e.g.: if the SET menu is accessed from the page showing the humidity level, the first parameter displayed will be the first one relating to humidity management, rather than parameter P1).

1. Activating the thermostat by touching it

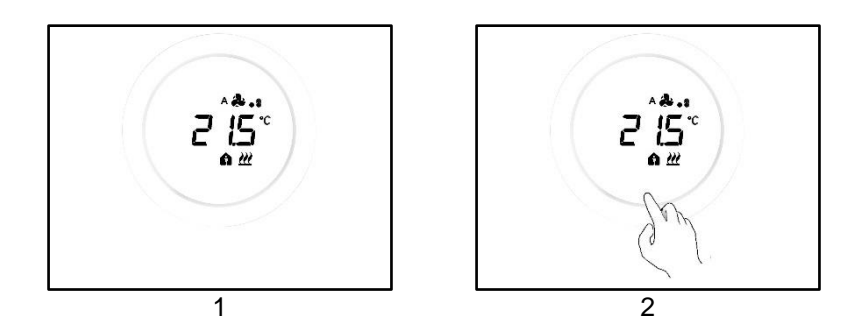

2. The first page displayed is the one showing the temperature measured, the operating type, the operating mode, and the fan coil speed (if active)

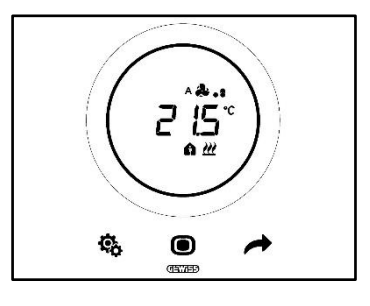

3. Using the NEXT  $\rightarrow$  button key, you can move from one info page to another (from the one showing the temperature, to the one showing humidity or the one showing the time and the one showing the fan coil speed, if active)

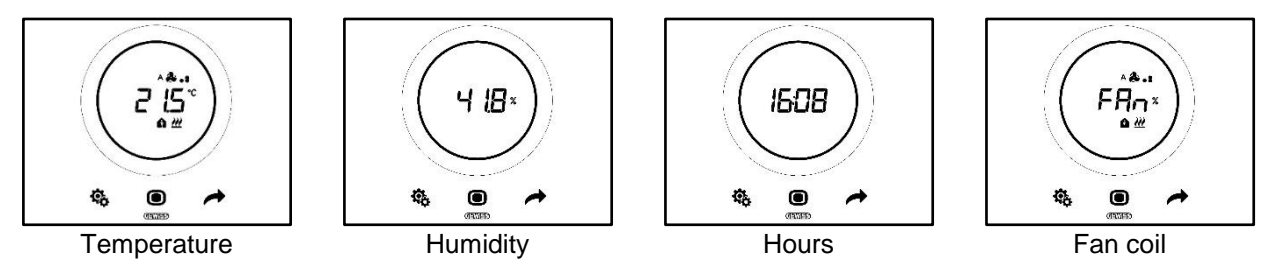

### <span id="page-14-0"></span>*7.5 Deactivating standby*

If you want to deactivate the standby pages and keep the thermostat screen OFF while it's not being used, proceed as follows:

- 1. Activate the thermostat screen
- 2. Press the left-hand part of the circular slider for at least 3 seconds

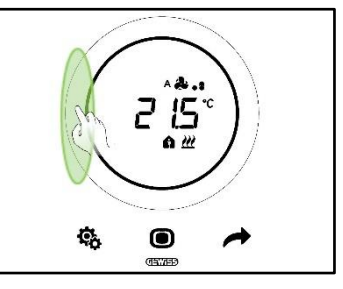

3. The word OFF will appear on the screen

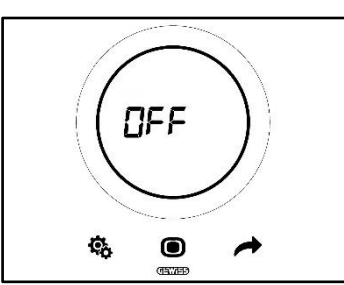

### <span id="page-15-0"></span>*7.6 Reactivating standby*

If you want to reactivate the standby pages after having deactivated them, proceed as follows:

- 1. Activate the screen
- 2. Press the left-hand part of the circular slider for at least 3 seconds

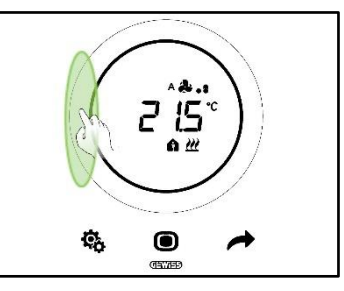

3. The word ON will appear on the screen

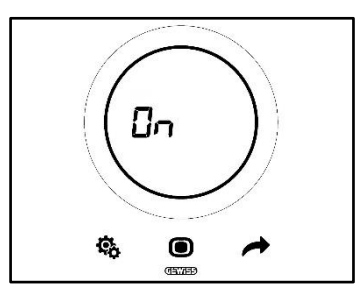

### <span id="page-15-1"></span>*7.7 Modifying the pre-defined setpoint*

The pre-defined setpoint can be modified (from both HVAC operating mode and Setpoint operating mode) if this option has been enabled via the configurator (see ch.  $9.3.5$ .)

<span id="page-15-2"></span>*7.8 Increasing or reducing the fan coil speed*

If the system is fitted with a fan coil, its speed can be increased or reduced if this option has been duly enabled via the configurator.

For the detailed explanation, refer to ch. [9.4.1](#page-29-4).

### <span id="page-15-3"></span>*7.9 Changing the HVAC operating mode*

If the thermostat has been set to work in HVAC mode and the control type selected is Autonomous, you

can switch locally between the three different HVAC operating modes (Comfort  $\bigcirc$ , Pre-Comfort  $\bigcirc$ , Economy

 $\mathcal{L}_{\text{).}$  See ch.  $8.3$ .

For the detailed explanation, refer to ch. [9.3.1.](#page-25-2)

### <span id="page-15-4"></span>*7.10 Switching off the thermostat*

If you want to switch off the thermostat, just turn the operating mode to OFF  $^{\text{OFF}}$ , as explained in chapters  $9.3.1$ and [9.3.2.](#page-26-3)

### <span id="page-15-5"></span>*7.11 Reactivating the thermostat*

If the OFF <sup>OFF</sup> operating mode has been selected but you now want to reactivate the system, just switch the mode again, choosing an option other than OFF  $^{\text{OFF}}$ . See chapters  $9.3.1$  and  $9.3.3$ .

## **CONTROL TYPE, OPERATING TYPE, OPERATING MODE AND ALGORITHMS**

### <span id="page-17-0"></span>**8 Structure and operation**

When using and setting the thermostat, it's necessary to choose from a series of operating types and modes. The settings made will affect how the user interacts with the thermostat, and the flexibility of the local functions.

**1 – Control type**

First of all, the thermostat has three control types:

- Autonomous
- Slave
- Hotel

The "Autonomous" control type allows complete local control of the thermostat. The "Slave" type allows more limited control. And finally the "Hotel" type imposes even stricter limitations on the modifications that can be made locally. The latter type of control is aimed in particular at accommodation facilities.

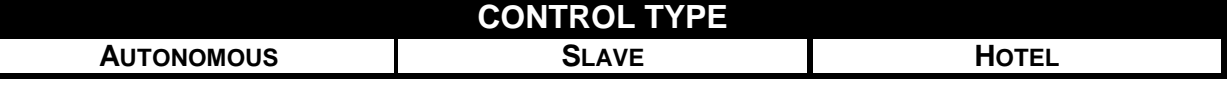

### **2 – Operating type**

The thermostat can be used in two different functions:

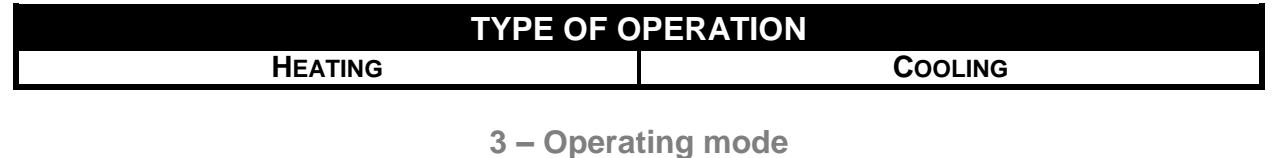

The thermostat can then be set to work in six different operating modes. There are four HVAC operating modes: Comfort, Pre-Comfort, Economy, OFF. There are two Setpoint modes: Manual and OFF.

Each mode has different operating characteristics and parameters.

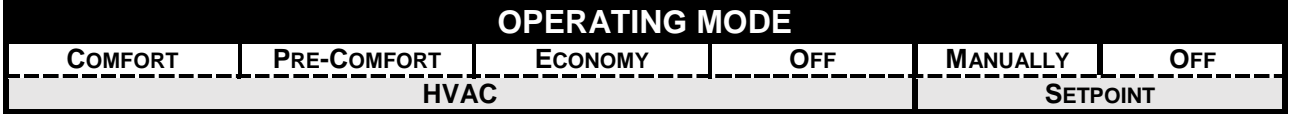

### **4 – Control algorithms**

The thermostat can autonomously manage temperature control thanks to the definition of specific algorithms. The choice of algorithm depends first of all on the type of system created (2-way or 4-way). Generally speaking, the parameters that can be selected for heating and/or cooling are:

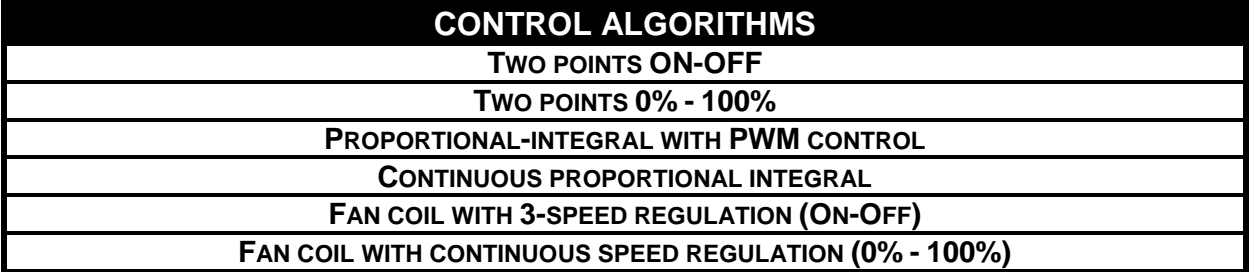

### <span id="page-18-0"></span>*8.1 Control type: Autonomous – Slave – Hotel*

The thermostat has three different control types:

- <span id="page-18-1"></span>**Autonomous**
- **Slave**
- **Hotel**

The specific characteristics of each type are listed below:

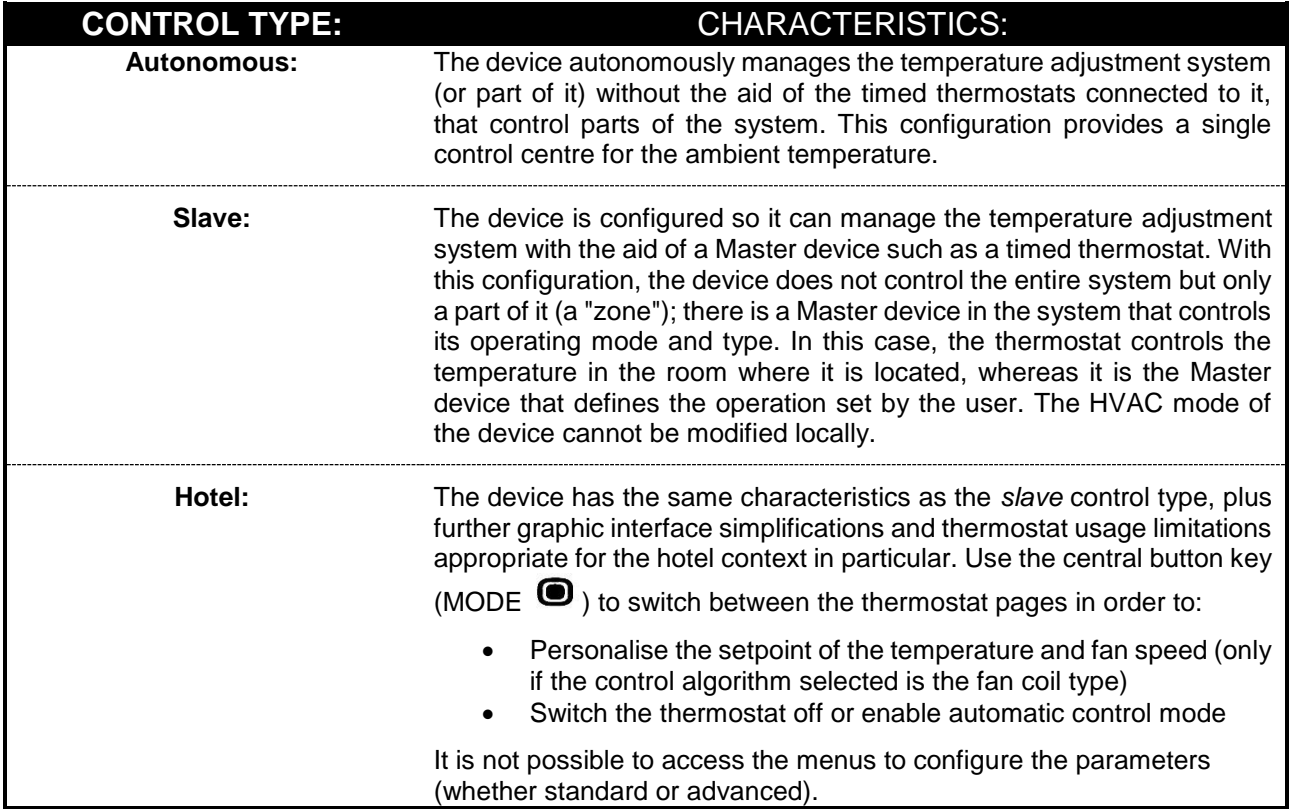

### <span id="page-19-0"></span>*8.2 Type of operation: Heating / Cooling*

The KNX Thermo Ice has two different and alternative types of operation: heating and cooling.

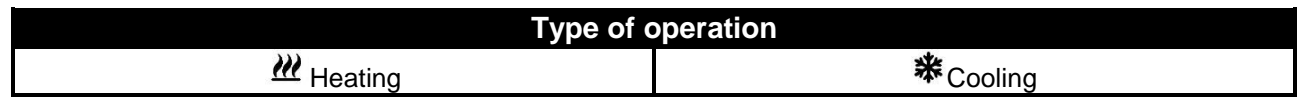

The switch from one type of operation to the other can be implemented by the thermostat itself. In this case, the switch is automatic. The thermostat defines which of the two types of operation to be used on the basis of the principle of the intermediate area or "dead zone". The user must define the setpoints (temperature thresholds) of the heating and cooling HVAC modes. When one of the two external setpoints is exceeded, the switch is made from one type of operation to the other (see the figure below).

<span id="page-19-1"></span>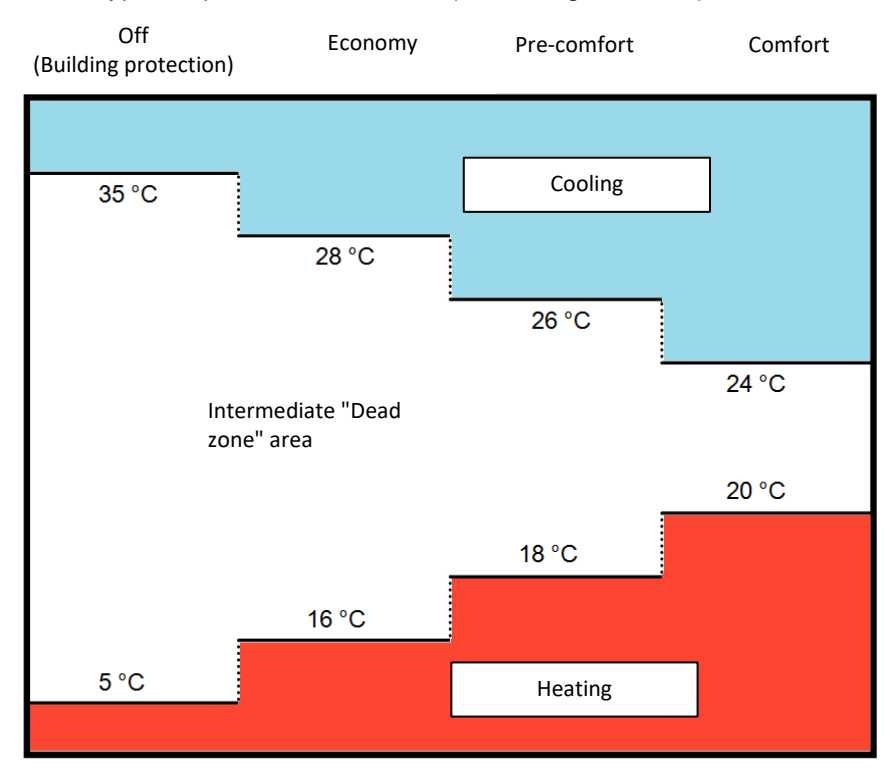

Alternatively, the user can switch from one type to the other manually, using the relative standard parameter (see ch. [11.2.4\)](#page-43-2).

### <span id="page-20-1"></span><span id="page-20-0"></span>*8.3 Operating mode: HVAC - Setpoint*

The KNX Thermo Ice can be used with various operating modes. They can be divided into two groups: HVAC modes and SETPOINT modes.

These are the HVAC modes:

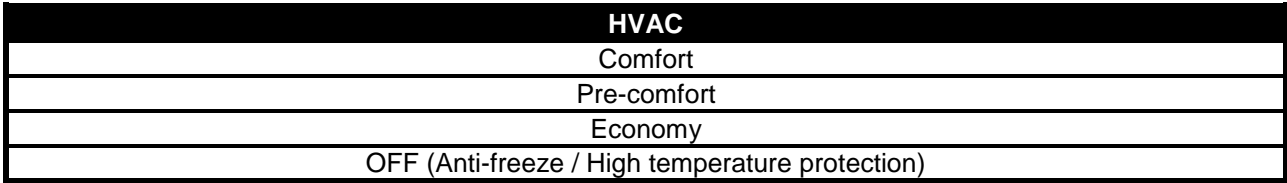

There are only two SETPOINT modes:

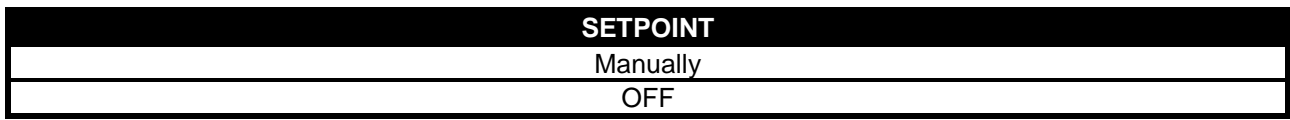

In the HVAC modes, an HVAC setpoint must be pre-defined for each of the first three HVAC modes (Comfort, Pre-comfort and Economy). If enabled, the user can modify the pre-defined setpoint manually by means of local forcing (or by directly altering the pre-defined setpoint if the circular slider is enabled for this function).

**Comfort** mode is designed to ensure the greatest comfort possible in a room where the temperature is controlled by the KNX Thermo Ice. The setpoint defined will therefore be the highest of the various HVAC modes when the system is in Heating operation, and the lowest when in Cooling. This is the most costly operating mode.

**Pre-Comfort** is designed to be used when there is nobody currently in the room where the temperature is controlled by the KNX Thermo Ice, but it is expected that someone will enter the room shortly. This mode therefore brings the room temperature to the setpoint of Comfort mode. The aim is to begin reducing the gap between the real temperature and the Comfort mode setpoint.

**Economy** mode is designed to be used when there is nobody in the room where the temperature is controlled by the KNX Thermo Ice, and it is not expected that someone will enter the room in the short term. This is the least comfortable operating mode, but also the least expensive.

**OFF** mode merely safeguards the systems, protecting them from low and high temperatures. The systems remain OFF, and are only activated if the temperature reaches the danger thresholds that have been set.

In any case, the user can switch from one HVAC mode to another locally if the thermostat is set with the Autonomous control type.

There are two SETPOINT modes - **Manual** and **OFF**. **Manual** mode leaves the user free to define the value of the setpoint to be reached. This is done locally, via the circular slider. **OFF** mode, on the other hand, works the same as the HVAC **OFF** mode.

### <span id="page-21-0"></span>*8.4 Control algorithms*

The device implements an autonomous control logic by using various control algorithms.

These are the same for both operating types - Heating and Cooling.

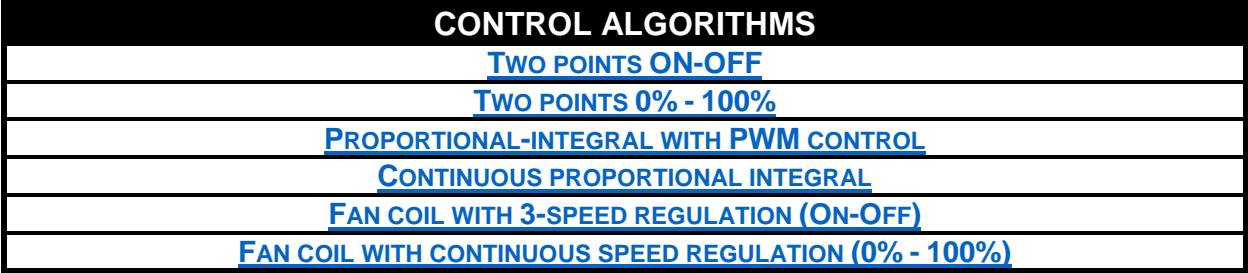

For more details about the characteristics of each of these parameters, refer to the relative chapter (see the [Annex\)](#page-85-4).

## **USING AND REGULATING THE THERMOSTAT (AUTONOMOUS AND SLAVE)**

### <span id="page-23-0"></span>**9 Using and regulating the thermostat**

### <span id="page-23-1"></span>*9.1 Introduction*

As indicated in the previous chapter, three different control types can be selected for the KNX Thermo Ice. This chapter explains how the thermostat works with the Autonomous and Slave control types. If a certain function changes in Slave mode compared with Autonomous mode, or is limited or cannot be accessed at all, an explanation will be provided separately for the Slave control type. If there is no separate explanation, this means there is no difference between Autonomous and Slave.

The Hotel control type will be described [further on.](#page-76-0)

### <span id="page-23-2"></span>*9.2 Switching from Heating to Cooling and vice versa*

As explained in ch. [8.2,](#page-19-1) the switch from one operating type to the other can be made:

- Automatically
- Manually

The automatic switch is made on the principle of the so-called "dead zone". Using the parameters set, the thermostat switches from one type of operation to the other when one of the two thresholds is exceeded.

The manual switch requires the direct physical intervention of the user. It can be commanded from the local [standard SET](#page-43-2) menu (if this has been enabled via ETS).

#### <span id="page-23-3"></span>**9.2.1. How to change the type of operation (Heating-Cooling)**

- *Prerequisites for the installer*:
- 1. Local parameter modification: enabled
- 2. Operating type setting: only via the local menu or the BUS
- 1. Activate the thermostat screen
- 2. Keep the SET  $\ddot{\otimes}$  button key pressed until it turns green  $\ddot{\ddot{\otimes}}$ . You can now access the standard parameters. The letters "SEtP" will appear on the screen, indicating access to the standard parameters

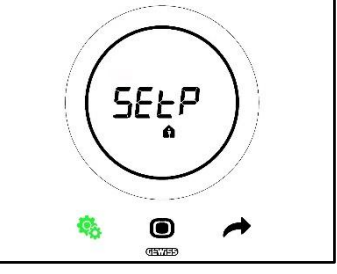

3. Use the NEXT  $\rightarrow$  button key to scroll through the pages until you reach the "Heating/Cooling/Automatic" parameter. On the screen, you will see "H - - C" (Heating/Cooling)

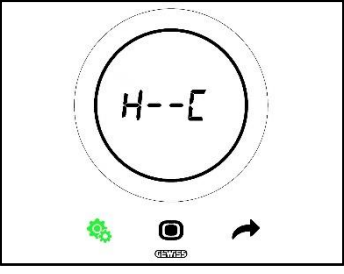

- 4. Press the MODE **O** button key to access the "Heating/Cooling/Automatic" parameter
- 5. The Heating and Cooling logos will flash on the screen

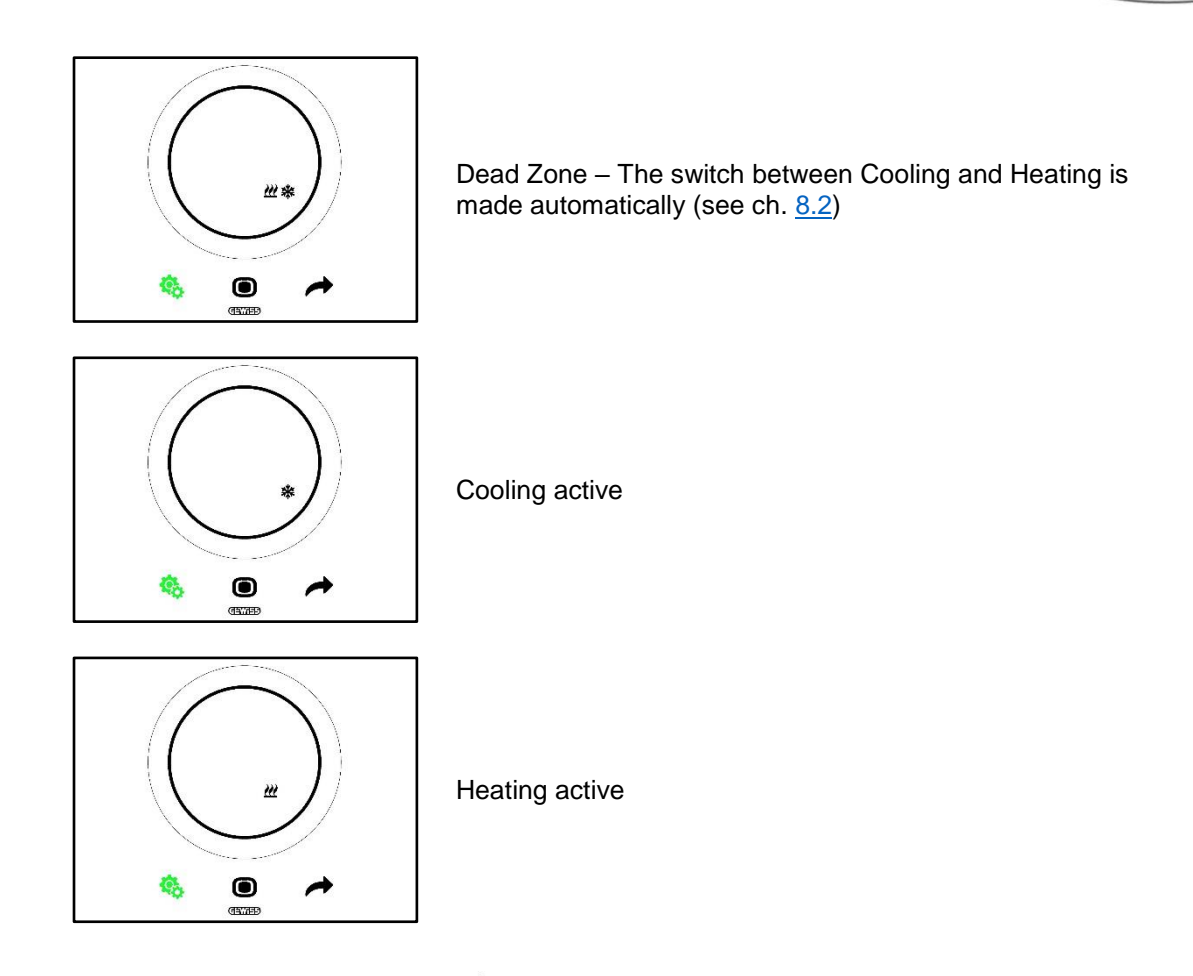

- 6. Use the circular slider or the NEXT  $\rightarrow$  button key to move from one icon to the other. Once the operating type has been selected, the MODE  $\bullet$  button key will begin flashing
- 7. Confirm your choice by pressing the MODE  $\blacksquare$  button key
- 8. The thermostat will return to the "H - C" page
- 9. Use the SET  $\ddot{\bullet}$  button key to bring the thermostat back to the Homepage

<span id="page-25-0"></span>Cherus

### <span id="page-25-2"></span><span id="page-25-1"></span>**9.3.1. Changing the HVAC mode (control type: Autonomous)**

*Prerequisites for the installer*:

- Control type: Autonomous
- Operating mode: HVAC
- 1. Activate the thermostat screen
- 2. Use the MODE  $\bigcirc$  button key to switch from one operating mode to another

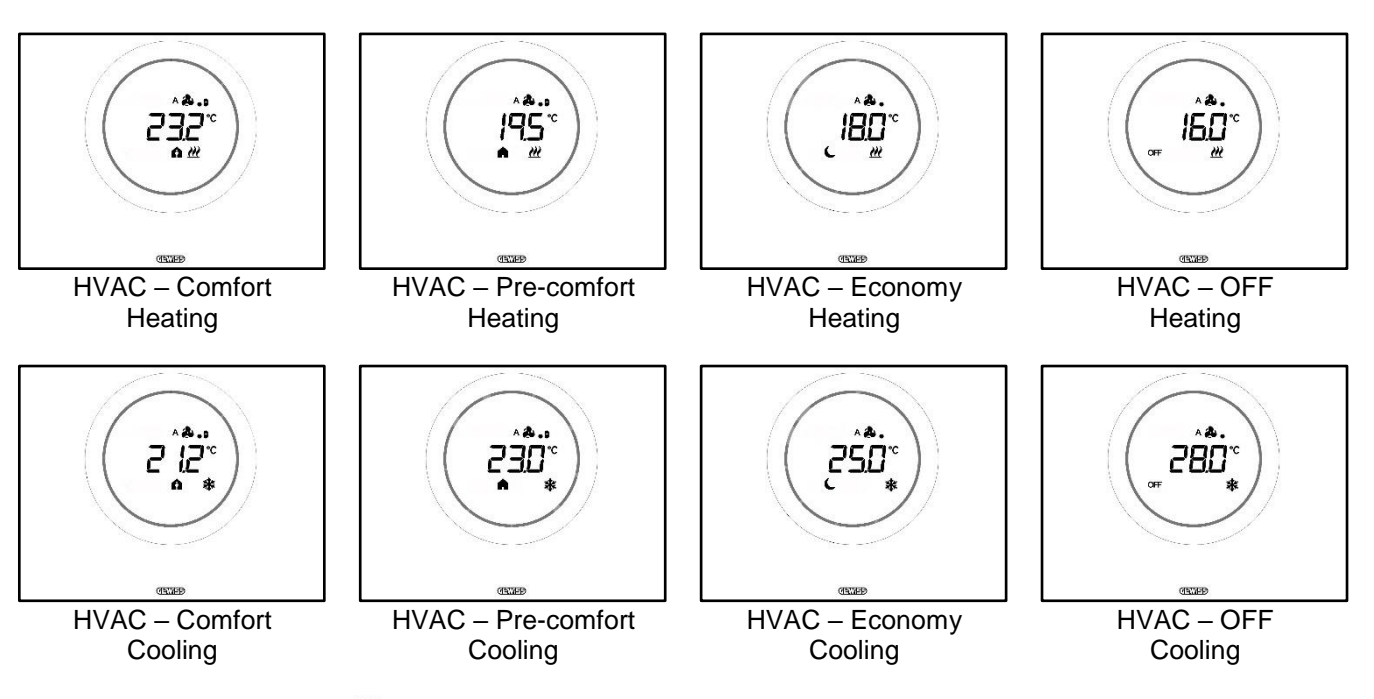

- 3. Every time the MODE  $\blacksquare$  button key is pressed, you will see the reference temperature of the HVAC mode visualised
- 4. The mode is confirmed automatically after 2 seconds, returning to the visualisation of the measured temperature

### **9.3.3. Defining which HVAC mode should be used with Slave control**

<span id="page-26-0"></span>*Prerequisites for the installer:*

- Control type: Slave
- Operating mode: HVAC

<span id="page-26-1"></span>The HVAC operating mode that the thermostat uses when the Slave control type is selected is defined by the Master device (supervisor or thermostat).

### <span id="page-26-3"></span>**9.3.4. From the predefined HVAC mode to OFF mode (control type: Slave)**

*Prerequisites for the installer:*

- Control type: Slave
- Operating mode: HVAC
- Local switch-off is permitted
- 1. Activate the thermostat screen
- 2. Use the MODE  $\bullet$  button key to switch the operating mode from the predefined HVAC one to OFF

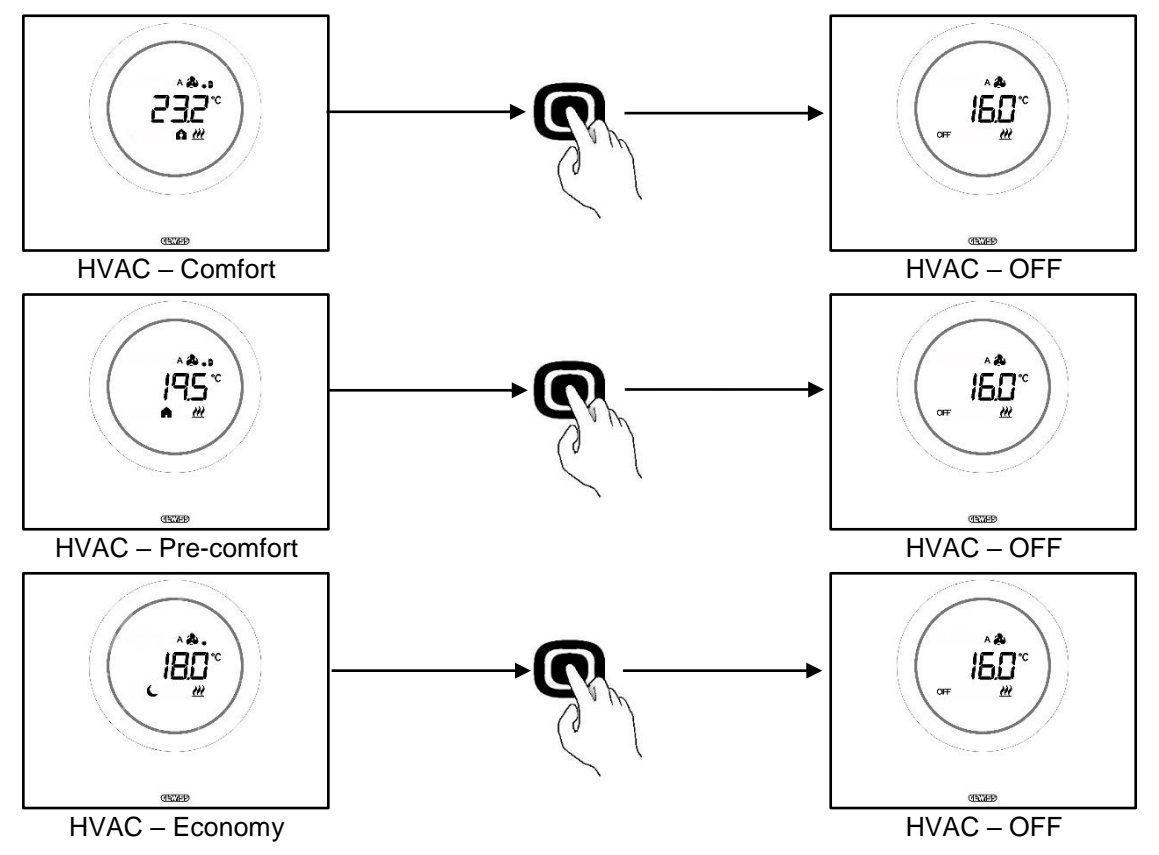

<span id="page-26-4"></span>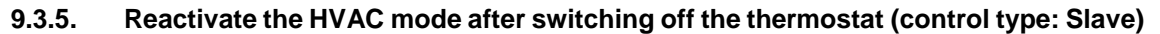

<span id="page-26-2"></span>*Prerequisites for the installer:*

- Control type: Slave
- Operating mode: HVAC
- Local switch-off must be permitted

If the user has switched the thermostat off locally, passing from the predefined HVAC mode to OFF mode, the HVAC mode can be reactivated locally.

- 1. Activate the thermostat screen
- 2. Press the MODE  $\blacksquare$  button key. The thermostat will return to the predefined HVAC operating mode

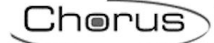

### **9.3.6. Forcing the setpoint**

<span id="page-27-0"></span>*Prerequisites for the installer:*

• Setpoint variation gap for manual forcing  $\neq \pm 0$ 

The user can force the pre-defined setpoint with both the Autonomous and Slave control types and in both HVAC and Setpoint operating mode (if the pre-condition indicated above is respected).

1. Activate the thermostat screen

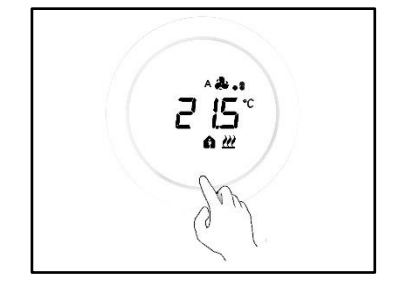

<span id="page-27-1"></span>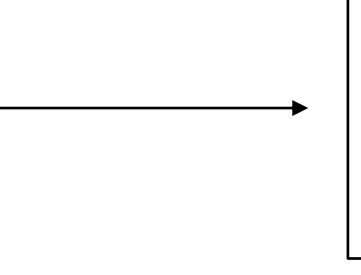

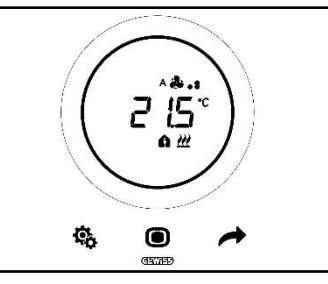

2. Use the circular slider. The pre-defined setpoint will appear on the screen. Use the slider to change this value

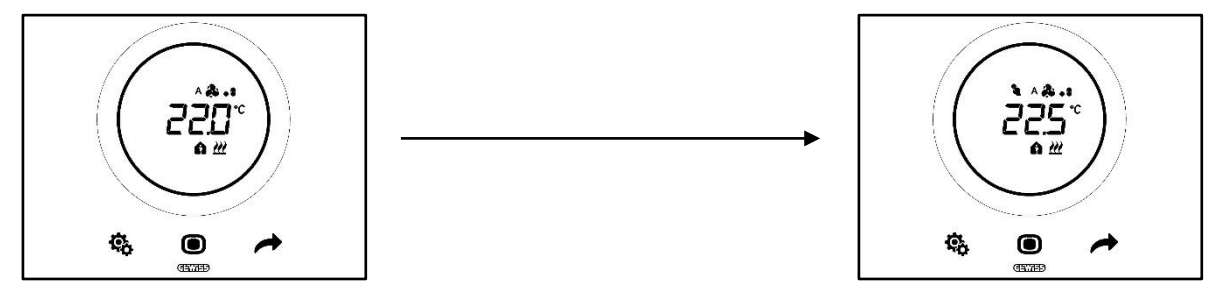

3. Once the new setpoint has been selected, it will be confirmed when the thermostat has been left untouched for 2 seconds

This procedure is valid for the HVAC modes (apart from OFF) and Setpoint modes as well: in the latter case, the setpoint is entirely free and can be managed by the user.

### **Note 1**:

If the selected operating mode is Setpoint mode, bear in mind that the following rules must be respected when defining the setpoint:

10°C  $<$  T<sub>operation</sub>  $<$  35°C (in both heating and cooling)

\* "T" indicates the general value of the setpoint

Furthermore, if the dead zone is active, the following constraint must also be respected:

 $T_{\text{heating operation}} < T_{\text{cooling operation}}$  - 1°C

\* "T" indicates the general value of the setpoint

### **Note 2**:

If the function of the circular slider (for temperature regulation) is set for direct setpoint modification, the user does not make a temporary forcing when modifying the setpoint; in this case, he/she modifies the predefined setpoint directly.

#### **9.3.7. Defining the setpoint values of the HVAC modes**

<span id="page-28-0"></span>The various predefined setpoints for the HVAC modes can be modified via the standard SET menu for the Comfort, Pre-comfort and Economy operating modes (see chapters [11.2.1,](#page-41-1) [11.2.2,](#page-42-1) [11.2.3\)](#page-43-3), whereas the advanced parameter  $P1$  must be accessed to modify the setpoints for the OFF mode.

The following rules must be respected when defining these setpoints:

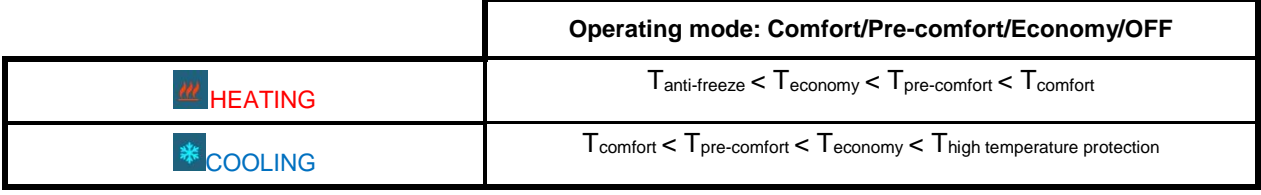

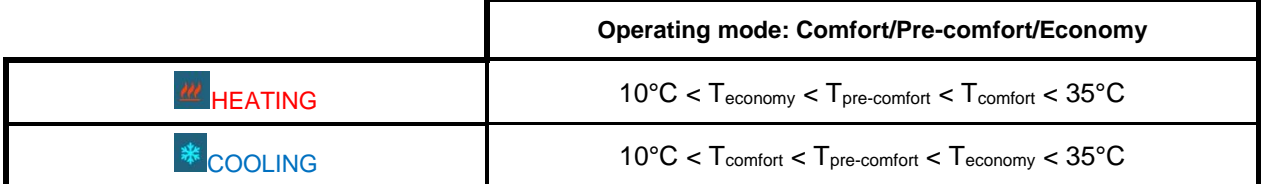

Furthermore, if the dead zone is active, the following constraint must also be respected:

 $T_{\text{heating comfort}} < T_{\text{cooling comfort}}$  - 1 $^{\circ}C$ 

\* "T" indicates the general value of the setpoint of the mode

The various setpoints must always respect the order shown above. The setpoint of an operating mode cannot therefore change position. The Tanti-freeze and Thigh temperature protection parameters are the ones set to safeguard the domestic systems when the thermostat is set to the OFF operating mode. If the room reaches one of the two critical temperature values, the thermostat activates the system to avoid any damage to it.

### **9.3.8. Regulating the setpoint forcing gap**

<span id="page-28-1"></span>The setpoint regulation gap can be limited via the configurator. Contact your installer.

### <span id="page-29-0"></span>*9.4 Managing the fan coil*

The KNX Thermo Ice can be used to manage the speed of the system fan coil.

*Prerequisites for the installer:*

- Control algorithm:
	- $\triangleright$  Fan coil with 3-speed regulation (ON-OFF)
		- Fan coil with continuous speed regulation (0% -100%)

### <span id="page-29-1"></span>**9.4.1. Forcing the fan coil speed locally**

If the algorithm selected for fan coil control is "Fan coil with 3-speed regulation", the fan speed can be adjusted on a scale with three stages:

<span id="page-29-4"></span>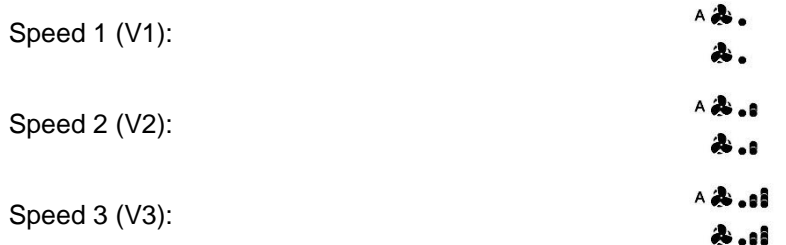

If, on the other hand, the algorithm is "Fan coil with continuous speed regulation (0-100%)", the fan speed can be adjusted on a continuous scale ranging from 0% to 100%. This scale is split into three different speed thresholds (merely to make it simpler to represent in graphic form), as indicated below:

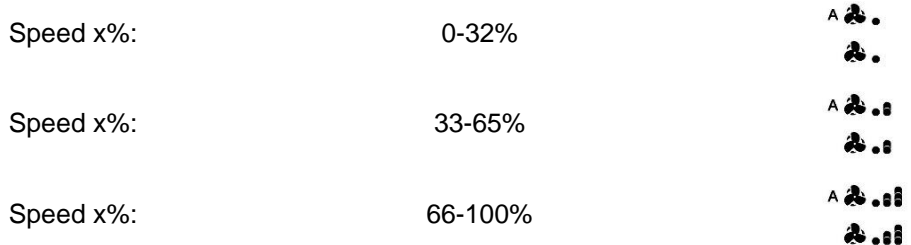

9.4.1.1. FORCING THE FAN SPEED WITH 3-SPEED REGULATION

- <span id="page-29-2"></span>1. Activate the thermostat
- 2. Scroll through the pages shown on the screen using the NEXT  $\rightarrow$  button key, until you find the page relating to fan coil management. The word Fan will appear on the screen

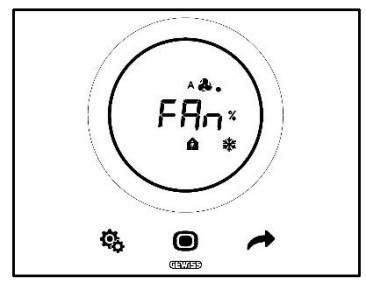

- 3. Use the circular slider or the NEXT  $\rightarrow$  button key to change the speed threshold
- 4. The logo indicating the fan speed will begin flashing
- <span id="page-29-3"></span>5. Confirm your choice by pressing the MODE  $\blacksquare$  button key

9.4.1.2. FORCING THE FAN SPEED WITH CONTINUOUS SPEED REGULATION

- 1. Activate the thermostat
- 2. Scroll through the pages shown on the screen using the NEXT  $\rightarrow$  button key, until you find the page relating to fan coil management. The word Fan will appear on the screen

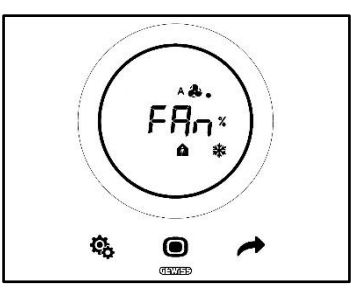

3. The next page is the one showing the fan speed

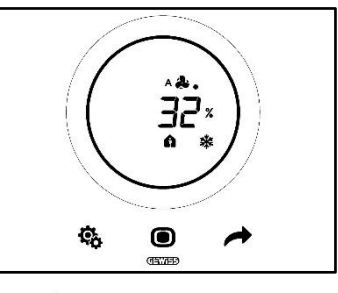

- 4. Use the circular slider or the NEXT  $\sim$  button key to change the fan speed
- 5. Depending on the percentage defined, the value will fall into one of the three speed thresholds indicated above. If it's in the first (0-32%), a single spot will appear next to the fan symbol; three spots if it's in the second (33-65%); six spots if it's in the third (66-100%).

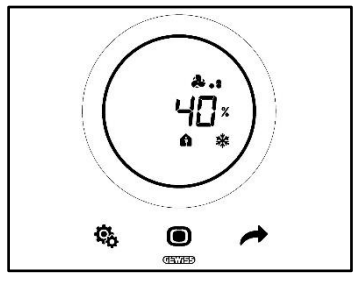

- 6. Confirm your choice by pressing the MODE  $\bullet$  button key
- 7. Press the NEXT  $\rightarrow$  button key to return to the Homepage

### <span id="page-31-0"></span>*9.5 Managing humidity*

The KNX Thermo Ice can be used to monitor and manage the percentage of humidity in the room where it's installed.

The thermostat has its own internal sensor. The system can also be equipped with an external KNX sensor. The installer can add an external sensor if required, and establish the weight to be attributed to the measurements taken with the external one and the internal one.

#### <span id="page-31-1"></span>**9.5.1. Visualising the level of humidity measured**

*Prerequisites for the installer:*

- Alternated display of the information in standby: enabled
- Display in standby: enabled

The thermostat cyclically shows the information regarding the temperature measured, the humidity level measured, and the current time.

Activate the screen and use the NEXT  $\rightarrow$  button key to manually select the page showing the humidity level measured.

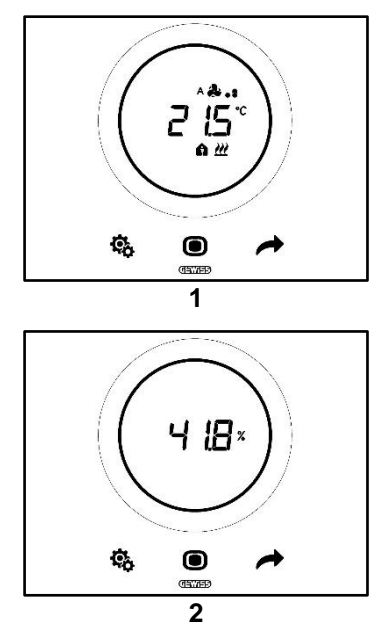

#### **9.5.2. Managing the humidity thresholds**

<span id="page-31-2"></span>The configurator can be used to enable up to five relative humidity thresholds that specific actions or system management changes can then be associated with. All these settings are managed via the configurator. If you want to modify the actions associated with the humidity thresholds, or activate/deactivate them, contact your installer.

If the advanced parameters are enabled, the humidity thresholds can be enabled and disabled locally (see [P29-P30-P31-P32-P33\)](#page-68-1).

### <span id="page-32-0"></span>*9.6 Dew point*

The dew point is the temperature that the air must reach in order to reach saturation point, where condensation occurs (100% relative humidity).

An alarm can be associated with this value threshold (via the configurator).

It is also possible to intervene locally to alter the three advanced parameters that affect the management of this alarm:

*Prerequisites for the installer:*

- Control type: Autonomous
- Local parameter modification: standard and advanced parameters

 $4\overline{5}$ 

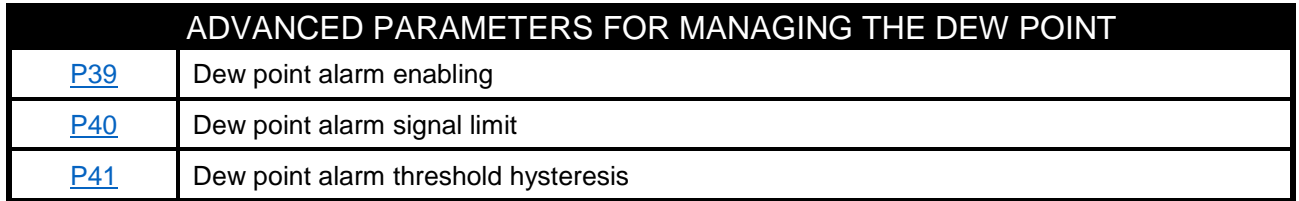

For a more detailed explanation of each of these advanced parameters, refer to the paragraph dedicated to the advanced parameters.

### <span id="page-32-1"></span>*9.7 Window contact*

To ensure greater energy efficiency, there is a function to detect the window contact status. If this function is correctly implemented, the thermostat will alter the system operating mode if the window contact is open. Regardless of the HVAC operating mode assumed by the device, the thermostat forces the current mode and switches it to OFF if the window contact is open. If the defined operating mode is Setpoint, the thermostat forces operation to OFF (BUILDING PROTECTION). The thermostat resumes the previous operating mode when the window contact is closed again.

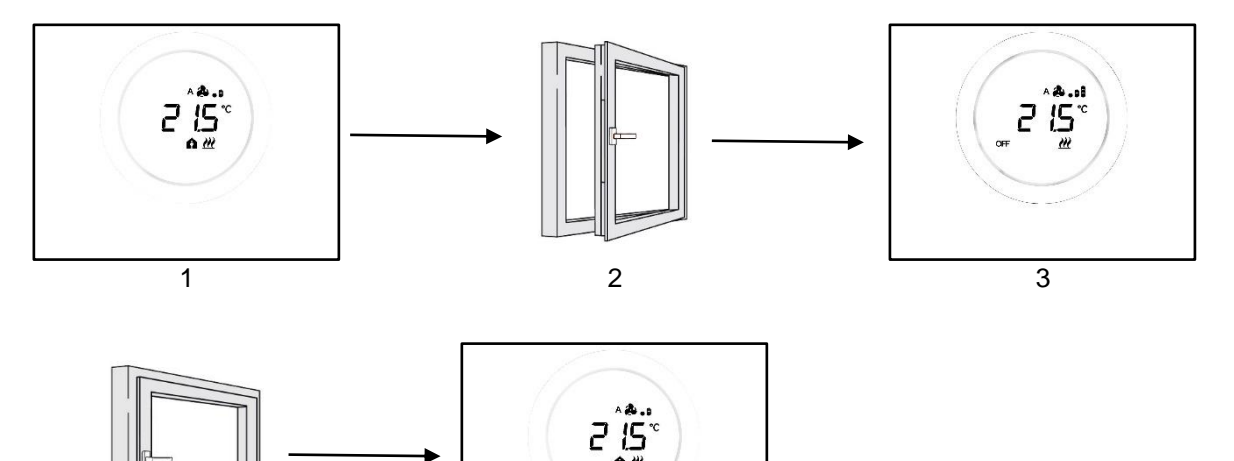

## **MAINTENANCE**

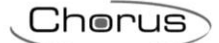

### <span id="page-34-0"></span>**10 Maintenance**

<span id="page-34-1"></span>*10.1 Plate cleaning*

```
Prerequisites for the installer:
```
• Plate cleaning function: enabled

It may be necessary to clean the thermostat plate from time to time. For this task to be performed without activating the button keys, the specific "plate cleaning" function must be activated. When this function is activated, the screen sensors remain disabled for a certain time (the default setting is 30 seconds) so that the plate can be cleaned.

To activate this function, proceed as follows:

1. Activate the thermostat

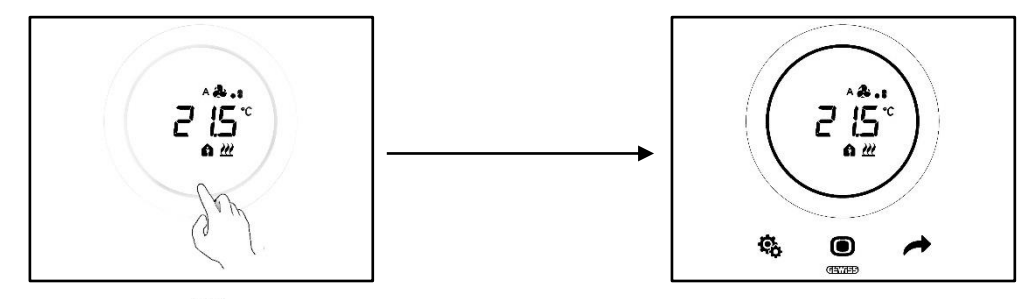

2. Press the MODE  $\bullet$  button key and the upper part of the circular slider simultaneously

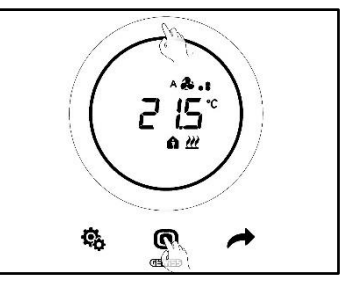

3. The enabling of the cleaning function is indicated by a beep. The countdown then begins, with the values shown on the screen (the predefined value is 30 seconds). Within this time, the plate can be touched without activating the thermostat

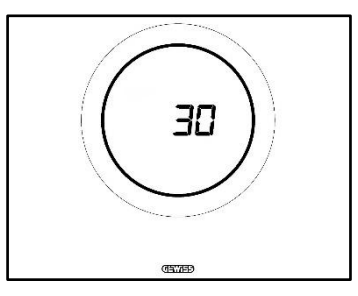

4. Another beep indicates the end of the countdown and the return to normal thermostat operation

# **PARAMETERS: STANDARD AND ADVANCED**
# <span id="page-36-0"></span>**11 Parameters: standard and advanced**

Some aspects of thermostat operation can be regulated locally, using the standard and advanced parameters. These parameters can only be accessed if they have been enabled via the configurator.

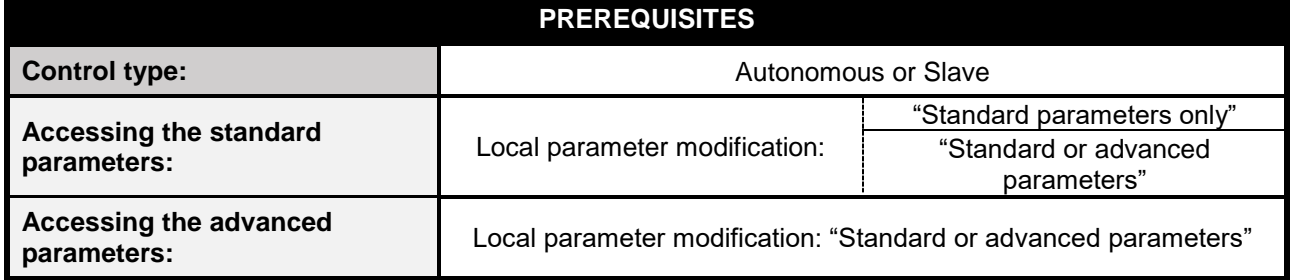

## *11.1 Standard parameters*

The standard parameters are the ones used to:

- Regulate the HVAC setpoints
- Regulate the hour and minutes
- Choose between daylight saving time and standard time
- Switch between Heating, Cooling and AUTO

List of standard parameters:

**STANDARD** 

- **PARAMETERS: SETPOINT/SETPOINT [HVAC\\_C](#page-41-0)OMFORT** 
	- **SETPOINT [HVAC\\_P](#page-42-0)RE-COMFORT**
	- SETPOINT HVAC ECONOMY
	- O[PERATING MODE](#page-43-1): HEAT COOL
	- R[EGULATION](#page-45-0): HOURS
	- R[EGULATION](#page-45-1): MINUTES
	- C[HOICE OF DAYLIGHT SAVING TIME OR STANDARD TIME](#page-46-0)
- *11.2 Accessing the standard SET menu*

To access the standard SET menu, proceed as follows:

1. Activate the thermostat

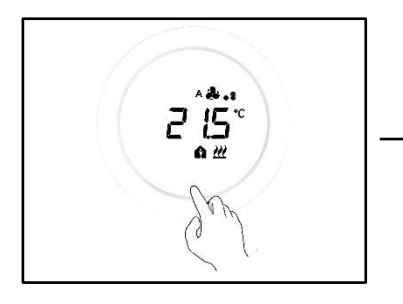

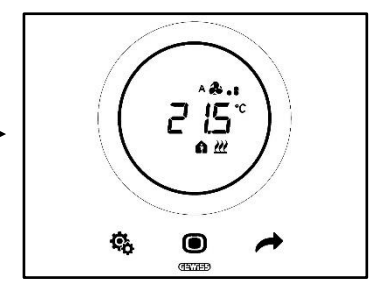

2. Press the SET  $\ddot{\ddot{\mathbf{G}}}$  button key briefly to access the standard SET menu. The SET button key will turn green

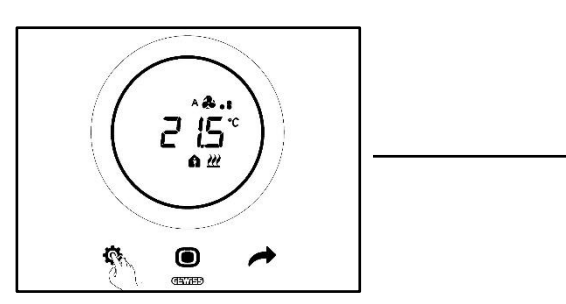

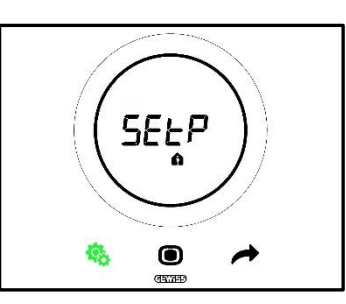

There are now three possible scenarios, depending on how the thermostat has been set:

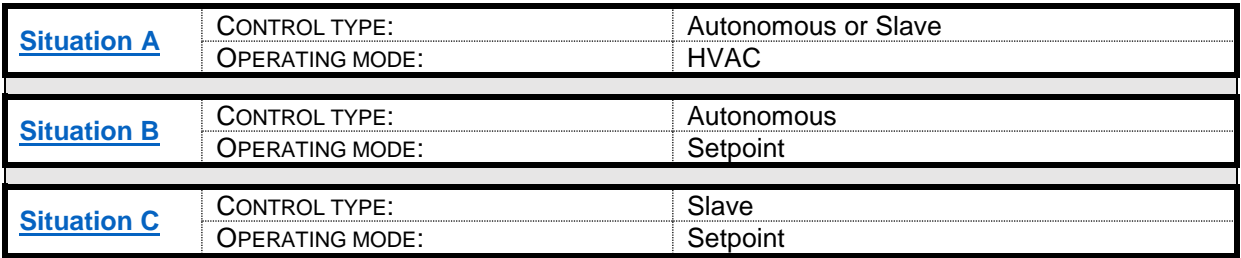

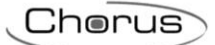

# <span id="page-38-0"></span>**SITUATION A**

If the thermostat is set with:

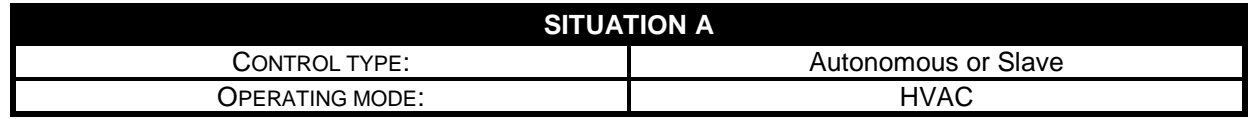

The standard SET menu will appear as follows:

The first page to be displayed is the one for Setpoint regulation in HVAC Comfort operating mode. Use the

NEXT  $\rightarrow$  button key to move between the various sub-menus of the page, and from one page to another. Once you have scrolled the HVAC sub-menus (Comfort, Pre-comfort, Economy), you will move on to the Operating Type menu (Heat – Cool), then the clock menu (hours, minutes) and finally the time convention menu (daylight saving time / standard time).

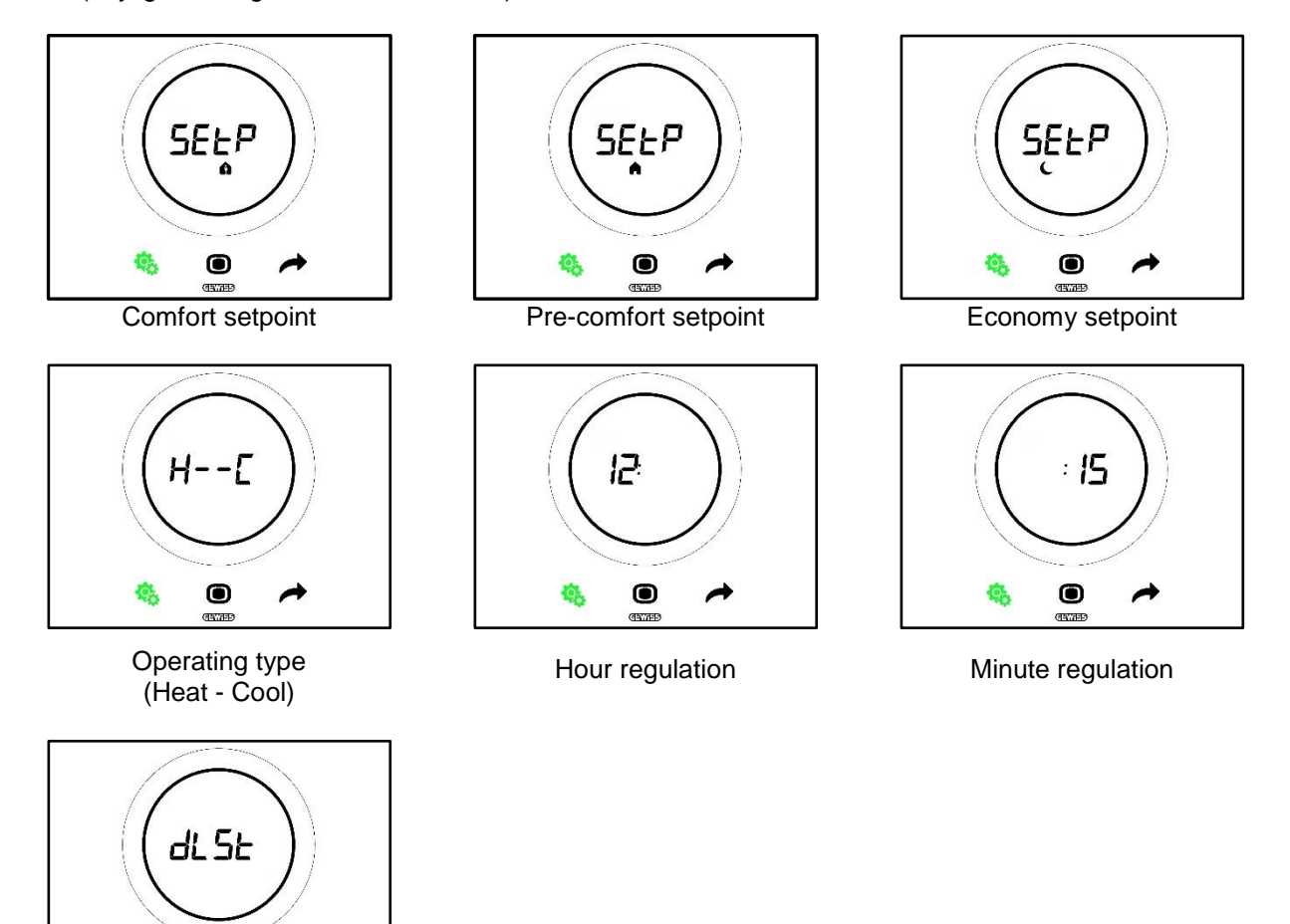

Choice of daylight saving time / standard time

 $\bullet$ 

# <span id="page-39-0"></span>**SITUATION B**

If the thermostat is set with:

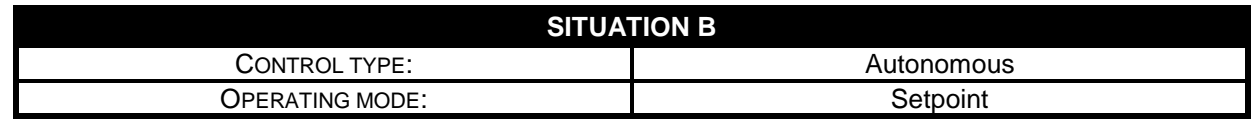

The standard SET menu will appear as follows:

The first page displayed is the one showing Operating Type (Heat – Cool). Use the NEXT  $\sim$  button key to move from one page to another. You will move from the Operating Type menu (Heat – Cool) to the clock menu (hours, minutes) and then the time convention menu (daylight saving time / standard time).

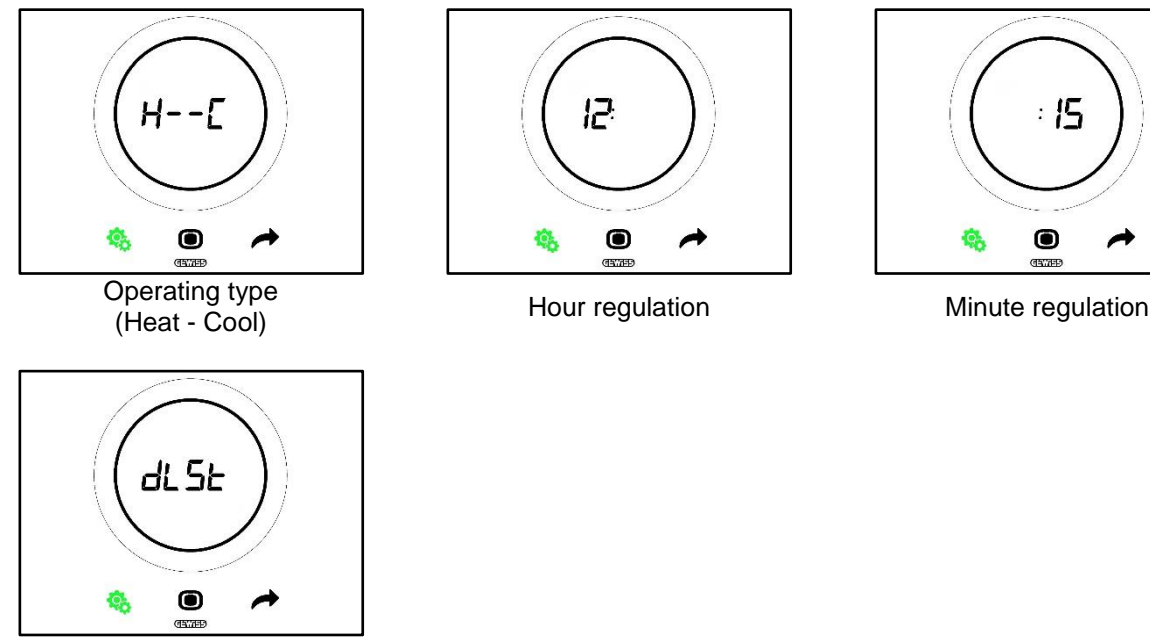

Choice of daylight saving time / standard time

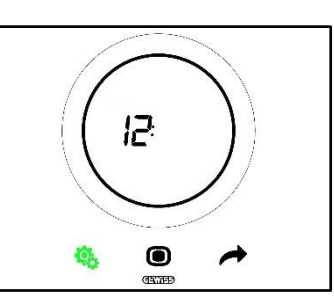

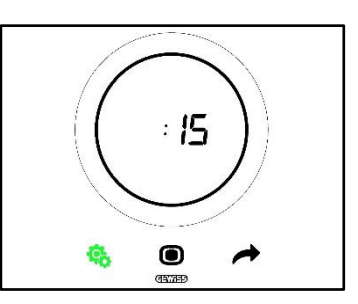

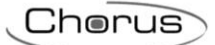

# <span id="page-40-0"></span>**SITUATION C:**

If the thermostat is set with:

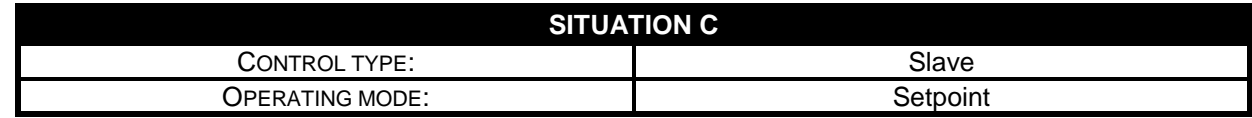

The standard SET menu will appear as follows:

The first page displayed is the one for Setpoint regulation (SEtP). On the SEtP page, you can directly modify the thermostat setpoint rather than apply a forcing action (forcing is obtained via the page showing the

measured temperature, using the circular slider if it has been enabled for forcing only). Use the NEXT button key to move from one page to another. You will move from the Setpoint (SEtP) menu to the Operating Type menu (Heat – Cool), the clock menu (hours, minutes) and finally to the time convention menu (daylight saving time / standard time).

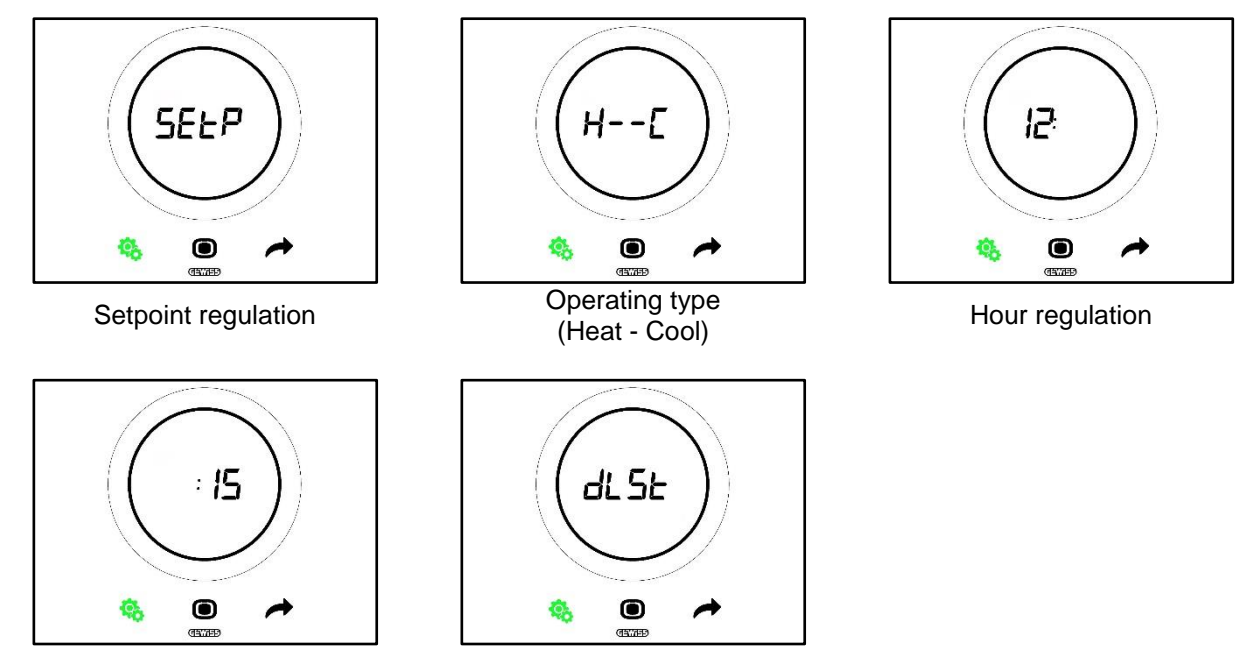

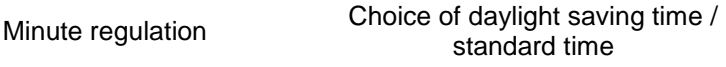

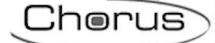

## **11.2.1. Standard parameter: SETP\_TComfort**

This standard parameter is used to modify the predefined setpoint of the HVAC Comfort mode or of the Setpoint operating mode (bear in mind that there are some general rules that must be respected when modifying the setpoints of the HVAC modes. See ch. [9.3.6.\)](#page-28-0).

First situation:

- **Control type: Autonomous or Slave**
- **Operating mode: HVAC**

Procedure:

1. Once the standard SET menu has been activated, the screen will show the SEtP\_TComfort page

<span id="page-41-0"></span>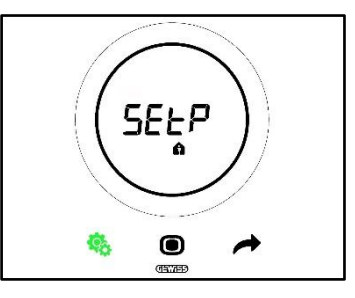

- 2. Press the MODE  $\bullet$  button key to access the parameter in question
- 3. The setpoint of the Comfort mode will flash on the screen. Use the circular slider to regulate this value

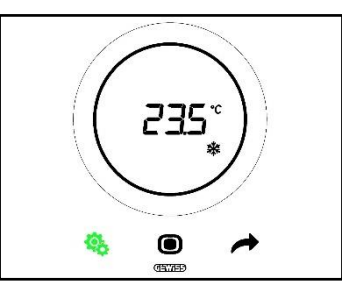

- 4. Once you have changed the setpoint, the MODE  $\bigcirc$  button key will start to flash
- 5. Press the MODE  $\blacksquare$  button key to confirm the new setpoint
- 6. The thermostat will now return to the SEtP page
- 7. Press the SET  $\ddot{\bullet}$  button key to return to the page showing the measured temperature

Second situation:

- **Control type: Slave**
- **Operating mode: Setpoint**

Procedure:

1. Once the standard SET menu has been activated, the screen will show the SEtP page

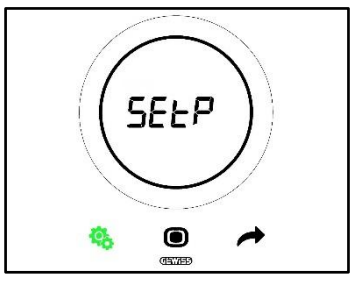

- 2. Press the MODE  $\bullet$  button key to access the parameter in question
- 3. The pre-defined setpoint will flash on the screen. Use the circular slider to regulate this value

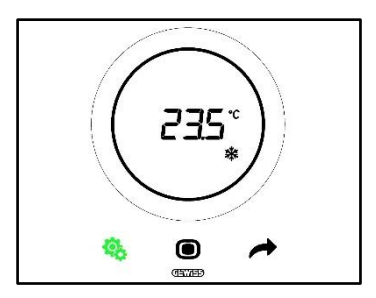

- 4. Once you have changed the setpoint, the MODE Obutton key will start to flash
- 5. Press the MODE **O** button key to confirm the new setpoint
- 6. The thermostat will now return to the SEtP page
- 7. Press the SET  $\ddot{\bullet}$  button key to return to the page showing the measured temperature

#### **11.2.2. Standard parameter: SETP\_TPre-comfort**

This standard parameter is used to modify the predefined setpoint of the HVAC Pre-comfort mode (bear in mind that there are some general rules that must be respected when modifying the setpoints of the HVAC modes. See ch. [9.3.6.\)](#page-28-0).

#### Procedure:

1. Once the standard SET menu has been activated, the screen will show the SEtP\_TComfort page

<span id="page-42-0"></span>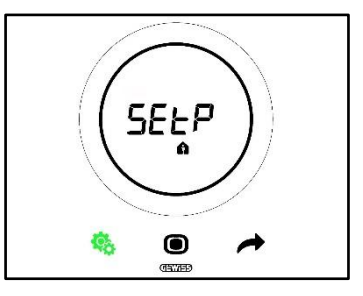

2. Use the NEXT  $\rightarrow$  button key to move to the SEtP\_TPre-comfort page

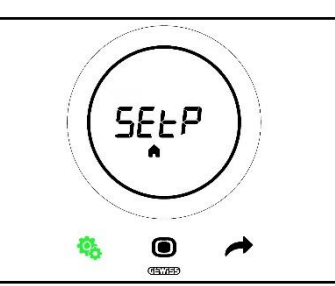

- 3. Press the MODE  $\blacksquare$  button key to access the parameter in question
- 4. The setpoint of the Pre-comfort mode will flash on the screen. Use the circular slider to regulate this value

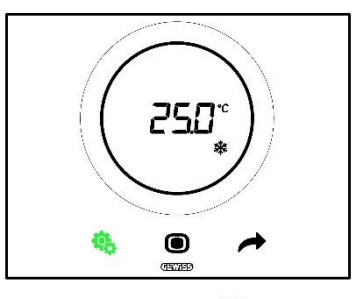

- 5. Once you have changed the setpoint, the MODE  $\bigcirc$  button key will start to flash
- 6. Press the MODE  $\bigcirc$  button key to confirm the new setpoint
- 7. The thermostat will now return to the SEtP page

Chorus

8. Press the SET  $\ddot{\bullet}$  button key to return to the page showing the measured temperature **11.2.3. Standard parameter: SETP\_TEconomy**

This standard parameter is used to modify the predefined setpoint of the HVAC Economy mode (bear in mind that there are some general rules that must be respected when modifying the setpoints of the HVAC modes. See ch. [9.3.7.\)](#page-28-0).

Procedure:

1. Once the standard SET menu has been activated, the screen will show the SEtP TComfort page  $\blacksquare$ 

<span id="page-43-0"></span>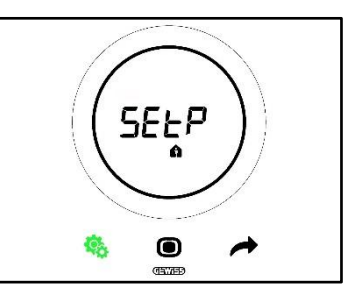

2. Use the NEXT  $\rightarrow$  button key to move to the SEtP\_TEconomy page  $\mathsf{\mathsf{C}}$ 

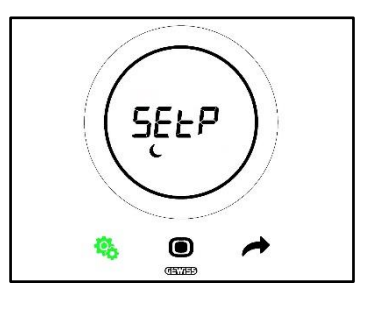

- 3. Press the MODE  $\bullet$  button key to access the parameter in question
- 4. The setpoint of the Economy mode will flash on the screen. Use the circular slider to regulate this value

<span id="page-43-1"></span>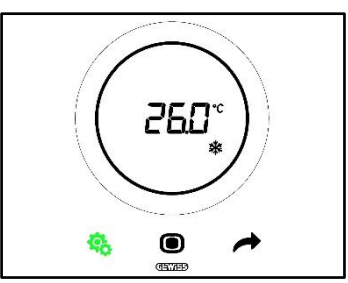

- 5. Once you have changed the setpoint, the MODE **O**button key will start to flash
- 6. Press the MODE  $\blacksquare$  button key to confirm the new setpoint
- 7. The thermostat will now return to the SEtP page
- 8. Press the SET **to** button key to return to the page showing the measured temperature

#### **11.2.4. Standard parameter: Operating type (Auto – Heat – Cool)**

This parameter is used to select the required type of operation (Automatic – Dead zone, Heating, Cooling). Procedure:

1. Once the standard SET menu has been activated, the screen will show the SEtP\_TComfort page

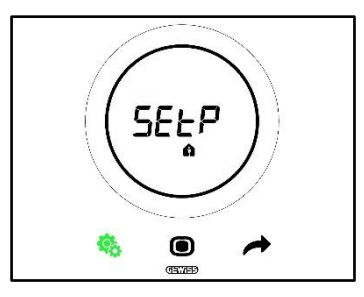

2. Use the NEXT  $\rightarrow$  button key to move to the Heat – Cool (H - - C) page

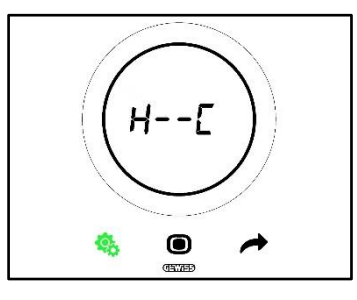

- 3. Press the MODE  $\bullet$  button key to access the parameter in question
- 4. The Heating  $\mathbf{M}$  and Cooling  $\mathbf{\mathbf{\mathbf{\mathscr{F}}}}$  logos will flash on the page
- 5. Use the NEXT  $\rightarrow$  button key to move from one type of operation to the other. Three pages are displayed alternately:

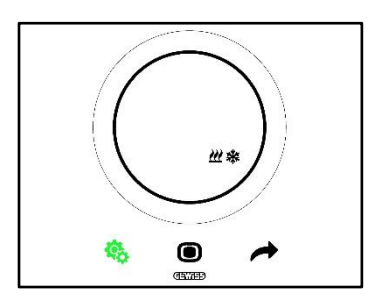

Dead Zone – The switch between Cooling and Heating is made automatically (see ch. [8.2\)](#page-19-0)

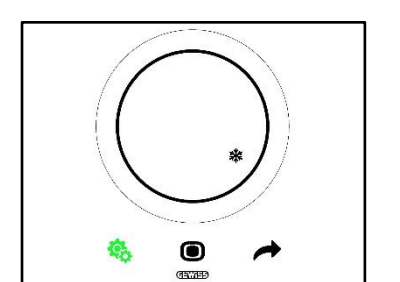

Cooling active

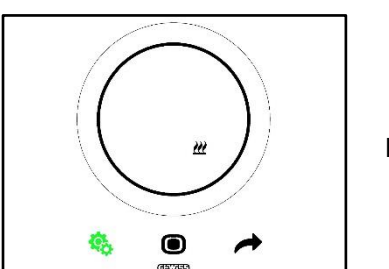

Heating active

- 6. Confirm your choice by pressing the MODE  $\blacksquare$  button key
- 7. The thermostat will return to the Heat Cool (H - C) page
- 8. Press the SET **th** button key to quit the standard SET menu

# **11.2.5. Standard parameter: Hour regulation**

This parameter is used to regulate the hour displayed by the thermostat.

Procedure:

1. Once the standard SET menu has been activated, the screen will show the SET\_TComfort page

<span id="page-45-0"></span>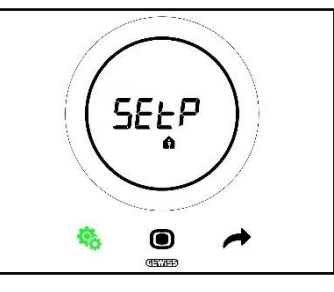

2. Use the NEXT  $\rightarrow$  button key to move to the hour regulation page

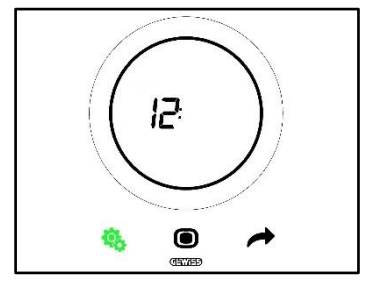

- 3. Press the MODE  $\bigcirc$  button key to access the menu. The value shown on the screen will begin flashing
- 4. Use the circular slider to change the hour
- 5. As soon as you stop using the circular slider, the value will be fixed and the MODE  $\bigcirc$  button key will begin flashing
- 6. Press the MODE  $\blacksquare$  button key to confirm the newly entered value
- 7. Press the SET  $\ddot{\bullet}$  button key to quit the standard SET menu

#### **11.2.6. Standard parameter: Minute regulation**

This parameter is used to regulate the minutes displayed by the thermostat. Procedure:

1. Once the standard SET menu has been activated, the screen will show the SEtP\_TComfort page

<span id="page-45-1"></span>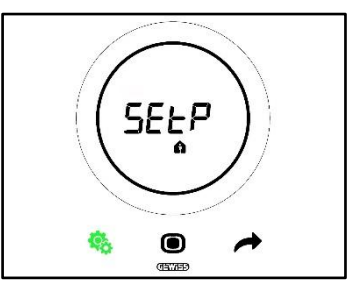

2. Use the NEXT  $\rightarrow$  button key to move to the minute regulation page

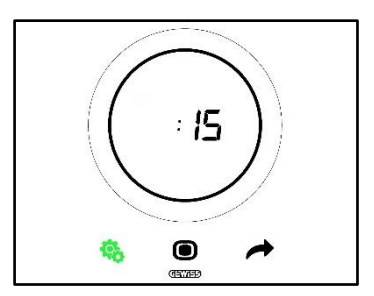

- 8. Press the MODE **O** button key to access the menu. The value shown on the screen will begin flashing
- 9. Use the circular slider to change the minutes
- 10. As soon as you stop using the circular slider, the value will be fixed and the MODE  $\bullet$  button key will begin flashing
- 11. Press the MODE  $\blacksquare$  button key to confirm the newly entered value
- 12. Press the SET  $\ddot{\bullet}$  button key to quit the standard SET menu

# **11.2.7. Standard parameter: daylight saving time / standard time**

This parameter is used to choose whether to use daylight saving time or standard time. Procedure:

- - 1. Once the standard SET menu has been activated, the screen will show the SEtP\_TComfort page  $\bullet$

<span id="page-46-0"></span>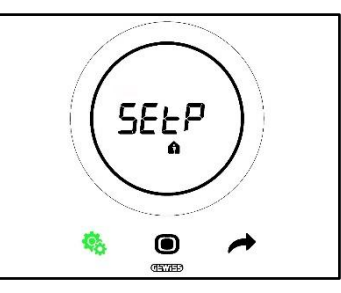

2. Use the NEXT  $\rightarrow$  button key to move to the "dlSt" page

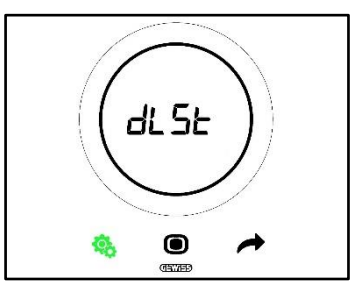

- 3. Press the MODE  $\bullet$  button key to access the menu
- 4. The value "zero" will flash on the screen
- 5. The values that can be set are:

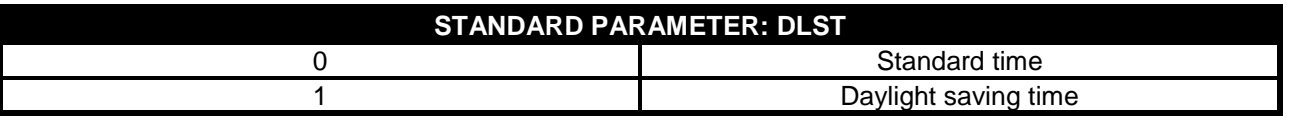

- 6. Use the circular slider or the NEXT  $\rightarrow$  button key to pass from one value to the other
- 7. Press the MODE **O** button key to confirm the newly entered value
- 8. Press the SET  $\ddot{B}$  button key to quit the standard SET menu

## *11.3 Advanced parameters*

The advanced parameters are only visible if enabled via the configurator (see ch. [11\)](#page-36-0).

The advanced parameters shown on the thermostat will depend on the settings made via the configurator: certain parameters will be visible, while others won't.

List of advanced parameters:

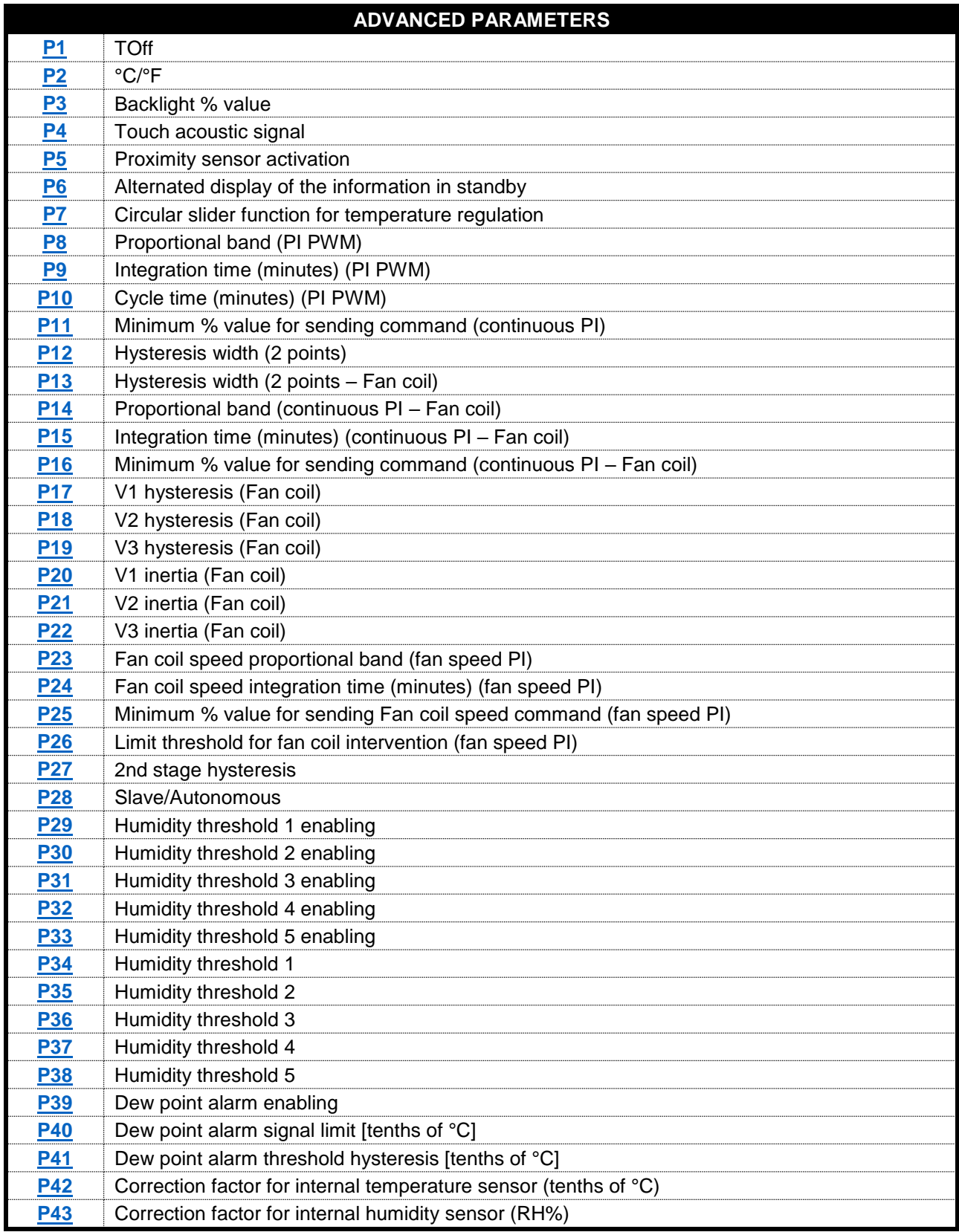

# *11.4 Accessing the advanced SET menu*

To access the advanced SET menu, proceed as follows:

1. Activate the thermostat

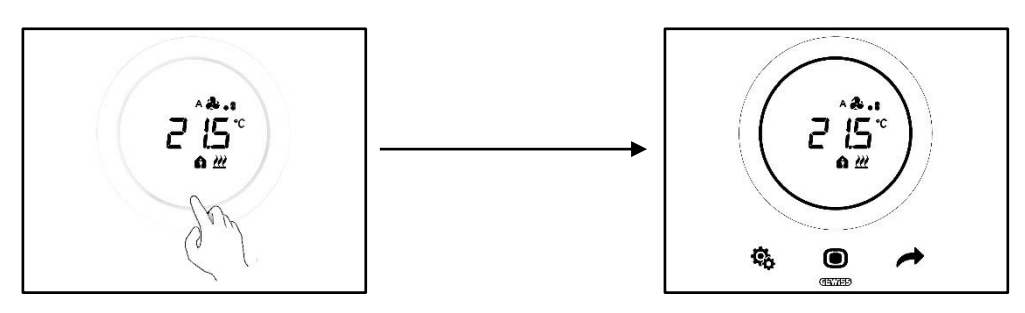

2. Press and hold the SET <sup>\$§</sup> button key (≥ 30 sec) to access the advanced SET menu (if enabled, a beep indicated successful access). The SET button key will turn green  $\ddot{\bullet}$ . The first parameter that appears on the screen is P1

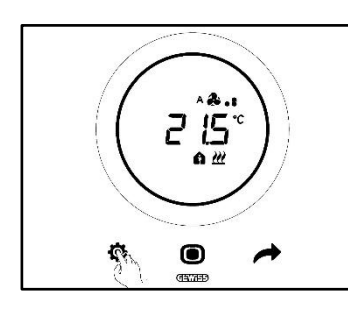

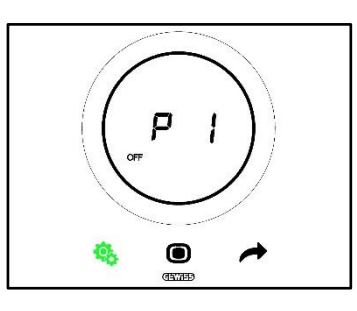

3. Use the circular slider or the NEXT  $\rightarrow$  button key to pass from one page to another. To access the individual advanced parameters, press the MODE  $\bullet$  button key

# <span id="page-48-0"></span>**11.4.1. P1 – Setpoint OFF**

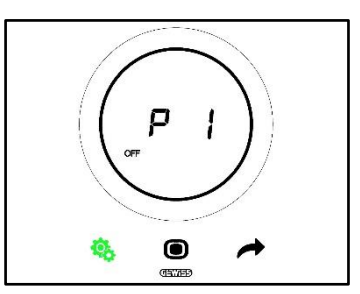

This parameter is used to regulate high temperature protection and anti-freeze - setpoints that are activated when the HVAC OFF mode is selected, or OFF in Setpoint mode.

Depending on the active operating type (Heating – Cooling), you will gain access the high temperature protection parameter or the anti-freeze parameter.

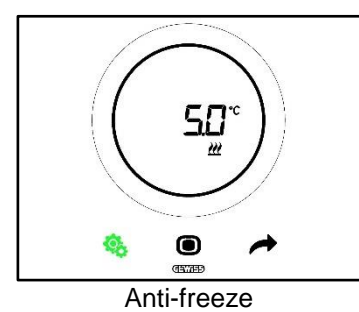

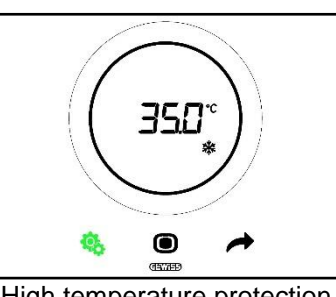

Anti-freeze **High temperature protection** 

Procedure:

4. Once you have accessed the parameter, the defined setpoint will flash on the screen

- 5. Use the circular slider to increase or reduce this value
- 6. As soon as you stop using the circular slider, the value will stop flashing and the MODE  $\bullet$  button key will begin flashing
- 7. Press the MODE  $\blacksquare$  button key to confirm the newly entered value
- 8. Use the SET  $\ddot{\bullet}$  button key to quit the advanced SET menu

Bear in mind that these two setpoints must respect the following rules:

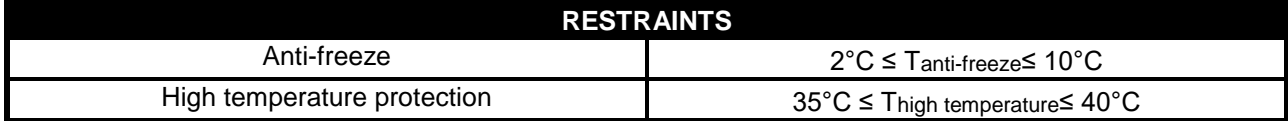

## <span id="page-49-0"></span>**11.4.2. P2 - °C/°F**

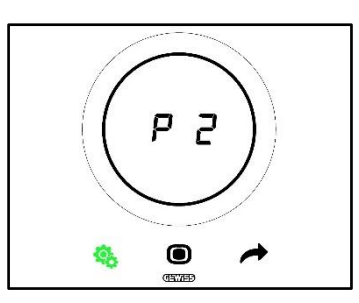

This parameter is used to define which measurement unit to use for measuring the temperature.

There are two options:

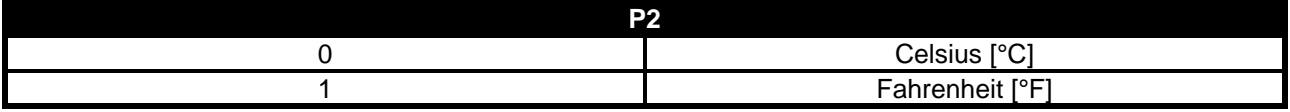

Procedure:

4. Once the parameter has been accessed, the value for the set measurement unit will flash on the screen

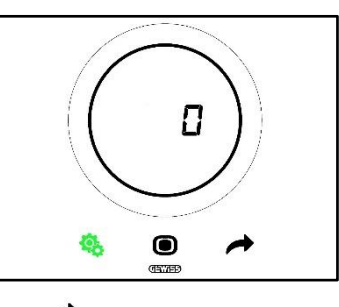

5. Use the circular slider or the NEXT  $\rightarrow$  button key to pass from one value to the other

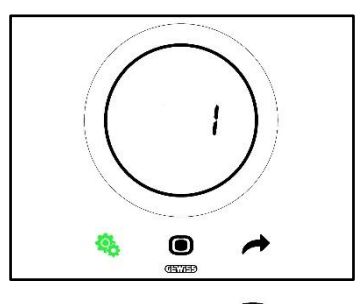

- 6. When the required value has been set, the MODE  $\bullet$  button key will begin flashing
- 7. Press the MODE  $\blacksquare$  button key to confirm the newly entered value
- 8. Use the SET  $\ddot{\bullet}$  button key to quit the advanced SET menu

## <span id="page-50-0"></span>**11.4.3. P3 - Backlighting %**

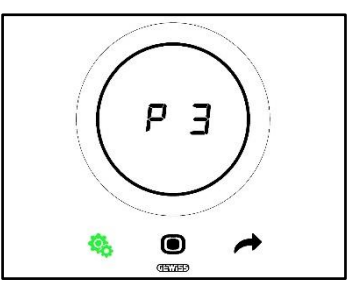

This parameter is used to regulate the intensity of the panel backlighting (both via the button keys and via the screen).

The light intensity can be regulated within a range that goes from minimum 30% to maximum 100%. The value can be increased or reduced in steps of 10%.

Procedure:

4. Once you have accessed the parameter, the defined light intensity value will flash on the screen

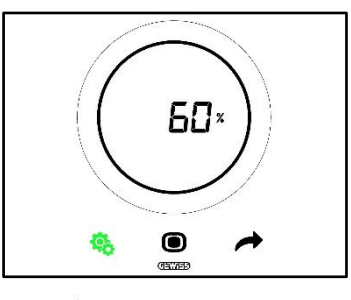

5. Use the circular slider or the NEXT  $\rightarrow$  button key to regulate this value

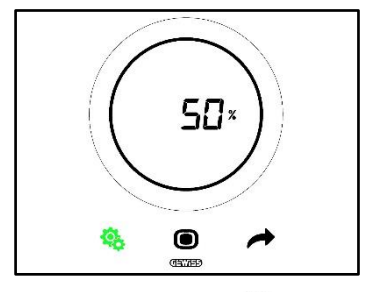

- 6. When the required value has been set, the MODE  $\bullet$  button key will begin flashing
- 7. Press the MODE  $\blacksquare$  button key to confirm the newly entered value
- 8. Use the SET  $\ddot{\bullet}$  button key to quit the advanced SET menu

#### <span id="page-50-1"></span>**11.4.4. P4 – Touch acoustic signal**

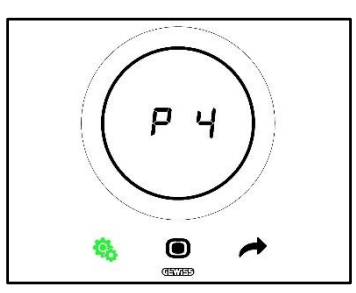

This parameter is used to activate and deactivate the acoustic signal associated with touch events on the screen. The possible values are:

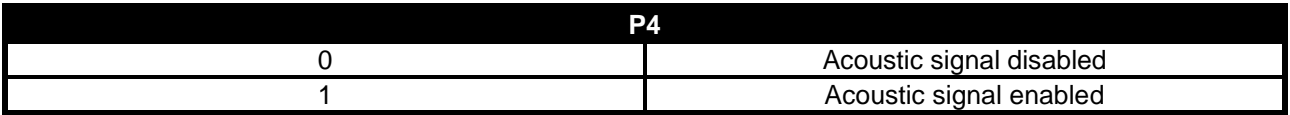

Procedure:

4. Once you have accessed the parameter, the defined value will flash on the screen

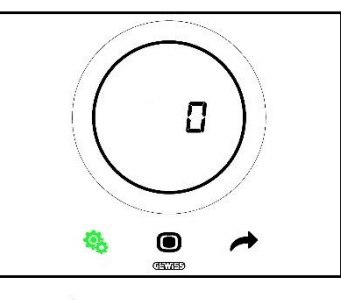

5. Use the circular slider or the NEXT  $\rightarrow$  button key to pass from one value to the other

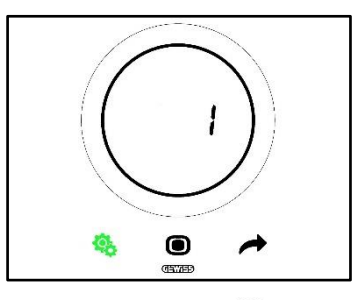

- 6. When the required value has been set, the MODE  $\bullet$  button key will begin flashing
- 7. Press the MODE **O** button key to confirm the newly entered value
- 8. Use the SET  $\ddot{\bullet}$  button key to quit the advanced SET menu

## <span id="page-51-0"></span>**11.4.5. P5 – Proximity sensor**

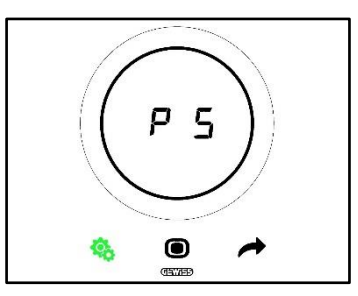

This parameter is used to activate and deactivate the proximity sensor that activates the screen when you simply bring your hand near it (without having to actually touch the screen).

The possible values are:

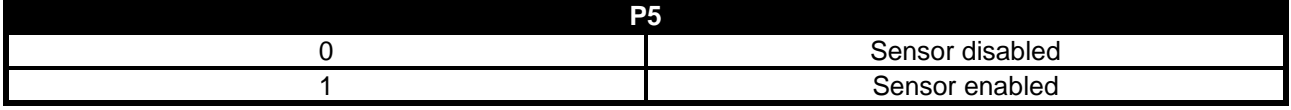

Procedure:

4. Once you have accessed the parameter, the defined value will flash on the screen

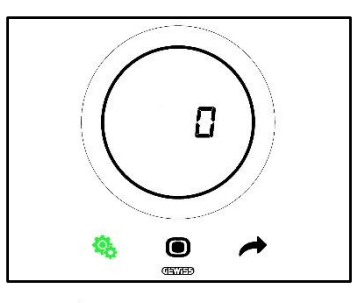

5. Use the circular slider or the NEXT  $\rightarrow$  button key to pass from one value to the other

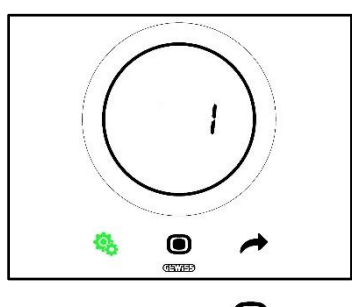

- 6. When the required value has been set, the MODE  $\bullet$  button key will begin flashing
- 7. Press the MODE  $\blacksquare$  button key to confirm the newly entered value
- 8. Use the SET  $\ddot{\bullet}$  button key to quit the advanced SET menu

# <span id="page-52-0"></span>**11.4.6. P6 – Cyclical visualisation in standby**

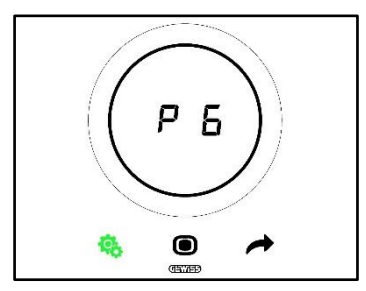

This parameter is used to activate or deactivate the cyclical visualisation of the standby screens (temperature, humidity, time and, if active, fan coil).

The possible values are:

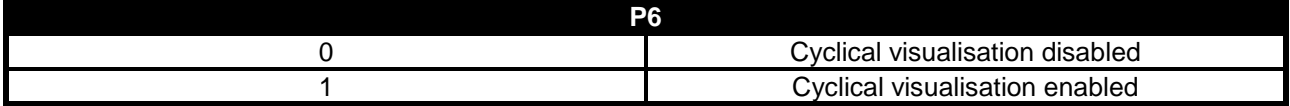

Procedure:

4. Once you have accessed the parameter, the defined value will flash on the screen

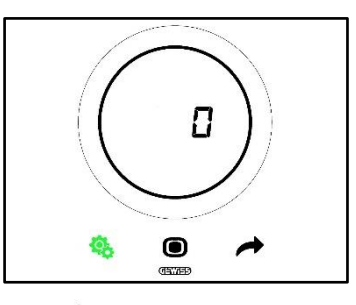

5. Use the circular slider or the NEXT  $\rightarrow$  button key to pass from one value to the other

Cherus

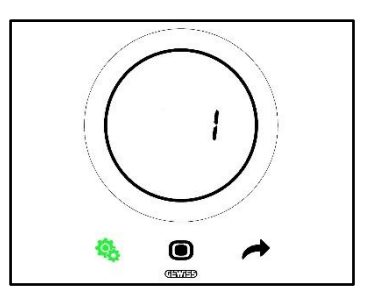

- 6. When the required value has been set, the MODE  $\bullet$  button key will begin flashing
- 7. Press the MODE  $\blacksquare$  button key to confirm the newly entered value
- 8. Use the SET  $\ddot{\bullet}$  button key to quit the advanced SET menu

# <span id="page-53-0"></span>**11.4.7. P7 – Circular slider function**

*Prerequisites for the installer:*

This parameter is only visible if:

Control type: Autonomous

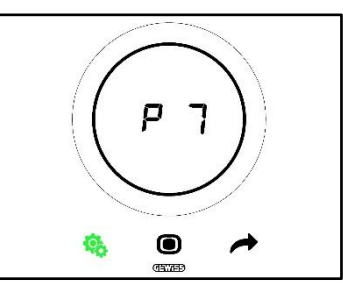

This parameter is used to define which function the circular slider fulfils in temperature regulation.

The possible values are:

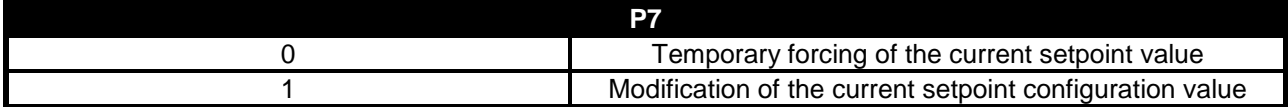

Procedure:

4. Once you have accessed the parameter, the defined value will flash on the screen

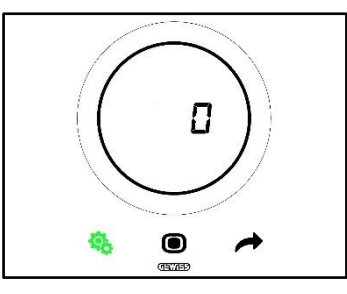

5. Use the circular slider or the NEXT  $\rightarrow$  button key to pass from one value to the other

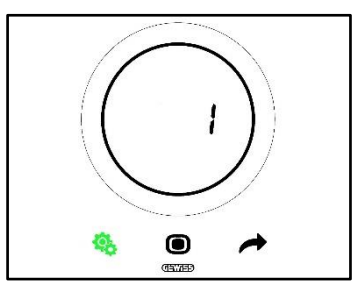

- 6. When the required value has been set, the MODE  $\bullet$  button key will begin flashing
- 7. Press the MODE  $\blacksquare$  button key to confirm the newly entered value
- 8. Use the SET **to** button key to quit the advanced SET menu

#### <span id="page-54-0"></span>**11.4.8. P8 – PWM proportional band**

*Prerequisites for the installer:*

This parameter is only visible if:

- Control algorithm: [PWM proportional integral](#page-87-0) or [Continuous proportional integral](#page-88-0)
- Select heating system: set the parameters manually

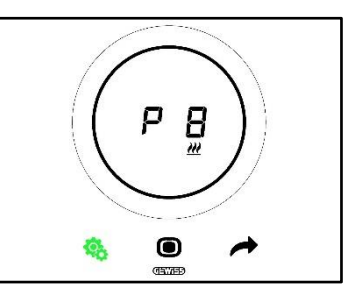

This parameter is used to modify the value of the proportional band of the proportional-integral control algorithm. The regulation range goes from 1°C to 10°C.

Procedure:

4. Once you have accessed the parameter, the defined value will flash on the screen

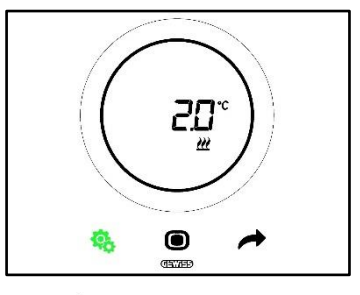

5. Use the circular slider or the NEXT  $\rightarrow$  button key to modify this value

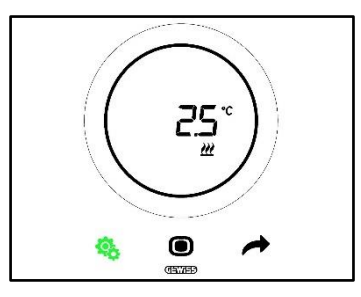

- 6. When the required value has been set, the MODE  $\bullet$  button key will begin flashing
- 7. Press the MODE  $\blacksquare$  button key to confirm the newly entered value
- 8. Use the SET  $\ddot{\bullet}$  button key to quit the advanced SET menu

<span id="page-54-1"></span>**11.4.9. P9 – PWM integration time**

*Prerequisites for the installer:*

This parameter is only visible if:

- Control algorithm: [PWM proportional integral](#page-87-0) or [Continuous proportional integral](#page-88-0)
- Select heating system: set the parameters manually

Chorus

This parameter is used to modify the value of the integration time of the proportional-integral control algorithm. The regulation range goes from 1 to 250.

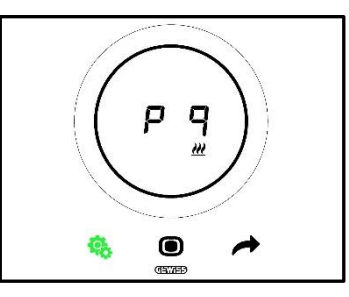

Procedure:

4. Once you have accessed the parameter, the defined value will flash on the screen

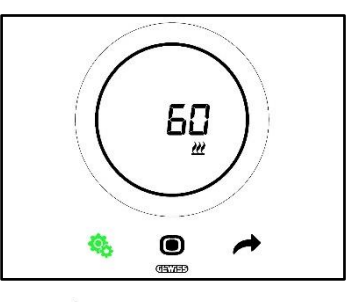

5. Use the circular slider or the NEXT  $\rightarrow$  button key to modify this value

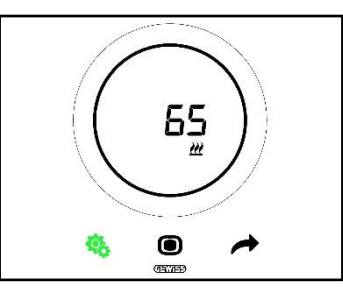

- 6. When the required value has been set, the MODE  $\bullet$  button key will begin flashing
- 7. Press the MODE  $\bullet$  button key to confirm the newly entered value
- 8. Use the SET  $\ddot{\bullet}$  button key to quit the advanced SET menu

<span id="page-55-0"></span>**11.4.10. P10 – PWM cycle time**

*Prerequisites for the installer:*

This parameter is only visible if:

• Control algorithm: [PWM proportional integral](#page-87-0)

This parameter is used to modify the value of the cycle time of the PWM proportional-integral control algorithm. The regulation range goes from 5 to 60.

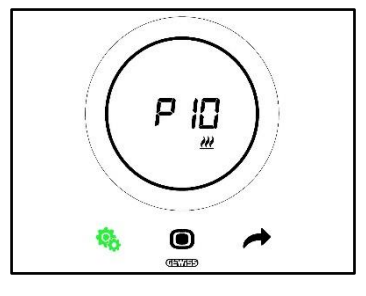

Procedure:

4. Once you have accessed the parameter, the defined value will flash on the screen

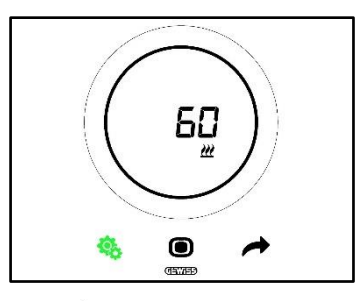

5. Use the circular slider or the NEXT  $\rightarrow$  button key to modify this value

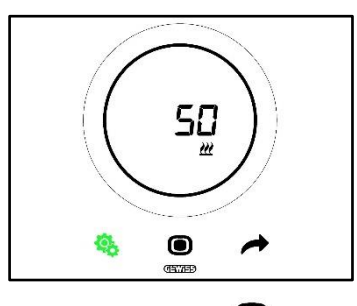

- 6. When the required value has been set, the MODE  $\bullet$  button key will begin flashing
- 7. Press the MODE  $\blacksquare$  button key to confirm the newly entered value
- 8. Use the SET  $\ddot{\bullet}$  button key to quit the advanced SET menu

# <span id="page-56-0"></span>**11.4.11. P11 - Minimum % value for sending command (continuous PI)**

*Prerequisites for the installer:*

This parameter is only visible if:

• Control algorithm: [Continuous proportional integral](#page-88-0)

This parameter is used to modify the minimum percentage value for sending the command of the continuous proportional-integral control algorithm. The regulation range goes from 1% to 20%.

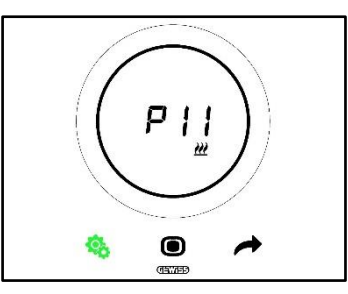

Procedure:

4. Once you have accessed the parameter, the defined value will flash on the screen

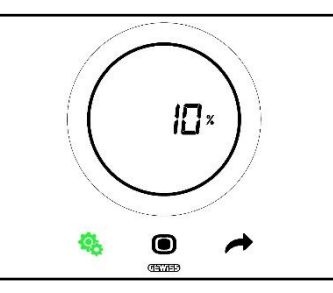

5. Use the circular slider or the NEXT  $\rightarrow$  button key to modify this value

Chorus

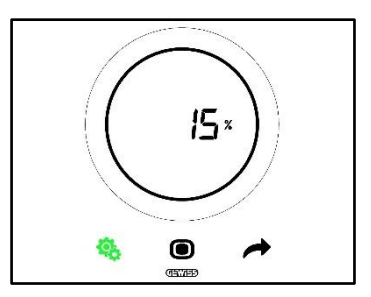

- 6. When the required value has been set, the MODE  $\bullet$  button key will begin flashing
- 7. Press the MODE  $\blacksquare$  button key to confirm the newly entered value
- 8. Use the SET  $\ddot{\bullet}$  button key to quit the advanced SET menu

# <span id="page-57-0"></span>**11.4.12. P12 – Hysteresis width (2 points)**

*Prerequisites for the installer:*

This parameter is only visible if:

Control algorithm: [Two points ON-OFF](#page-85-0) or [Two points 0%-100%](#page-86-0)

This parameter is used to modify the value of the regulation differential of the two-point control algorithm. The regulation range goes from 0.1 to 2°C.

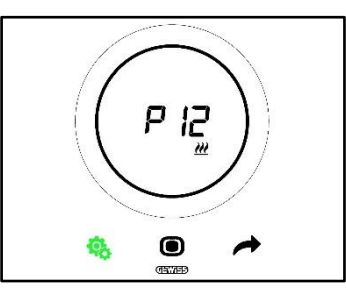

Procedure:

4. Once you have accessed the parameter, the defined value will flash on the screen

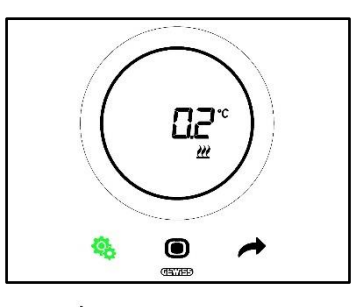

5. Use the circular slider or the NEXT  $\rightarrow$  button key to modify this value

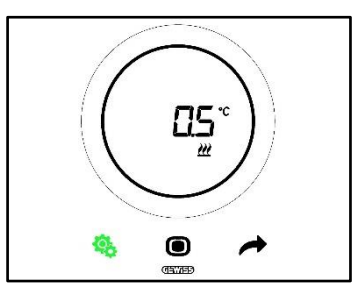

- 6. When the required value has been set, the MODE  $\bullet$  button key will begin flashing
- 7. Press the MODE  $\blacksquare$  button key to confirm the newly entered value
- 8. Use the SET  $\ddot{\bullet}$  button key to quit the advanced SET menu

# <span id="page-58-0"></span>**11.4.13. P13 – Hysteresis width (2 points fan coil)**

*Prerequisites for the installer:*

This parameter is only visible if:

- Heating/Cooling control logic: Common (2-way)
- Control algorithm: [Fan coil with 3-speed regulation \(ON-OFF\)](#page-89-0) or [Fan coil with continuous speed](#page-90-0)  [regulation \(0%-100%\)](#page-90-0)
- Management of the fan coil valves: Two points ON-OFF or Two points 0%-100%

Or:

- Heating/Cooling control logic: Separate (4-way)
- Control algorithm: [Fan coil with 3-speed regulation \(ON-OFF\)](#page-89-0) or [Fan coil with continuous speed](#page-90-0)  [regulation \(0%-100%\)](#page-90-0)
- Heating/Cooling Management of the fan coil valves: Two points ON-OFF or Two points 0%-100%

This parameter is used to modify the value of the regulation differential of the two-point control algorithm. The regulation range goes from 0.1 to 2°C.

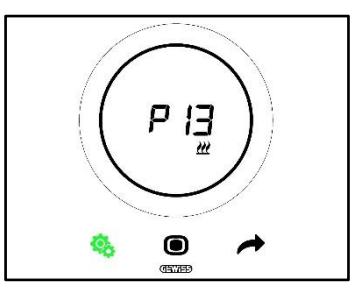

Procedure:

4. Once you have accessed the parameter, the defined value will flash on the screen

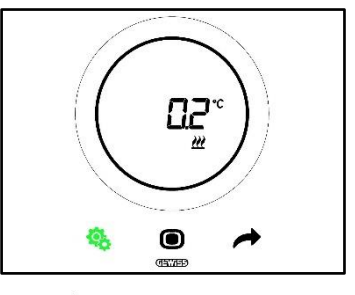

5. Use the circular slider or the NEXT  $\bullet$  button key to modify this value

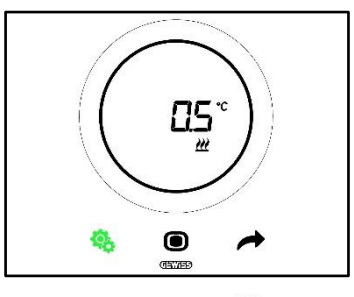

- 6. When the required value has been set, the MODE  $\bullet$  button key will begin flashing
- 7. Press the MODE  $\blacksquare$  button key to confirm the newly entered value
- 8. Use the SET  $\ddot{\bullet}$  button key to quit the advanced SET menu

#### <span id="page-58-1"></span>**11.4.14. P14 – Proportional band (continuous PI - fan coil)**

*Prerequisites for the installer:*

This parameter is only visible if:

• Heating/Cooling control logic: Common (2-way)

Cherus

- Control algorithm: [Fan coil with 3-speed regulation \(ON-OFF\)](#page-89-0) or [Fan coil with continuous speed](#page-90-0)  [regulation \(0%-100%\)](#page-90-0)
- Management of the fan coil valves: Continuous proportional integral

Or:

- Heating/Cooling control logic: Separate (4-way)
- Control algorithm: [Fan coil with 3-speed regulation \(ON-OFF\)](#page-89-0) or [Fan coil with continuous speed](#page-90-0)  [regulation \(0%-100%\)](#page-90-0)
- Heating/Cooling Management of the fan coil valves: Continuous proportional integral

This parameter is used to modify the value of the proportional band of the proportional-integral control algorithm. The regulation range goes from 2°C to 10°C.

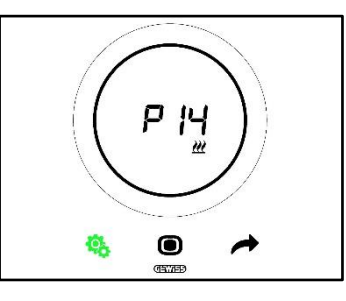

Procedure:

4. Once you have accessed the parameter, the defined value will flash on the screen

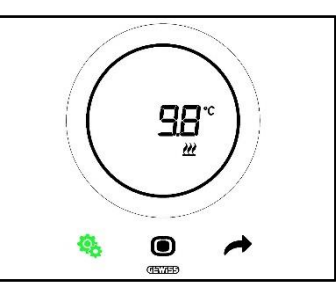

5. Use the circular slider or the NEXT  $\bullet$  button key to modify this value

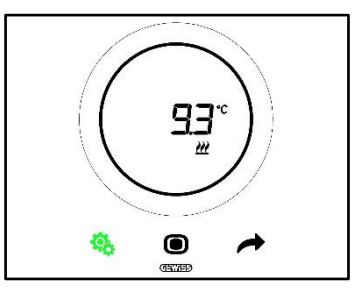

- 6. When the required value has been set, the MODE  $\blacksquare$  button key will begin flashing
- 7. Press the MODE  $\blacksquare$  button key to confirm the newly entered value
- 8. Use the SET  $\ddot{\bullet}$  button key to quit the advanced SET menu

#### <span id="page-59-0"></span>**11.4.15. P15 – Integration time (continuous PI - fan coil)**

#### *Prerequisites for the installer:*

This parameter is only visible if:

- Heating/Cooling control logic: Common (2-way)
- Control algorithm: [Fan coil with 3-speed regulation \(ON-OFF\)](#page-89-0) or [Fan coil with continuous speed](#page-90-0)  [regulation \(0%-100%\)](#page-90-0)
- Management of the fan coil valves: Continuous proportional integral

Or:

- Heating/Cooling control logic: Separate (4-way)
- Control algorithm: [Fan coil with 3-speed regulation \(ON-OFF\)](#page-89-0) or [Fan coil with continuous speed](#page-90-0)  [regulation \(0%-100%\)](#page-90-0)
- Heating/Cooling Management of the fan coil valves: Continuous proportional integral

This parameter is used to modify the value of the integration time of the proportional-integral control algorithm. The regulation range goes from 1 to 250.

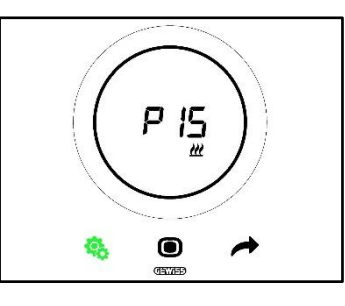

Procedure:

4. Once you have accessed the parameter, the defined value will flash on the screen

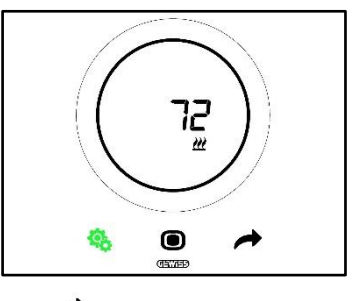

5. Use the circular slider or the NEXT  $\bullet$  button key to modify this value

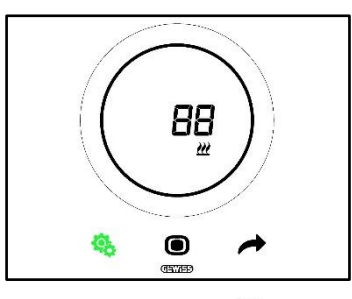

- 6. When the required value has been set, the MODE  $\bullet$  button key will begin flashing
- 7. Press the MODE **button key to confirm the newly entered value**
- 8. Use the SET  $\ddot{\bullet}$  button key to quit the advanced SET menu

# <span id="page-60-0"></span>**11.4.16. P16 - Minimum % value for sending command (continuous PI - fan coil)**

*Prerequisites for the installer:*

This parameter is only visible if:

- Heating/Cooling control logic: Common (2-way)
- Control algorithm: [Fan coil with 3-speed regulation \(ON-OFF\)](#page-89-0) or Fan coil with continuous speed [regulation \(0%-100%\)](#page-90-0)
- Management of the fan coil valves: Continuous proportional integral

Or:

- Heating/Cooling control logic: Separate (4-way)
- Control algorithm: [Fan coil with 3-speed regulation \(ON-OFF\)](#page-89-0) or [Fan coil with continuous speed](#page-90-0) [regulation \(0%-100%\)](#page-90-0)
- Heating/Cooling Management of the fan coil valves: Continuous proportional integral

Cherus

This parameter is used to modify the minimum percentage value for sending the command of the continuous proportional-integral control algorithm. The regulation range goes from 1% to 20%.

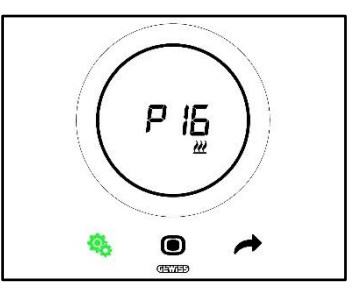

Procedure:

4. Once you have accessed the parameter, the defined value will flash on the screen

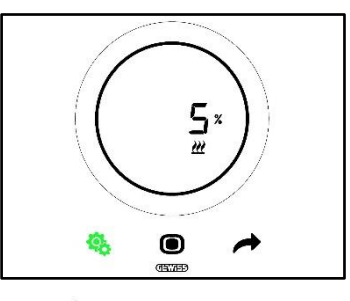

5. Use the circular slider or the NEXT  $\rightarrow$  button key to modify this value

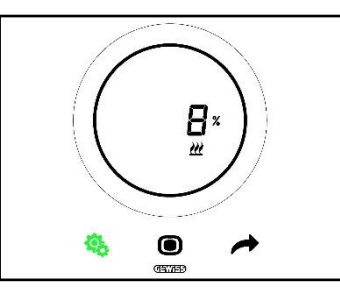

- 6. When the required value has been set, the MODE  $\bullet$  button key will begin flashing
- 7. Press the MODE  $\bullet$  button key to confirm the newly entered value
- 8. Use the SET  $\ddot{\bullet}$  button key to quit the advanced SET menu

<span id="page-61-0"></span>**11.4.17. P17 – P18 – P19 – V1, V2, V3 hysteresis**

*Prerequisites for the installer:*

This parameter is only visible if:

• Control algorithm: **Fan coil with 3-speed regulation (ON-OFF)** 

These parameters are used to modify the value of the regulation differential of the three fan coil speeds. The regulation range goes from 0.1 to 2°C.

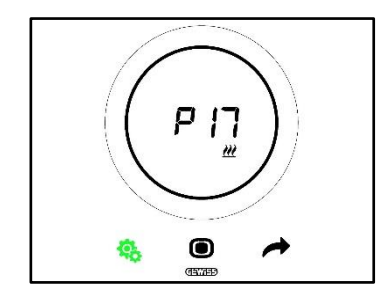

ρ 18  $\bullet$ 

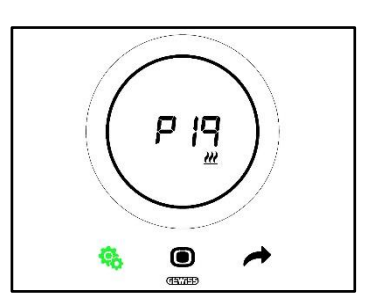

Procedure:

4. Once you have accessed the parameter, the defined value will flash on the screen

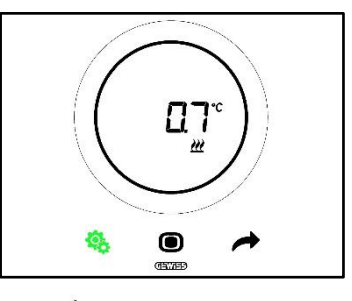

5. Use the circular slider or the NEXT  $\rightarrow$  button key to modify this value

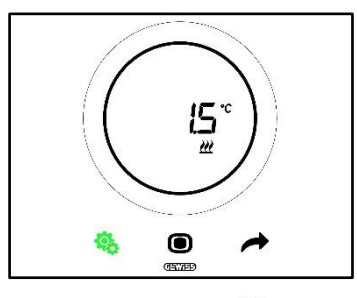

- 6. When the required value has been set, the MODE  $\blacksquare$  button key will begin flashing
- 7. Press the MODE  $\blacksquare$  button key to confirm the newly entered value
- 8. Use the SET  $\ddot{\bullet}$  button key to quit the advanced SET menu

# <span id="page-62-0"></span>**11.4.18. P20 – P21 – P22 – V1, V2, V3 inertia**

*Prerequisites for the installer:*

This parameter is only visible if:

• Control algorithm: **Fan coil with 3-speed regulation (ON-OFF)** 

These parameters are used to modify the value of the inertia time of the three fan coil speeds. The regulation range goes from 1 to 10.

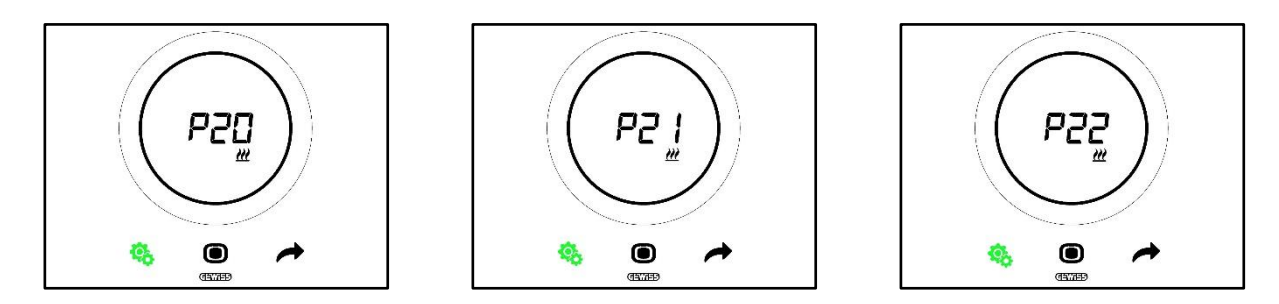

Procedure:

4. Once you have accessed the parameter, the defined value will flash on the screen

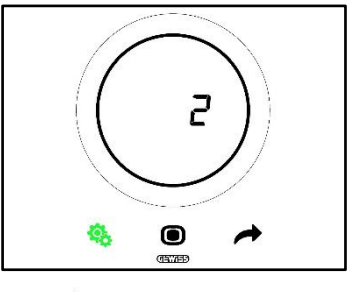

5. Use the circular slider or the NEXT  $\rightarrow$  button key to modify this value

Chorus

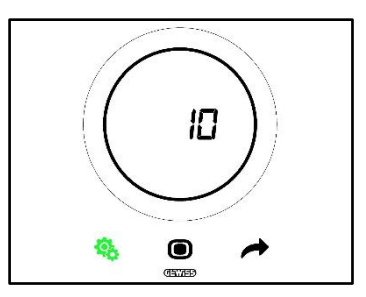

- 6. When the required value has been set, the MODE  $\bullet$  button key will begin flashing
- 7. Press the MODE  $\blacksquare$  button key to confirm the newly entered value
- 8. Use the SET  $\ddot{\bullet}$  button key to quit the advanced SET menu

## <span id="page-63-0"></span>**11.4.19. P23 - Fan coil speed proportional band (fan speed PI)**

*Prerequisites for the installer:*

This parameter is only visible if:

- Control algorithm: [Fan coil with continuous speed regulation \(0% -100%\)](#page-90-0)
- Heating/Cooling Management of the fan coil valves: Continuous proportional integral

This parameter is used to modify the value of the proportional band of the continuous proportional-integral control algorithm. The regulation range goes from 1 to 10°C.

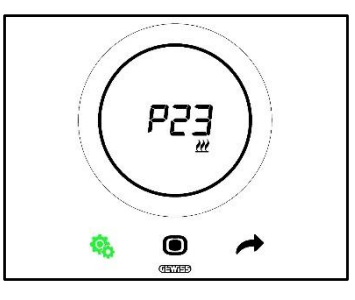

Procedure:

4. Once you have accessed the parameter, the defined value will flash on the screen

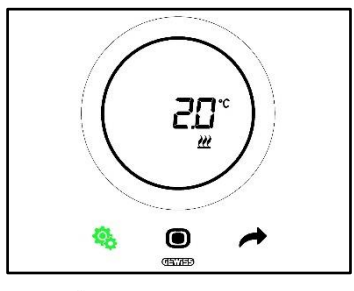

5. Use the circular slider or the NEXT  $\rightarrow$  button key to modify this value

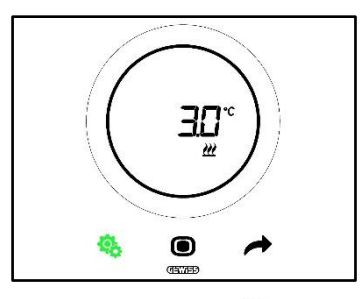

- 6. When the required value has been set, the MODE  $\bullet$  button key will begin flashing
- 7. Press the MODE  $\blacksquare$  button key to confirm the newly entered value
- 8. Use the SET  $\ddot{\bullet}$  button key to quit the advanced SET menu

#### <span id="page-64-0"></span>**11.4.20. P24 - Fan coil speed integration time (fan speed PI)**

*Prerequisites for the installer:*

This parameter is only visible if:

- Control algorithm: [Fan coil with continuous speed regulation \(0% -100%\)](#page-90-0)
- Heating/Cooling Management of the fan coil valves: Continuous proportional integral

This parameter is used to modify the value of the integration time of the continuous proportional-integral control algorithm. The regulation range goes from 1 to 250.

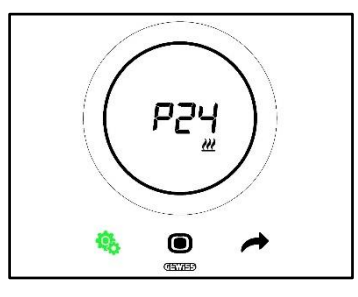

Procedure:

4. Once you have accessed the parameter, the defined value will flash on the screen

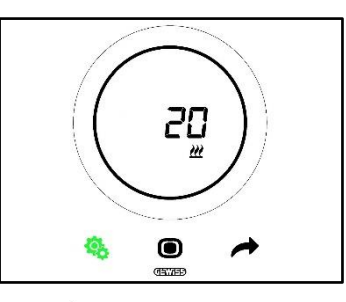

5. Use the circular slider or the NEXT  $\rightarrow$  button key to modify this value

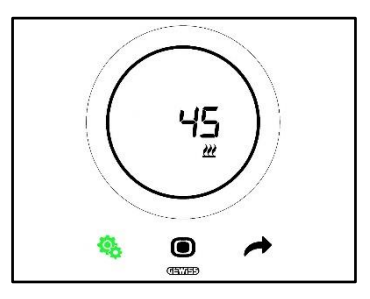

- 6. When the required value has been set, the MODE  $\bullet$  button key will begin flashing
- 7. Press the MODE  $\blacksquare$  button key to confirm the newly entered value
- 8. Use the SET  $\ddot{\bullet}$  button key to quit the advanced SET menu

# <span id="page-64-1"></span>**11.4.21. P25 - Minimum % value for sending Fan coil speed command (fan speed PI)**

*Prerequisites for the installer:*

This parameter is only visible if:

- Control algorithm: [Fan coil with continuous speed regulation \(0% -100%\)](#page-90-0)
- Heating/Cooling Management of the fan coil valves: Continuous proportional integral

This parameter is used to modify the minimum percentage value for sending the command of the continuous proportional-integral control algorithm. The regulation range goes from 1% to 20%.

Chorus

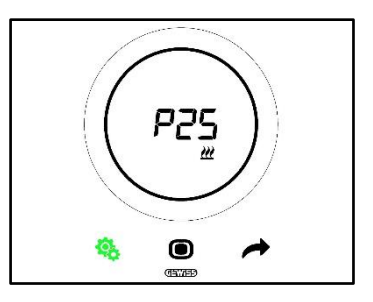

Procedure:

4. Once you have accessed the parameter, the defined value will flash on the screen

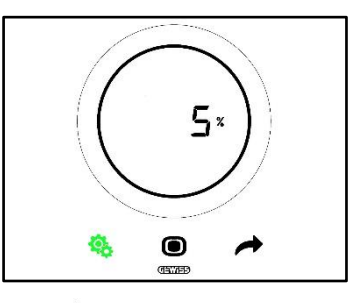

5. Use the circular slider or the NEXT  $\rightarrow$  button key to modify this value

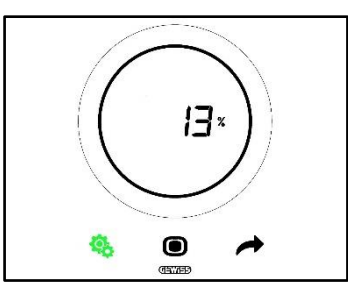

- 6. When the required value has been set, the MODE  $\bullet$  button key will begin flashing
- 7. Press the MODE  $\blacksquare$  button key to confirm the newly entered value
- 8. Use the SET  $\ddot{\bullet}$  button key to quit the advanced SET menu

#### <span id="page-65-0"></span>**11.4.22. P26 - Limit threshold for fan coil intervention (fan speed PI)**

*Prerequisites for the installer:*

This parameter is only visible if:

- Control algorithm: [Fan coil with ON-OFF regulation](#page-89-0)
- Management of the fan coil valves: Continuous proportional integral

Or

- Control algorithm: [Fan coil with continuous speed regulation \(0% -100%\)](#page-90-0)
- Heating/Cooling Management of the fan coil valves: Continuous proportional integral

This parameter is used to modify the value of the limit threshold for fan coil intervention. The regulation range goes from 0.1°C to 2.0°C.

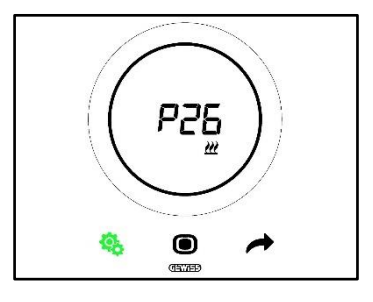

Procedure:

4. Once you have accessed the parameter, the defined value will flash on the screen

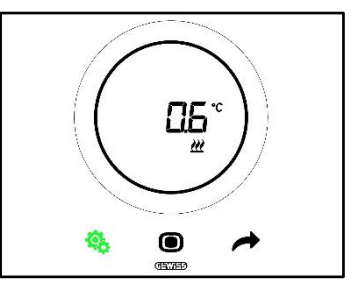

5. Use the circular slider or the NEXT  $\bullet$  button key to modify this value

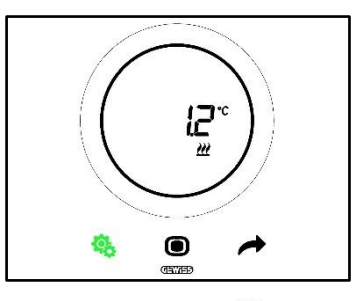

- 6. When the required value has been set, the MODE  $\bullet$  button key will begin flashing
- 7. Press the MODE  $\blacksquare$  button key to confirm the newly entered value
- 8. Use the SET  $\ddot{\bullet}$  button key to quit the advanced SET menu

# <span id="page-66-0"></span>**11.4.23. P27 – 2nd stage hysteresis**

*Prerequisites for the installer:*

This parameter is only visible if:

• Heating/Cooling – 2nd stage: Enables Two points ON-OFF control or Two points 0%-100% control

This parameter is used to modify the value of the regulation differential of the two-point control algorithm (2nd stage). The regulation range goes from 0.1°C to 2.0°C.

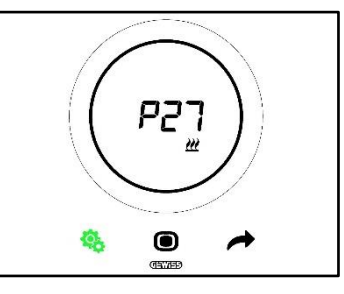

Procedure:

4. Once you have accessed the parameter, the defined value will flash on the screen

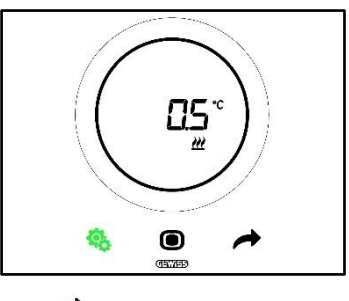

5. Use the circular slider or the NEXT  $\rightarrow$  button key to modify this value

Cherus

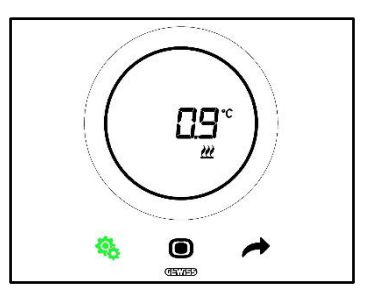

- 6. When the required value has been set, the MODE  $\bullet$  button key will begin flashing
- 7. Press the MODE **O** button key to confirm the newly entered value
- 8. Use the SET  $\ddot{\bullet}$  button key to quit the advanced SET menu

# <span id="page-67-0"></span>**11.4.24. P28 – Control type: Autonomous, Slave**

*Prerequisites for the installer:*

This parameter is only visible if:

Control type: Slave

This parameter is used to modify the thermostat control type, switching from Slave to Autonomous and vice versa.

The possible values are:

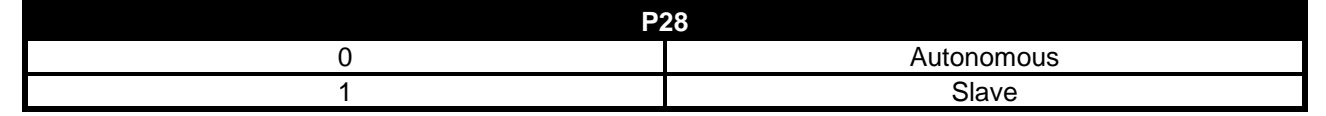

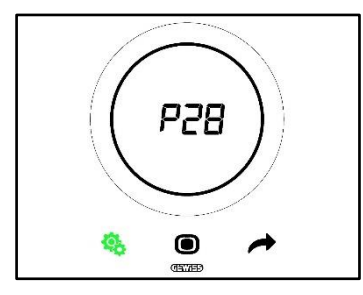

Procedure:

4. Once you have accessed the parameter, the defined value will flash on the screen

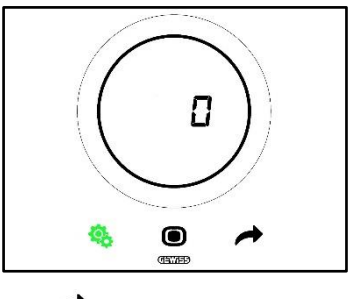

5. Use the circular slider or the NEXT  $\rightarrow$  button key to pass from one value to the other

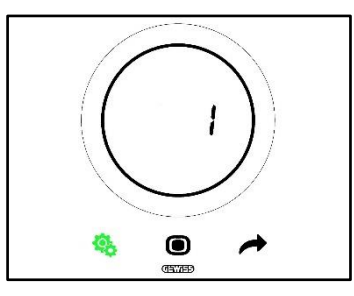

- 6. When the required value has been set, the MODE  $\bullet$  button key will begin flashing
- 7. Press the MODE  $\blacksquare$  button key to confirm the newly entered value
- 8. Use the SET  $\ddot{\bullet}$  button key to quit the advanced SET menu

## <span id="page-68-0"></span>**11.4.25. P29 – P30 – P31 – P32 – P33 – Humidity threshold enabling**

*Prerequisites for the installer:*

This parameter is only visible if:

- Relative humidity threshold (1/2/3/4/5): enabled
- Enable/disable humidity threshold (via BUS and local menu): yes

These parameters are used to modify the activation status of the five relative humidity thresholds.

The possible values are:

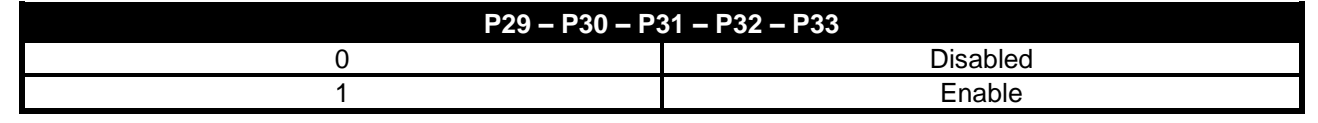

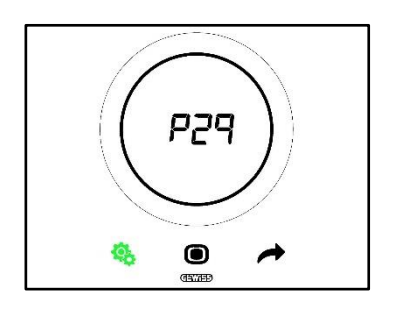

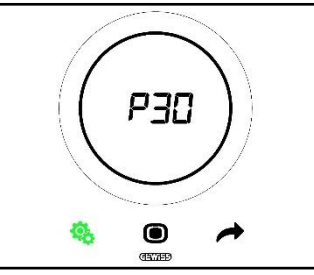

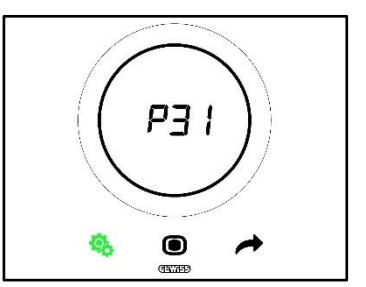

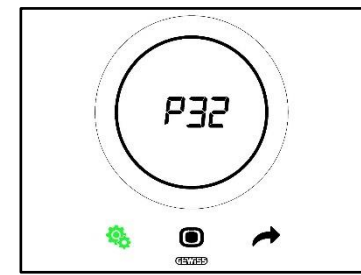

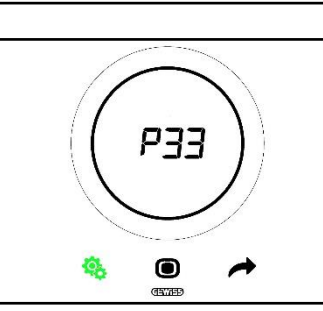

Procedure:

4. Once you have accessed the parameter, the defined value will flash on the screen

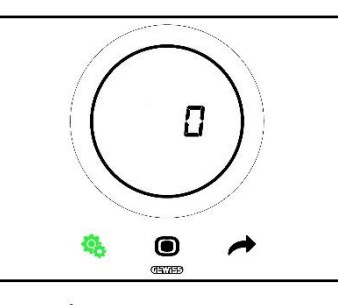

5. Use the circular slider or the NEXT  $\rightarrow$  button key to pass from one value to the other

Cherus

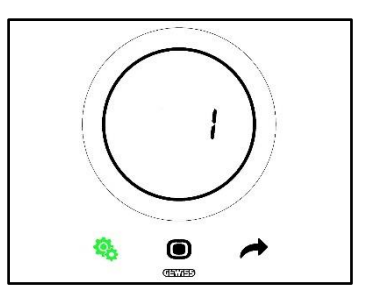

- 6. When the required value has been set, the MODE  $\bullet$  button key will begin flashing
- 7. Press the MODE  $\blacksquare$  button key to confirm the newly entered value
- 8. Use the SET  $\ddot{\bullet}$  button key to quit the advanced SET menu

#### **11.4.26. P34 – P35 – P36 – P37 – P38 – Humidity thresholds**

*Prerequisites for the installer:*

This parameter is only visible if:

- Relative humidity threshold (1/2/3/4/5): enabled
- Enable/disable humidity threshold (via BUS and local menu): yes

These parameters are used to modify the value associated with each of the five relative humidity thresholds. The regulation range goes from 1% to 100%.

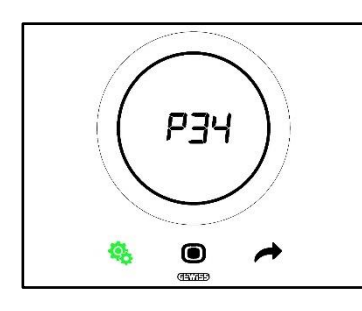

<span id="page-69-0"></span>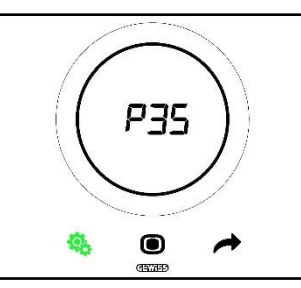

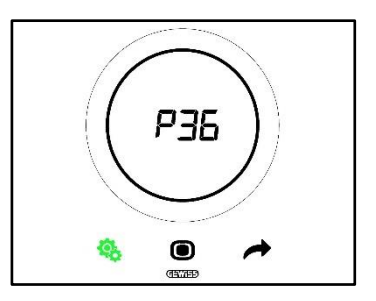

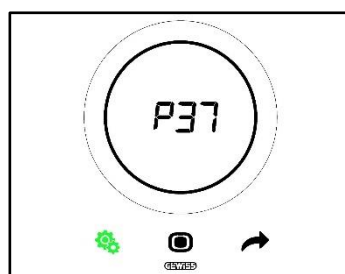

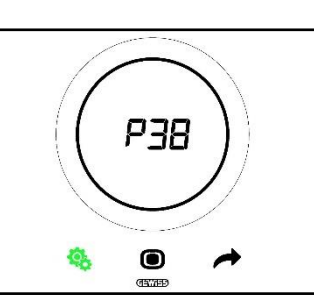

Procedure:

4. Once you have accessed the parameter, the defined value will flash on the screen

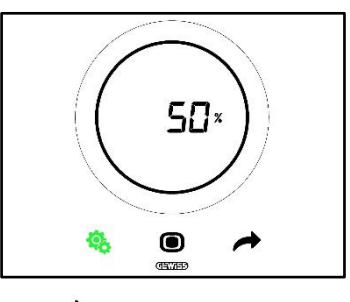

5. Use the circular slider or the NEXT  $\rightarrow$  button key to modify this value

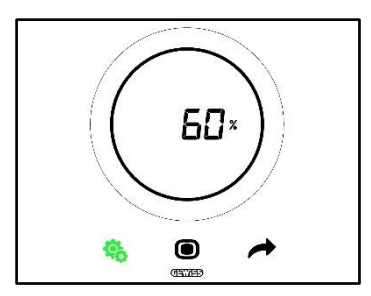

- 6. When the required value has been set, the MODE  $\bullet$  button key will begin flashing
- 7. Press the MODE  $\blacksquare$  button key to confirm the newly entered value
- 8. Use the SET  $\ddot{\bullet}$  button key to quit the advanced SET menu

# <span id="page-70-0"></span>**11.4.27. P39 – Dew point enabling**

*Prerequisites for the installer:*

This parameter is only visible if:

- Dew point dew point temperature alarm signal [P39]: enabled
- Activate/Deactivate the alarm threshold (via BUS and locally): Yes
- The objects of the group are already connected

This parameter is used to modify the activation status of the dew point alarm.

The possible values are\*:

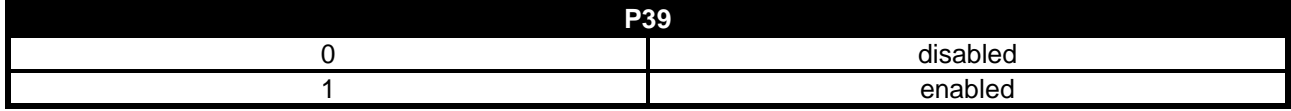

*\* Attention: these values may be inverted, depending on the settings made via the configurator*

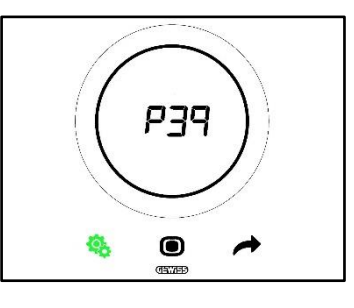

Procedure:

4. Once you have accessed the parameter, the defined value will flash on the screen

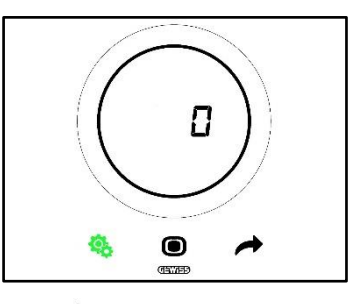

5. Use the circular slider or the NEXT  $\rightarrow$  button key to pass from one value to the other

Chorus

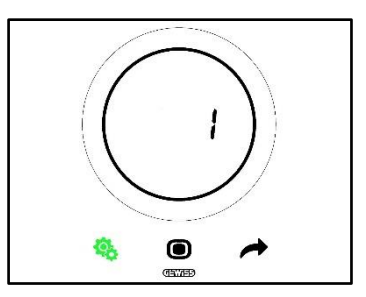

- 6. When the required value has been set, the MODE  $\bullet$  button key will begin flashing
- 7. Press the MODE  $\blacksquare$  button key to confirm the newly entered value
- 8. Use the SET **to** button key to quit the advanced SET menu

## <span id="page-71-0"></span>**11.4.28. P40 - Dew point alarm signal limit**

*Prerequisites for the installer:*

This parameter is only visible if:

- Dew point dew point temperature alarm signal [P39]: enabled
- Activate/Deactivate the alarm threshold (via BUS and locally): Yes
- The objects of the group are already connected

This parameter is used to modify the value associated with the dew point alarm signal limit [tenths of °C]. The regulation range goes from 0°C to 10°C

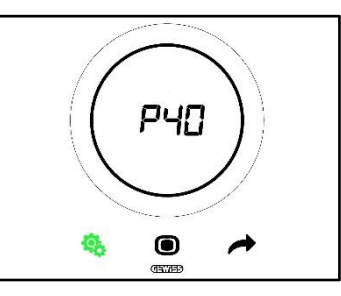

Procedure:

4. Once you have accessed the parameter, the defined value will flash on the screen

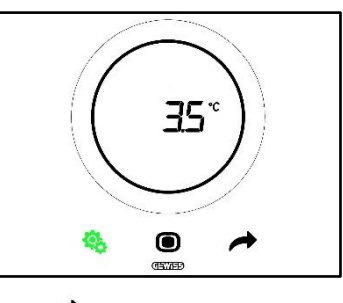

5. Use the circular slider or the NEXT  $\bullet$  button key to modify this value

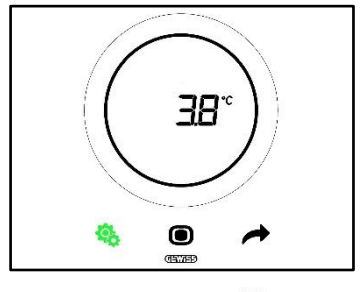

- 6. When the required value has been set, the MODE  $\blacksquare$  button key will begin flashing
- 7. Press the MODE  $\blacksquare$  button key to confirm the newly entered value
8. Use the SET **the button key to quit the advanced SET menu** 

## **11.4.29. P41 - Dew point alarm threshold hysteresis**

*Prerequisites for the installer:*

This parameter is only visible if:

- Dew point dew point temperature alarm signal [P39]: enabled
- Activate/Deactivate the alarm threshold (via BUS and locally): Yes
- The objects of the group are already connected

This parameter is used to modify the value associated with the dew point alarm threshold hysteresis [tenths of °C]. The regulation range goes from 1 to 20.

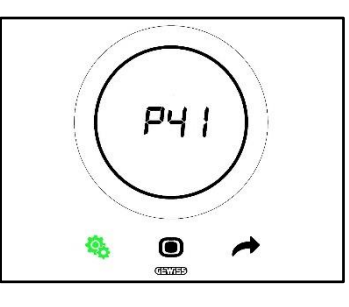

Procedure:

4. Once you have accessed the parameter, the defined value will flash on the screen

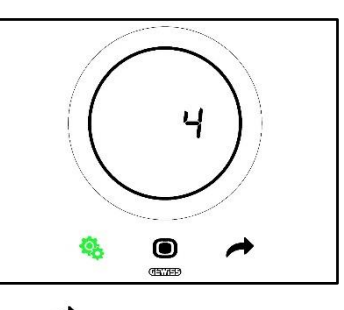

5. Use the circular slider or the NEXT  $\bullet$  button key to modify this value

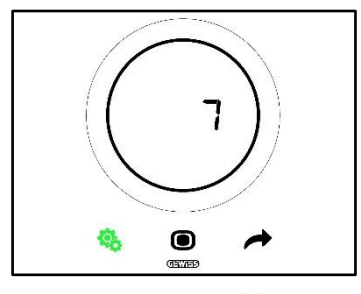

- 6. When the required value has been set, the MODE  $\bullet$  button key will begin flashing
- 7. Press the MODE  $\blacksquare$  button key to confirm the newly entered value
- 8. Use the SET  $\ddot{\bullet}$  button key to quit the advanced SET menu

## **11.4.30. P42 - Correction factor for internal temperature sensor**

#### *Prerequisites for the installer:*

This parameter is only visible if:

- Dew point dew point temperature alarm signal [P39]: enabled
- Activate/Deactivate the alarm threshold (via BUS and locally): Yes
- The objects of the group are already connected

This parameter is used to modify the value associated with the correction factor of the internal temperature sensor. The regulation range goes from -5°C to +5°C.

Chorus

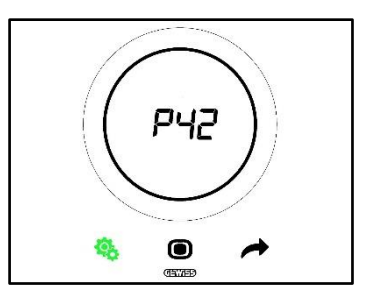

Procedure:

4. Once you have accessed the parameter, the defined value will flash on the screen

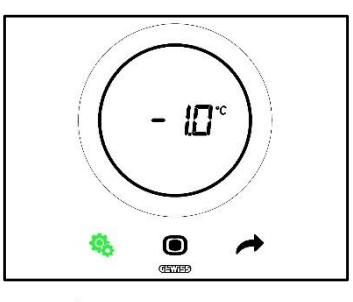

5. Use the circular slider or the NEXT  $\rightarrow$  button key to modify this value

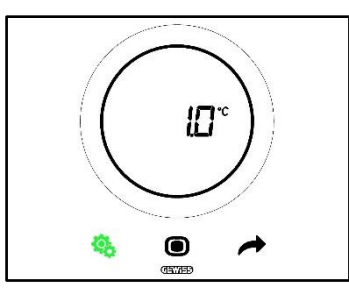

- 6. When the required value has been set, the MODE  $\bullet$  button key will begin flashing
- 7. Press the MODE  $\bullet$  button key to confirm the newly entered value
- 8. Use the SET  $\ddot{\bullet}$  button key to quit the advanced SET menu

# **11.4.31. P43 - Correction factor for internal humidity sensor**

This parameter is used to modify the value associated with the correction factor of the internal humidity sensor. The regulation range goes from -10% to +10%.

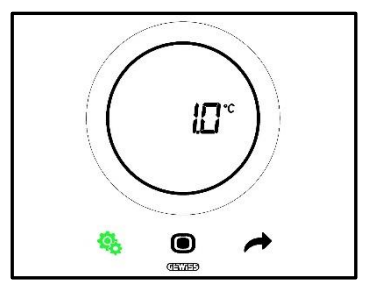

Procedure:

4. Once you have accessed the parameter, the defined value will flash on the screen

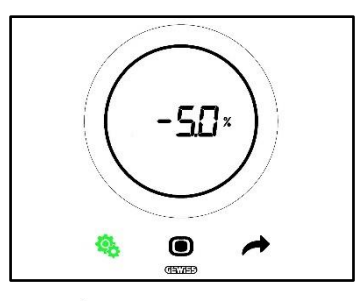

5. Use the circular slider or the NEXT  $\rightarrow$  button key to modify this value

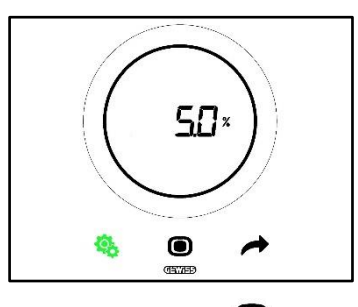

- 6. When the required value has been set, the MODE  $\bullet$  button key will begin flashing
- 7. Press the MODE **O** button key to confirm the newly entered value
- 8. Use the SET  $\overset{\bullet}{\bullet}$  button key to quit the advanced SET menu

# **USING THE THERMOSTAT WITH THE HOTEL CONTROL TYPE**

# **12 Hotel**

## *12.1 Introduction*

This chapter explains how the thermostat works with the Hotel control type.

As the name suggests, the Hotel control type is designed for accommodation facilities.

It has a simplified graphic interface:

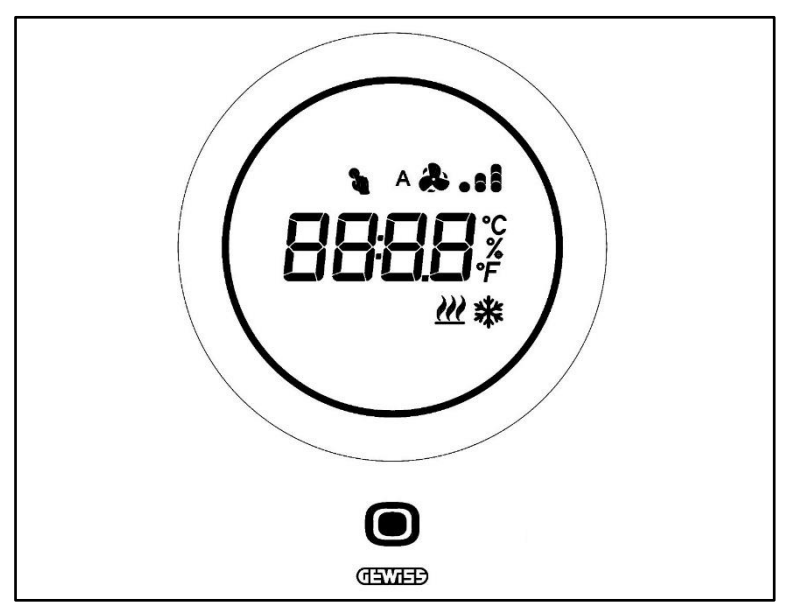

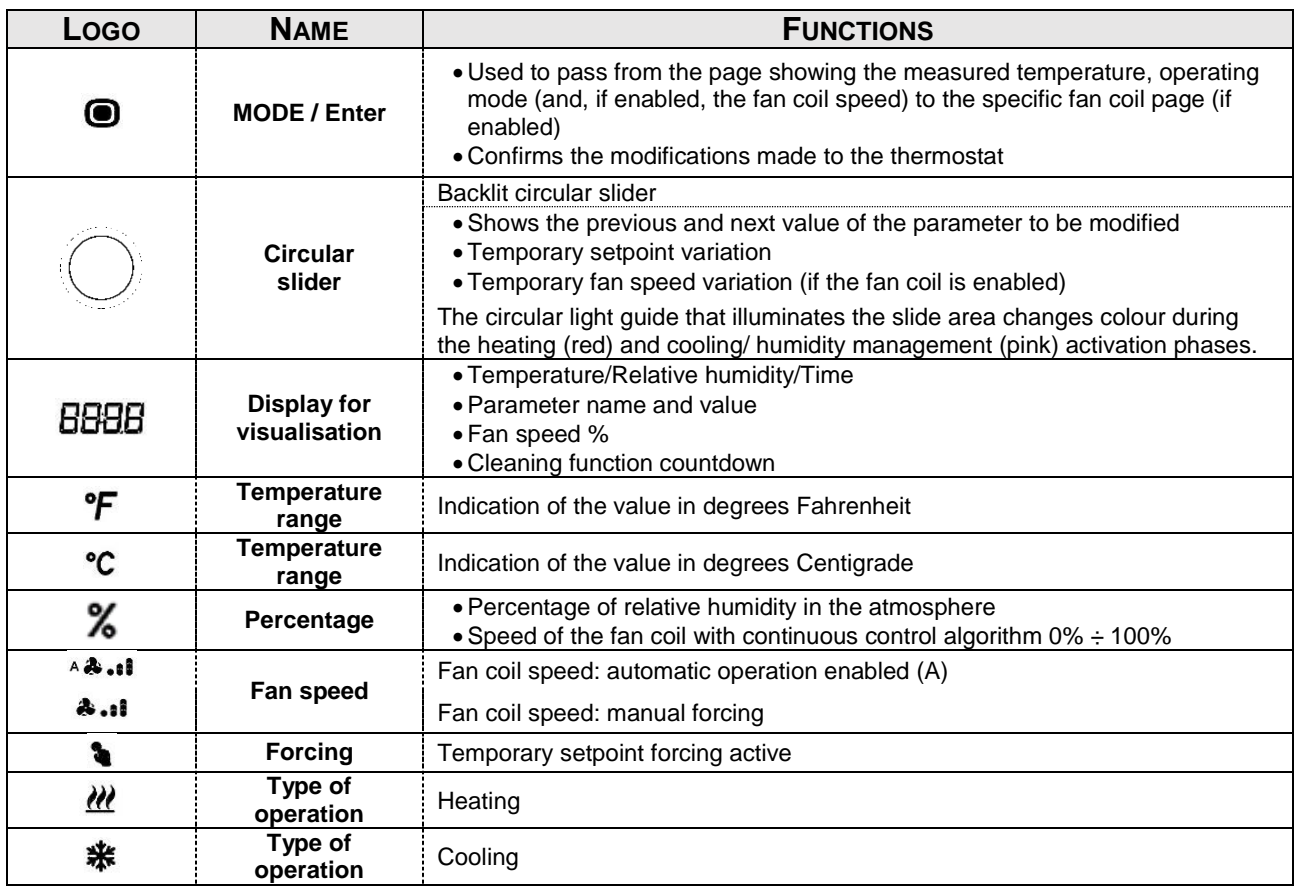

# *12.2 Standby*

When the thermostat is not being used, there are three possible situations depending on the settings made via the configurator:

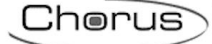

# **SITUATION A**

When the thermostat is in standby, it cyclically displays the pages indicating:

- The temperature, operating type, and fan coil speed (if enabled)
- The humidity
- The time

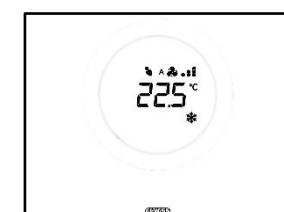

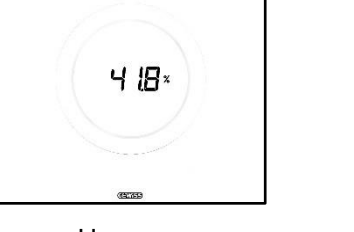

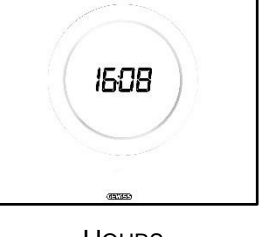

TEMPERATURE, OPERATING MODE, FAN SPEED

HUMIDITY **HOURS** 

# **SITUATION B**

When the thermostat is in standby, it continuously displays the last page visualised by the user (the page showing the temperature, operating type and possible fan speed, or the page showing the fan coil speed)

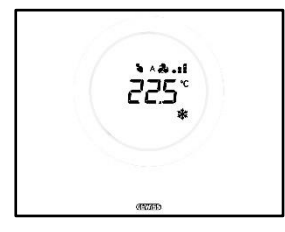

TEMPERATURE, OPERATING MODE, FAN SPEED FAN SPEED FAN SPEED

17

## **SITUATION C**

When the thermostat is in standby, the plate is disabled. No information is displayed on the screen.

## *12.3 Modifying the setpoint*

The user can modify the thermostat setpoint in the following way:

1. Activate the thermostat (just bring your hand close to it if the proximity sensor is enabled; otherwise, touch the plate)

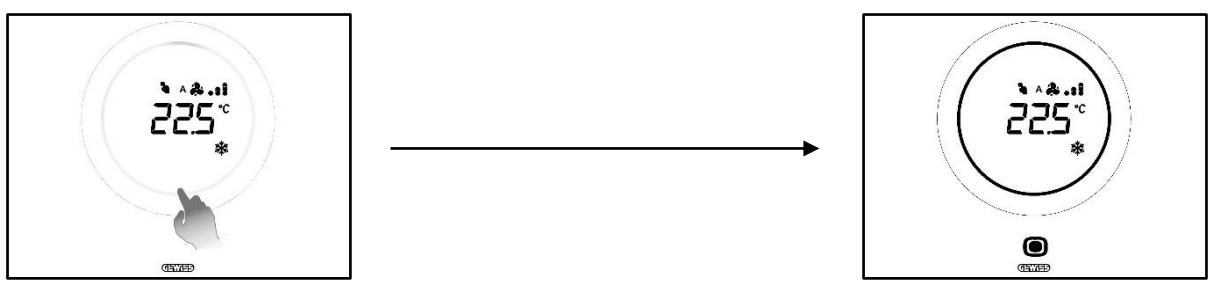

- 2. Once the thermostat has been activated, use the circular slider to modify the setpoint
- 3. Press the MODE  $\blacksquare$  button key to confirm the new setpoint.

Chorus

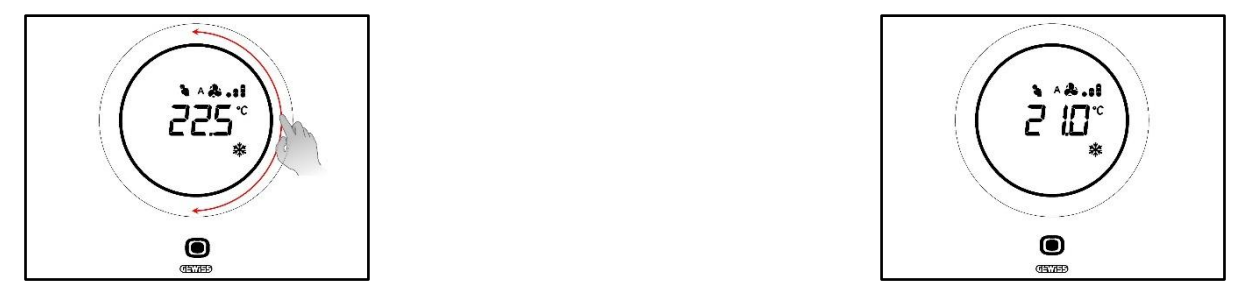

*12.4 Fan coil speed*

The fan speed can be managed manually or it can be managed automatically by the system. In the latter case, the letter A  $\triangle^*$  will appear alongside the fan symbol. The spots to the right of the fan indicate the speed level that the fan is rotating at.

If the algorithm selected for fan coil control is "Fan coil with 3-speed regulation (ON-OFF)", the fan speed can be adjusted on a scale with three stages:

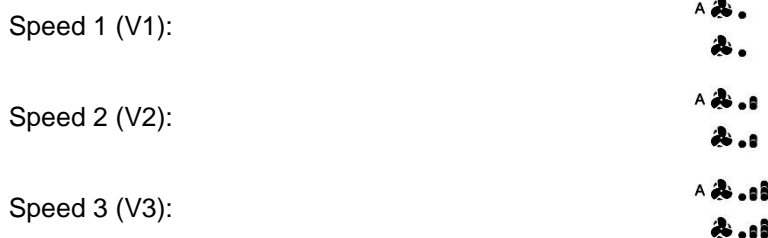

If, on the other hand, the algorithm is "Fan coil with continuous speed regulation (0-100%)", the fan speed can be adjusted on a continuous scale ranging from 0% to 100%. This scale is split into three different speed thresholds (merely to make it simpler to represent in graphic form), as indicated below:

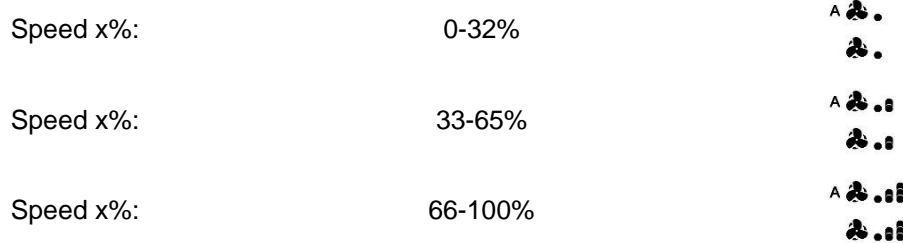

## *12.5 Modifying the fan coil speed*

If the system is fitted with a fan coil, the fan rotation speed can be modified. Proceed as follows:

1. Activate the thermostat (just bring your hand close to it if the proximity sensor is enabled; otherwise, touch the plate)

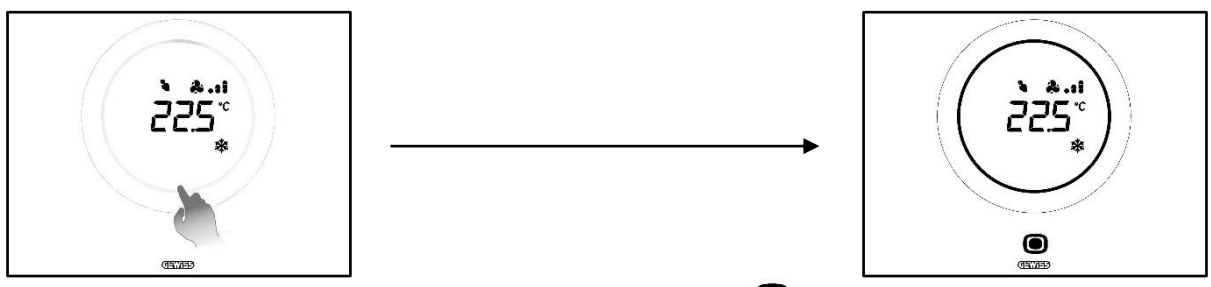

- 2. Once the thermostat has been activated, press the MODE  $\blacksquare$  button key
- 3. The thermostat will switch to the fan coil management page

Chorus

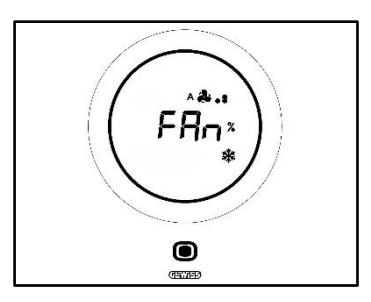

From this point on, the graphic interface can assume two different configurations depending on the control algorithm selected. There are two algorithm options:

- Fan coil with continuous speed regulation
- Fan coil with 3-speed regulation (ON-OFF)

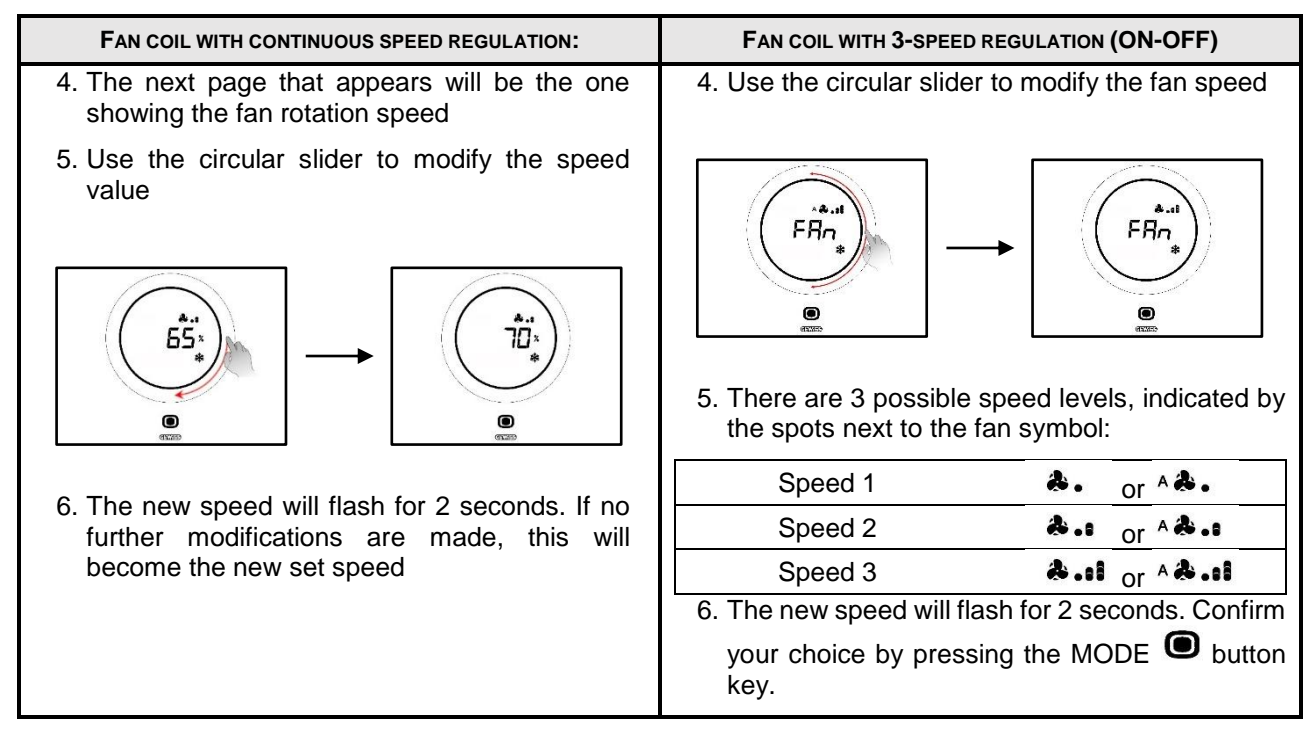

## *12.6 Passing from manual to automatic fan coil speed management*

If you do not want to manage the fan rotation speed manually, it can be done automatically by the system. To impose this setting, proceed as follows:

1. Activate the thermostat (just bring your hand close to it if the proximity sensor is enabled; otherwise, touch the plate)

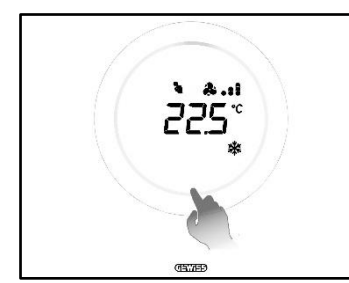

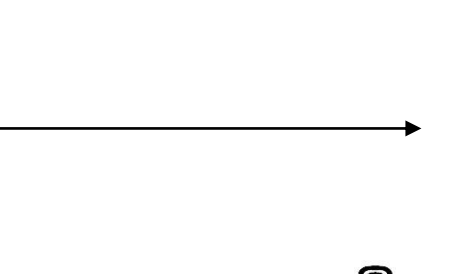

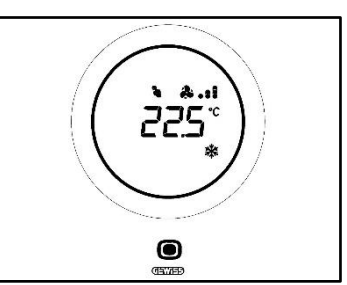

- 2. Once the thermostat has been activated, press the MODE  $\bigcirc$  button key
- 3. The thermostat will switch to the fan coil management page

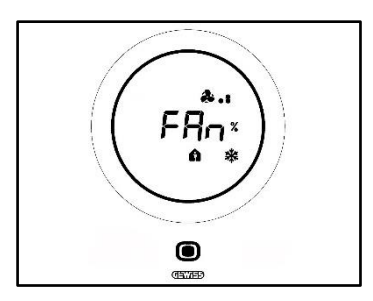

From this point on, the graphic interface can assume two different configurations depending on the control algorithm selected. There are two algorithm options:

- Fan coil with continuous speed regulation
- Fan coil with 3-speed regulation (ON-OFF)

## **Procedure with the "FAN COIL WITH CONTINUOUS SPEED REGULATION" algorithm:**

- 4. The next page that appears will be the one showing the fan rotation speed
- 5. Use the circular slider to modify the speed value
- 6. Bring the speed value to 100%. The value and the icon showing the speed level will begin flashing

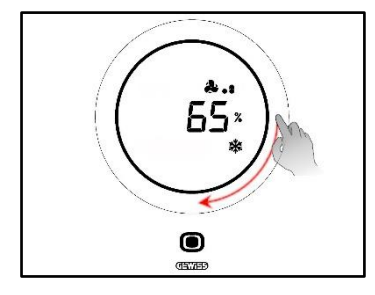

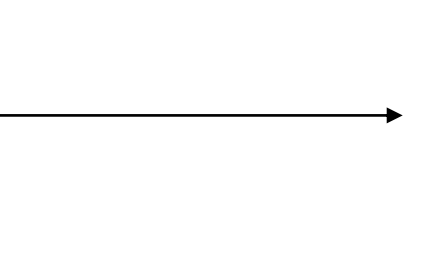

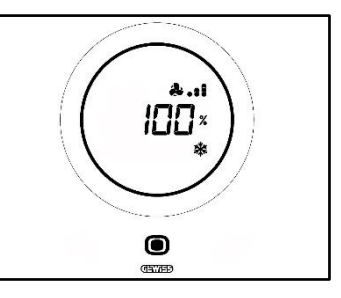

7. Turn the circular slider slightly to change the page: the value will disappear, along with the logo showing the fan speed level. To the left of the fan you will see the letter A  $A$ . Wait 2 seconds. The modification is made effective

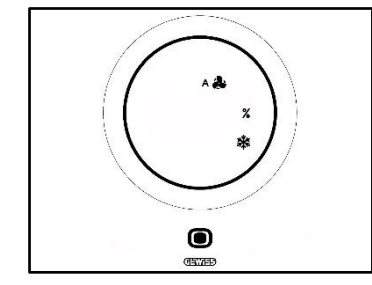

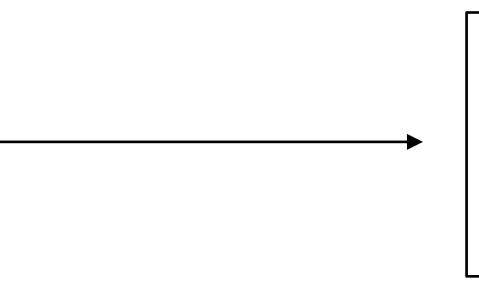

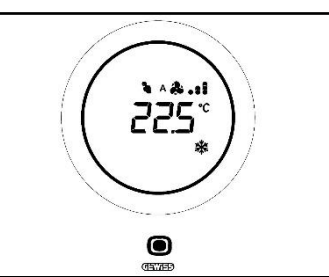

- **Procedure with the: "FAN COIL WITH 3-SPEED REGULATION (ON-OFF)**
	- 4. After passing to the page showing the fan coil speed, use the circular slider to modify the speed value. The fan logo and the spots indicating the fan speed level will begin flashing. Rotate the slider until the Speed 3 threshold  $\cdot$   $\cdot$   $\cdot$  is exceeded, then move on to the next option  $\cdot$

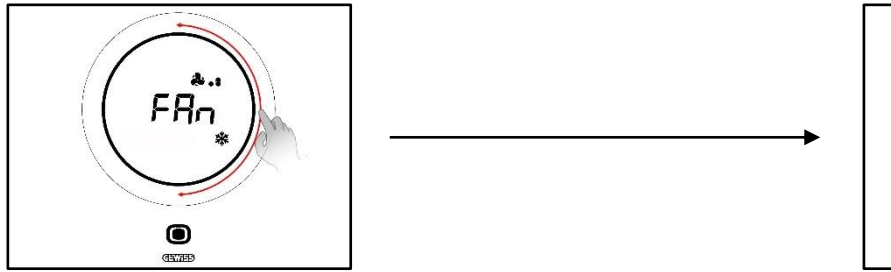

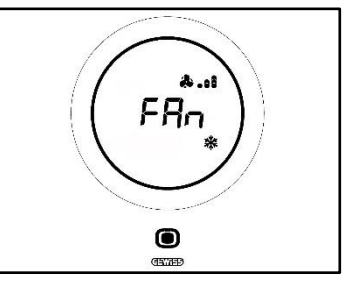

Chorus

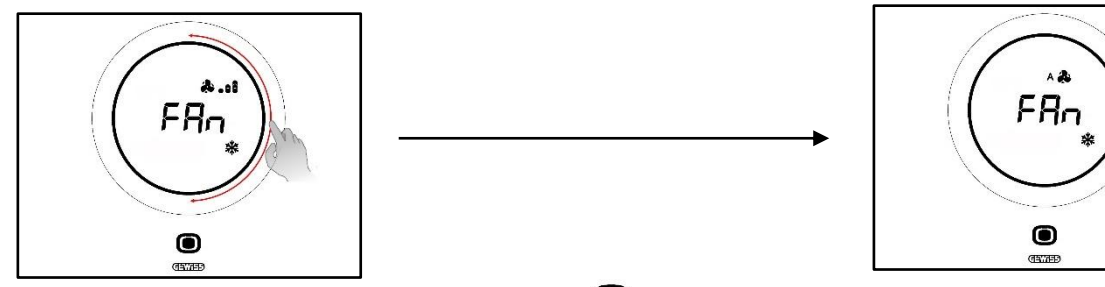

- 5. Confirm your choice by pressing the MODE  $\bullet$  button key
- 6. Press the MODE **O** button key again to return to the page showing the measured temperature
- *12.7 Switching off the system*

*Prerequisites for the installer:*

Consent local switch-off: enabled

If you want to switch the system off, proceed as follows:

1. Activate the thermostat (just bring your hand close to it if the proximity sensor is enabled; otherwise, touch the plate)

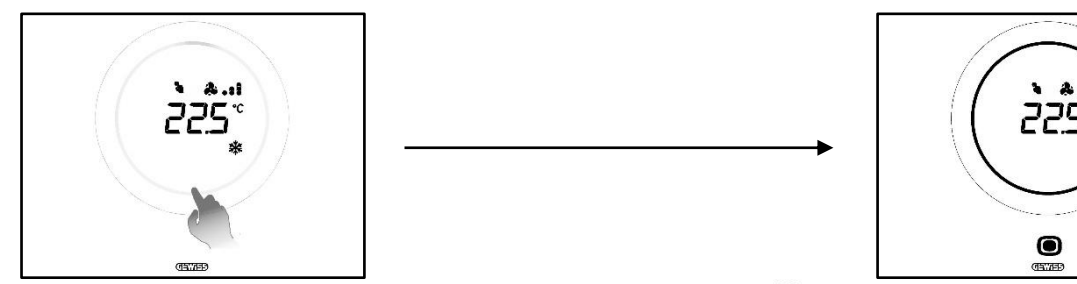

- 2. Once the thermostat has been activated, press the MODE  $\bullet$  button key
- 3. The thermostat will switch to the fan coil management page

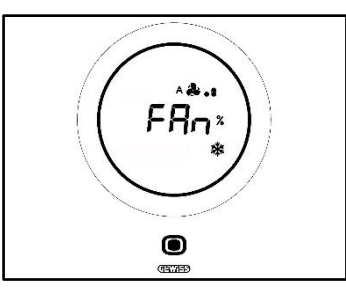

From this point on, the graphic interface can assume two different configurations depending on the control algorithm selected. There are two algorithm options:

- Fan coil with continuous speed regulation
- Fan coil with 3-speed regulation (ON-OFF)

## **Procedure with the "FAN COIL WITH CONTINUOUS SPEED REGULATION" algorithm:**

- 4. The next page that appears will be the one showing the fan rotation speed
- 5. Use the circular slider to modify the speed value
- 6. Bring the speed value to 100%. The value and the icon showing the speed level will begin flashing

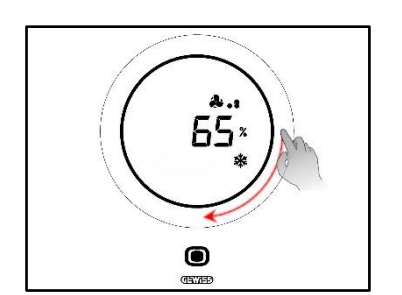

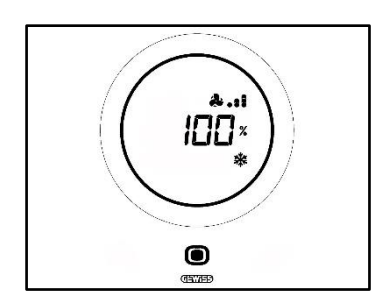

7. Move the circular slider slightly to pass to the next option (Automatic mode activation). The spots next to the fan logo will disappear and you will see a letter A  $A^*$  to the left of the logo

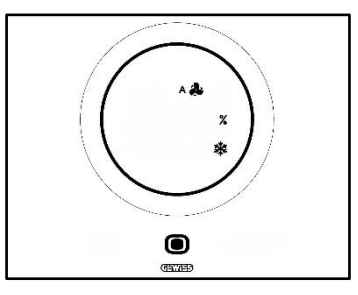

- 8. Move the circular slider slightly again. The A  $A \clubsuit$  and % will disappear. The word OFF will appear at the bottom left
- 9. If no further changes are made for 2 seconds, the modification will become effective. The thermostat will then switch to OFF mode

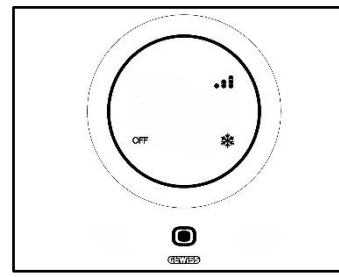

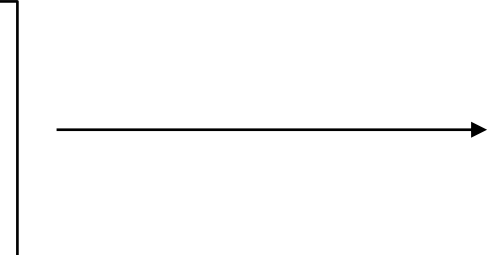

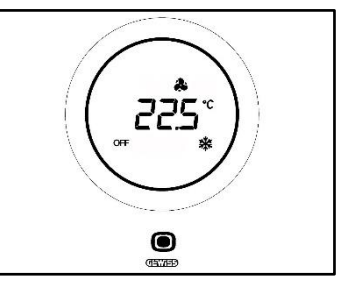

- **Procedure with the: "FAN COIL WITH 3-SPEED REGULATION (ON-OFF)**
	- 4. After passing to the page showing the fan coil speed, use the circular slider to modify the speed value. The fan logo and the spots indicating the fan speed level will begin flashing. Rotate the slider until the Speed 3 threshold  $\dots$ , and the automatic operation option  $A\ddot{B}$  are exceeded. The next option is OFF, which switches off the system

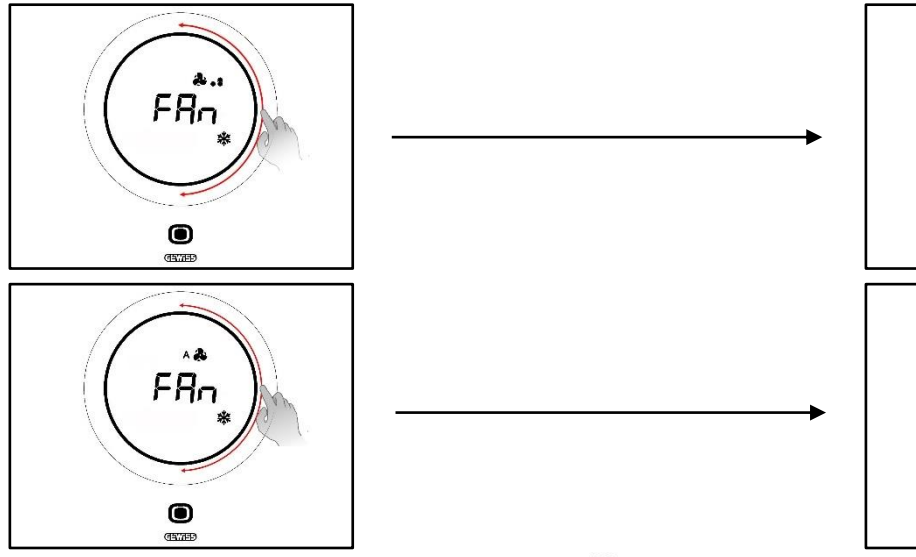

- A  $FR<sub>0</sub>$  $\bullet$  $\bullet$
- 5. Confirm your choice by pressing the MODE  $\bullet$  button key

6. Press the MODE button key again to return to the page showing the measured temperature

## *12.8 Reactivating the system*

*Prerequisites for the installer:*

Consent local switch-off: enabled

If you want to reactivate the system after switching it off, proceed as follows:

1. Activate the thermostat (just bring your hand close to it if the proximity sensor is enabled; otherwise, touch the plate)

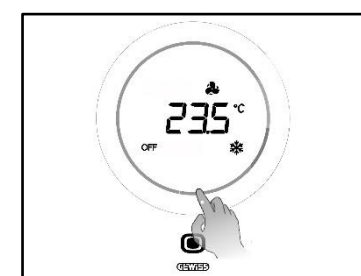

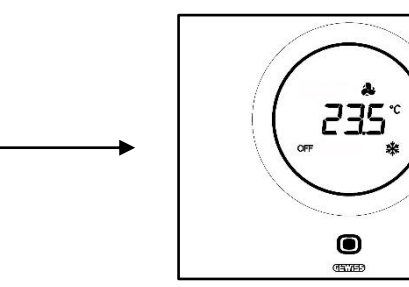

2. Press the MODE  $\bullet$  button key for a few seconds

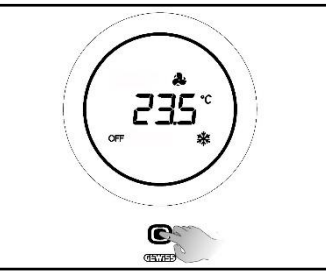

3. The thermostat will be reactivated and the spots indicating the fan speed will appear again next to the fan symbol  $A$ . Wait 3 seconds for the reactivation to become effective

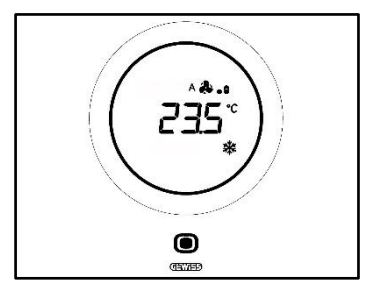

- 4. Press the MODE  $\bigcirc$  button key again
- 5. The page showing the fan speed will be displayed. Use the circular slider to modify the predefined speed value

# **ANNEX**

# **13 Algorithms**

*13.1 Control algorithms*

## **13.1.1. Two points ON-OFF**

This type of control involves the switch-on and switch-off of the temperature adjustment system following a hysteresis cycle. Two thresholds (hysteresis cycle) are defined and used to distinguish between system switchon and system switch-off.

# **Type of operation: Heating !!!**

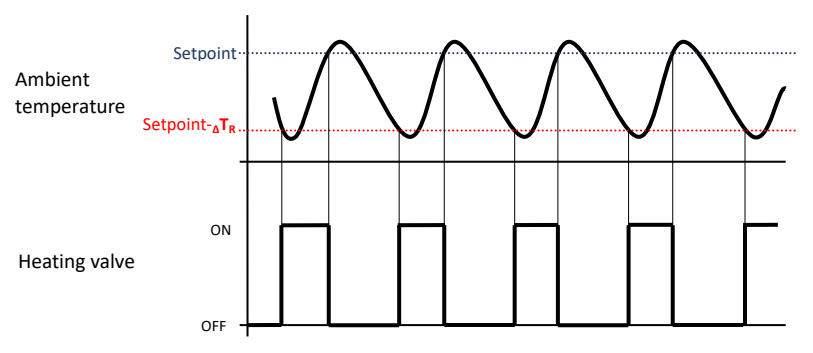

There are therefore two thresholds that determine the activation and deactivation of the heating system:

- **Setpoint-ΔTR**: when the temperature falls below this threshold, the system is activated
- **Setpoint**: when the measured temperature exceeds the value set here, the system is deactivated

When the measured temperature is lower than the "Setpoint-**ΔTR**" value in heating mode, the device activates the heating system by sending the relative command to the actuator that manages it; when the measured temperature reaches the defined Setpoint value, the device deactivates the heating system.

## **Type of operation**: Cooling

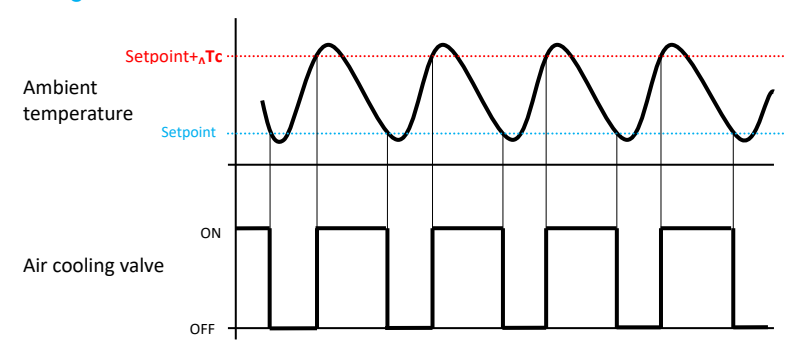

In this case too, there are two thresholds that determine the activation and deactivation of the cooling system:

- **Setpoint**: when the measured temperature falls below the value set here, the system is deactivated
- **Setpoint+ΔTc**: when the measured temperature exceeds this value, the system is activated.

When the measured temperature is higher than the "Setpoint+**ΔTc**" value in cooling mode, the device activates the cooling system by sending the relative command to the actuator that manages it; when the measured temperature reaches the defined Setpoint value, the device deactivates the cooling system.

To avoid the continuous switching of the solenoid valves, after an OFF-ON-OFF sequence, the next ON command can only be sent after at least 2 minutes have elapsed.

## **13.1.2. Two points 0-100%**

The operating principle is similar to that of Two points ON-OFF, with the difference that the communication objects for temperature adjustment management are 1 byte.

# **Type of operation: Heating !!!**

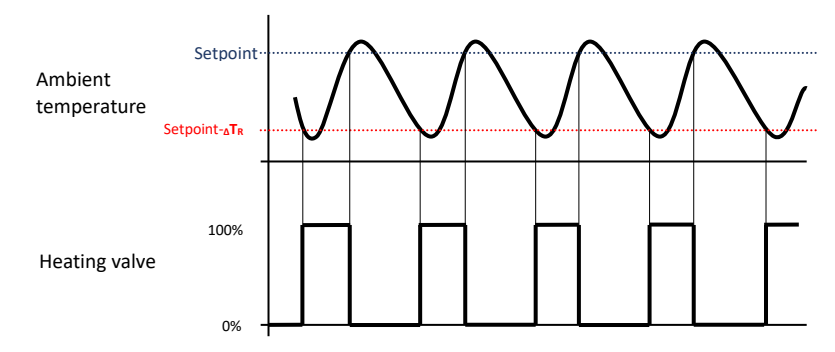

There are two thresholds that determine respectively the activation and deactivation of the heating system:

- **Setpoint-ΔTR**: when the measured temperature falls below this threshold, the system is activated
- **Setpoint**: when the measured temperature exceeds this value, the system is deactivated

When the measured temperature is lower than the "Setpoint-**ΔTR**" value in heating mode, the device activates the heating system by sending the relative percentage command to the actuator that manages it; when the measured temperature reaches the defined Setpoint value, the device deactivates the heating system.

# **Type of operation**: Cooling

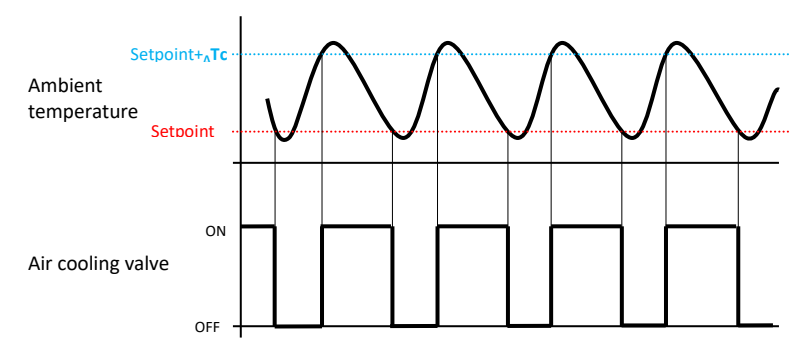

There are two thresholds that determine respectively the activation and deactivation of the cooling system:

- **Setpoint:** when the measured temperature falls below this threshold, the system is deactivated
- **Setpoint+ΔTc**: when the measured temperature exceeds this value, the system is activated

When the measured temperature is higher than the "Setpoint+**ΔTc**" value in cooling mode, the device activates the cooling system by sending the relative percentage command to the actuator that manages it; when the measured temperature reaches the defined Setpoint value, the device deactivates the cooling system.

To avoid the continuous switching of the solenoid valves, the next 100% command after a 0%-100%-0% sequence can only be sent after at least 2 minutes have elapsed.

## **13.1.3. PWM proportional integral**

The PWM control algorithm, used to control the temperature adjustment system, allows you to drastically reduce the times due to thermal inertia and introduced by the two-point control. This type of control involves the modulation of the impulse duty-cycle (represented by the temperature adjustment system activation time) on the basis of the difference between the defined setpoint and the measured temperature. Two components are needed to calculate the output function: the proportional component and the integral component, used to improve the response in order to reach the defined setpoint temperature. Once the proportional band has been defined (from setpoint to setpoint **– ΔT** for heating, and from setpoint to setpoint **+ ΔT** for cooling), its width determines the extent of the system response: if it is too narrow, the system will be more reactive but with swings; if it is too wide, the system will be slower. The ideal situation is one where the band is as narrow as possible, without swings. The integration time is the parameter that determines the action of the integral component. The longer the integration time, the slower the modification of the output and hence the slower the system response. If the time is too short, the threshold value will be exceeded, and the function will swing around the setpoint.

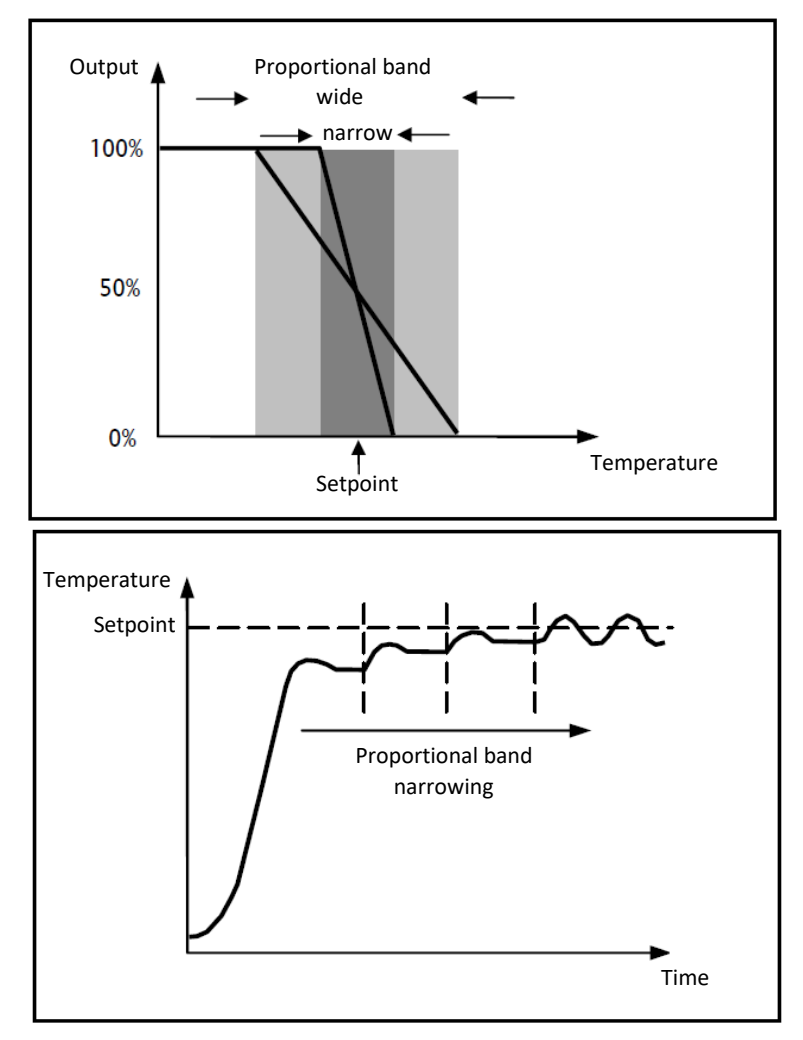

The device keeps the temperature adjustment system switched on for a cycle time percentage that depends on the output function of the proportional-integral control; the device continually adjusts the system, modulating the system ON-OFF times with a duty-cycle that depends on the value of the output function (calculated at each time gap equal to the cycle time). The cycle time is reinitialised every time the reference setpoint is modified. With this type of algorithm, there is no longer a hysteresis cycle on the heating/cooling element, so the inertia times introduced by the two-point control are eliminated. This produces energy savings because the system does not remain switched on when it is not needed and, once the required temperature has been reached, it continues to provide a limited contribution to compensate for the environmental heat dispersion.

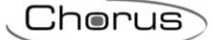

#### **13.1.4. Continuous proportional integral**

The operating principle is similar to that of PWM proportional integral, with the difference that the communication objects for temperature adjustment management are 1 byte. This type of control involves the continuous management of the difference between the defined setpoint and the measured temperature. Two components are needed to calculate the output function: the proportional component and the integral component, used to improve the response in order to reach the defined setpoint temperature. Once the proportional band has been defined (from setpoint to setpoint **– ΔT** for heating, and from setpoint to setpoint **+ ΔT** for cooling), its width determines the extent of the system response: if it is too narrow, the system will be more reactive but with swings; if it is too wide, the system will be slower. The ideal situation is one where the band is as narrow as possible, without swings. The integration time is the parameter that determines the action of the integral component. The longer the integration time, the slower the modification of the output and hence the slower the system response. If the time is too short, the threshold value will be exceeded, and the function will swing around the setpoint. The device continually adjusts the temperature adjustment system, sending percentage activation values to the solenoid valve. With this type of algorithm, there is no longer a hysteresis cycle on the heating/cooling element, so the inertia times introduced by the two-point control are eliminated. This produces energy savings because the system does not remain switched on when it is not needed and, once the required temperature has been reached, it continues to provide a limited contribution to compensate for the environmental heat dispersion.

#### Proportional component:

Once the proportional band has been defined: the output within the band varies from 0% to 100%; outside the band, the output will be the maximum power or minimum power, depending on the reference limit.

The width of the proportional band determines the extent of the response to the error. If the band is too "narrow", the system swings as a result of its excessive reactivity; If it is too "wide" on the other hand, the control system is slow. The ideal situation is when the proportional band is as narrow as possible, but without causing swings.

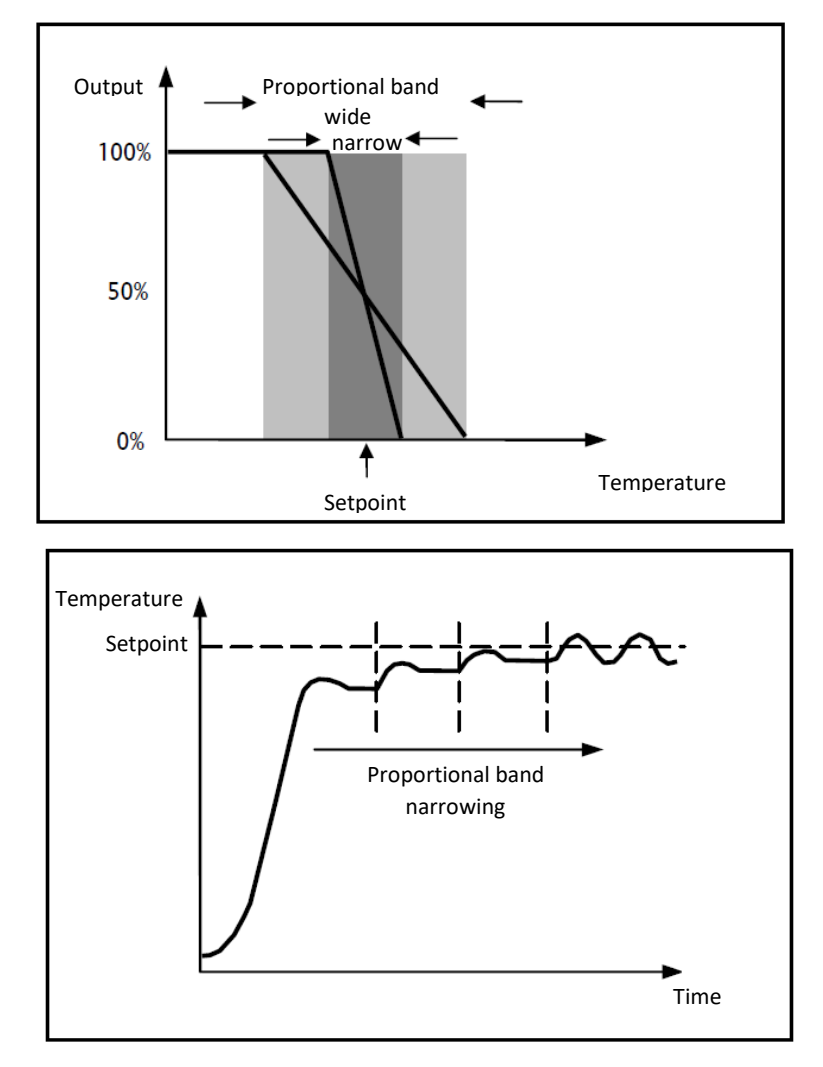

## Integral component:

The integral component accelerates the dynamics of the process towards the setpoint, and eliminates the residuals of the stationary error status that arises with a pure proportional controller.

The integration time is the parameter that determines the action of the integral component. The longer the integration time, the slower the modification of the output and hence the slower the system response. If the time is too short, the threshold value will be exceeded (overshoot), and the function will swing around the setpoint.

## **13.1.5. Fan coil with 3-speed regulation (ON-OFF)**

This type of algorithm is used when the fan coil offers 3-speed fan regulation.

The algorithm uses three stages for defining the activation of the hysteresis cycle. Each stage is associated with a speed (V): when the difference between the measured temperature and the defined setpoint determines the activation of a certain speed, the other two must necessarily be deactivated.

The fan coil has three different operating speeds for its fan: V1, V2 and V3

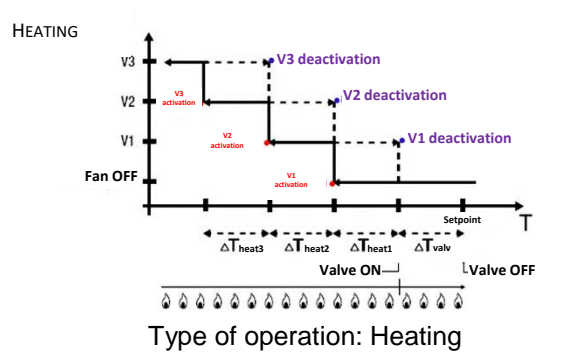

The figure refers to the speed control of the fan coil with three operating stages and two-point fan coil valve management (ON-OFF or 0-100%) with regards heating. The chart shows that each stage has a hysteresis cycle, and each speed is associated with two thresholds that determine its activation and deactivation.

The thresholds are determined by values set for the various regulation differentials, and can be summarised as follows:

- **Speed V1 (1st stage)**: the speed is activated when the temperature value is lower than the "Setpoint-ΔTvalv-ΔT1 heat" value, and deactivated when the temperature value reaches the "Setpoint-ΔTvalv" value (or the "Setpoint" value if ΔT1 heat=0). The first speed is also deactivated when a higher speed (V2 or V3) needs to be activated
- **Speed V2 (2nd stage)**: the speed is activated when the temperature value is lower than the "Setpoint-ΔTvalv-ΔT1 heat-ΔT2 heat" value, and deactivated when the temperature value reaches the "Setpoint-ΔTvalv-ΔT1 heat" value. The second speed is also deactivated when speed V3 needs to be activated
- **Speed V3 (3rd stage)**: the speed is activated when the temperature value is lower than the "Setpoint-ΔTvalv-ΔT1 heat-ΔT2 heat-ΔT3 heat" value, and deactivated when the temperature value reaches the "Setpoint-ΔTvalv-ΔT1 heat-ΔT2 heat" value

The heating solenoid valve is regulated on the basis of the management configured.

In the case of two-point fan coil valve management (ON-OFF or 0-100%), note that the thermostat sends the activation command to the solenoid valve that manages the heating system when the measured temperature is lower than the "Setpoint-ΔTvalv" value; the solenoid valve, on the other hand, is deactivated when the measured temperature reaches the defined setpoint value. In this way, the heating of the fan coil can also be exploited for irradiation, without any speed being activated.

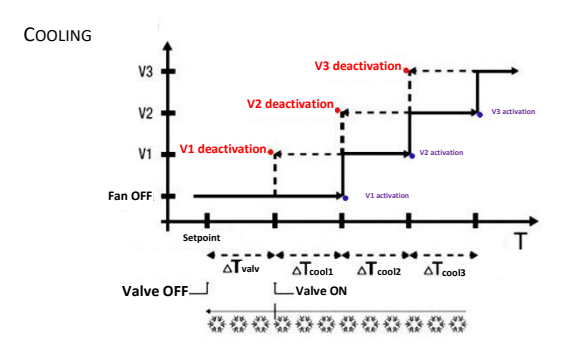

Type of operation: Cooling

The figure refers to the speed control of the fan coil with three operating stages and two-point fan coil valve management (ON-OFF or 0-100%) with regards cooling. The chart shows that each stage has a hysteresis cycle, and each speed is associated with two thresholds that determine its activation and deactivation. The thresholds are determined by values set for the various regulation differentials, and can be summarised as follows:

- **Speed V1 (1st stage)**: the speed is activated when the temperature value is higher than the "Setpoint+ΔTvalv+ΔT1cool", and deactivated when the temperature value reaches the "Setpoint+ΔTvalv" value (or the "Setpoint" value if ΔT1 cool=0). The first speed is also deactivated when a higher speed (V2 or V3) needs to be activated
- **Speed V2 (2nd stage)**: the speed is activated on when the temperature value is higher than the "Setpoint+ΔTvalv+ΔT1 cool+ΔT2 cool" value, and deactivated when the temperature value reaches the "Setpoint+ΔTvalv+ΔT1 cool" value. The second speed is also deactivated when speed V3 needs to be activated
- **Speed V3 (3rd stage)**: the speed is activated when the temperature value is higher than the "Setpoint+ΔTvalv+ΔT1 cool+ΔT2 cool+ΔT3 cool" value, and deactivated when the temperature value reaches the "Setpoint+ΔTvalv+ΔT1 cool+ΔT2 cool" value

In the case of two-point fan coil valve management (ON-OFF or 0-100%), note that the thermostat sends the activation command to the solenoid valve that manages the cooling system when the measured temperature is higher than the "Setpoint+ΔTvalv" value; the solenoid valve, on the other hand, is deactivated when the measured temperature reaches the defined setpoint value. In this way, the cooling of the fan coil can also be exploited for irradiation, without any speed being activated.

In the case of fan coil valve management in continuous proportional-integral mode, note that the thermostat begins the continuous regulation (with reference to the setpoint) by sending the activation commands to the solenoid valve that manages the cooling system on the basis of the values of the function used for continuous PI control.

By exploiting the fan action delay caused by the "Setpoint+ΔTvalv+ΔT1heat" threshold, and in particular ΔTvalv (where ΔTvalv is the result of the valve regulation differential or the fan coil intervention limit for two points ON-OFF / 0%-100% or continuous proportional integral management respectively), fan coil cooling can also be exploited for irradiation, without any speed being activated.

## **13.1.6. Fan coil with continuous speed regulation (0-100%)**

This type of algorithm is used when the fan coil offers fan speed management within a continuous range from 0 to 100%.

This type of control involves the continuous control of the difference between the measured temperature and the defined setpoint, and consequently the sending of commands to modulate the speed of the temperature adjustment system fan. Two components are needed to calculate the output function: the proportional component and the integral component. If you want the valve to open before the fan is activated, the start of continuous fan speed control can be delayed by checking the intervention threshold (ΔTvent) - the fan coil intervention limit.

The heating solenoid valve is regulated on the basis of the management configured.

In the case of two-point fan coil valve management (ON-OFF or 0-100%), note that the thermostat sends the activation command to the solenoid valve that manages the heating system when the measured temperature is lower than the "Setpoint-ΔTvalv" value; the solenoid valve, on the other hand, is deactivated when the measured temperature reaches the defined setpoint value. Thanks to the delay introduced by the intervention threshold - fan coil intervention limit (which in practice shifts the reference of the continuous fan speed control of "Setpoint-ΔTvalv-ΔTvent"), fan coil heating can also be exploited for irradiation, without fan speed regulation being activated.

In the case of fan coil valve management in continuous proportional-integral mode, note that the thermostat begins the continuous regulation (with reference to the setpoint) by sending the activation commands to the solenoid valve that manages the heating system on the basis of the values of the function used for continuous PI control. Thanks to the delay introduced by the intervention threshold - fan coil intervention limit (which in practice shifts the reference of the continuous speed control of "Setpoint-ΔTvent"), fan coil heating can also be exploited for irradiation, without fan speed regulation being activated.

The cooling solenoid valve is regulated on the basis of the management configured.

In the case of two-point fan coil valve management (ON-OFF or 0-100%), note that the thermostat sends the activation command to the solenoid valve that manages the cooling system when the measured temperature is higher than the "Setpoint+ΔTvalv" value; the solenoid valve, on the other hand, is deactivated when the measured temperature reaches the defined setpoint value. Thanks to the delay introduced by the intervention threshold - fan coil intervention limit (which in practice shifts the reference of the continuous fan speed control of "Setpoint+ΔTvalv+ΔTvent"), fan coil heating can also be exploited for irradiation, without fan speed regulation being activated.

In the case of fan coil valve management in continuous proportional-integral mode, note that the thermostat begins the continuous regulation (with reference to the setpoint) by sending the activation commands to the solenoid valve that manages the cooling system on the basis of the values of the function used for continuous PI control. Thanks to the delay introduced by the intervention threshold - fan coil intervention limit (which in practice shifts the reference of the continuous speed control of "Setpoint+ΔTvent"), fan coil cooling can also be exploited for irradiation, without fan speed regulation being activated.

# **14 F.A.Q.**

## **What does the temperature value on the display actually represent?**

If no external temperature probe has been enabled in the ETS programming, the value on the display is the temperature measured by the sensor built into the thermostat. If, however, an external temperature probe (of the KNX or NTC type) has been enabled, the thermostat shows the average between the values measured by the external probe and the built-in sensor, using a variable weight between 10% and 100% (which can be defined in ETS).

#### **The temperature shown on the display (and measured by the internal sensor) does not vary, even in the face of temperature changes. Why?**

As a result of intensive use of the device (for instance during the programming stages) while the back-lighting is enabled, there could be minor changes in the ambient temperature. To therefore guarantee accurate measuring in these conditions too, the device inhibits any measurement updates for a few minutes.

## **How is the humidity level measured?**

If no external humidity probe has been enabled in the ETS programming, the value on the display is the humidity value measured by the sensor built into the thermostat. If, however, an external humidity probe (of the KNX type) has been enabled, the thermostat shows the average between the values measured by the external probe and the built-in sensor, using a variable weight between 10% and 100% (which can be defined in ETS).

#### **What happens to the time set on the thermostat if there is an auxiliary power supply (110-230V AC, 50/60 Hz) failure and reset?**

The thermostat does not have an energy accumulation system. It cannot keep the information up-to-date if there is a power failure; upon reset, the time information resumes the value displayed prior to failure. If the power supply remains disconnected for a long time, the time information must be manually reset via the menu, or automatically via the BUS (it can be defined in ETS), from a KNX device (timed thermostat, weather station, Master, Smart Gateway, etc.).

# **15 Messages and errors**

In the event of system faults or malfunctioning, various warning messages will appear on the screen to inform the user. The relevant indications for the user are listed below.

You are advised to always contact your installer if an error, fault or malfunction message appears on the screen.

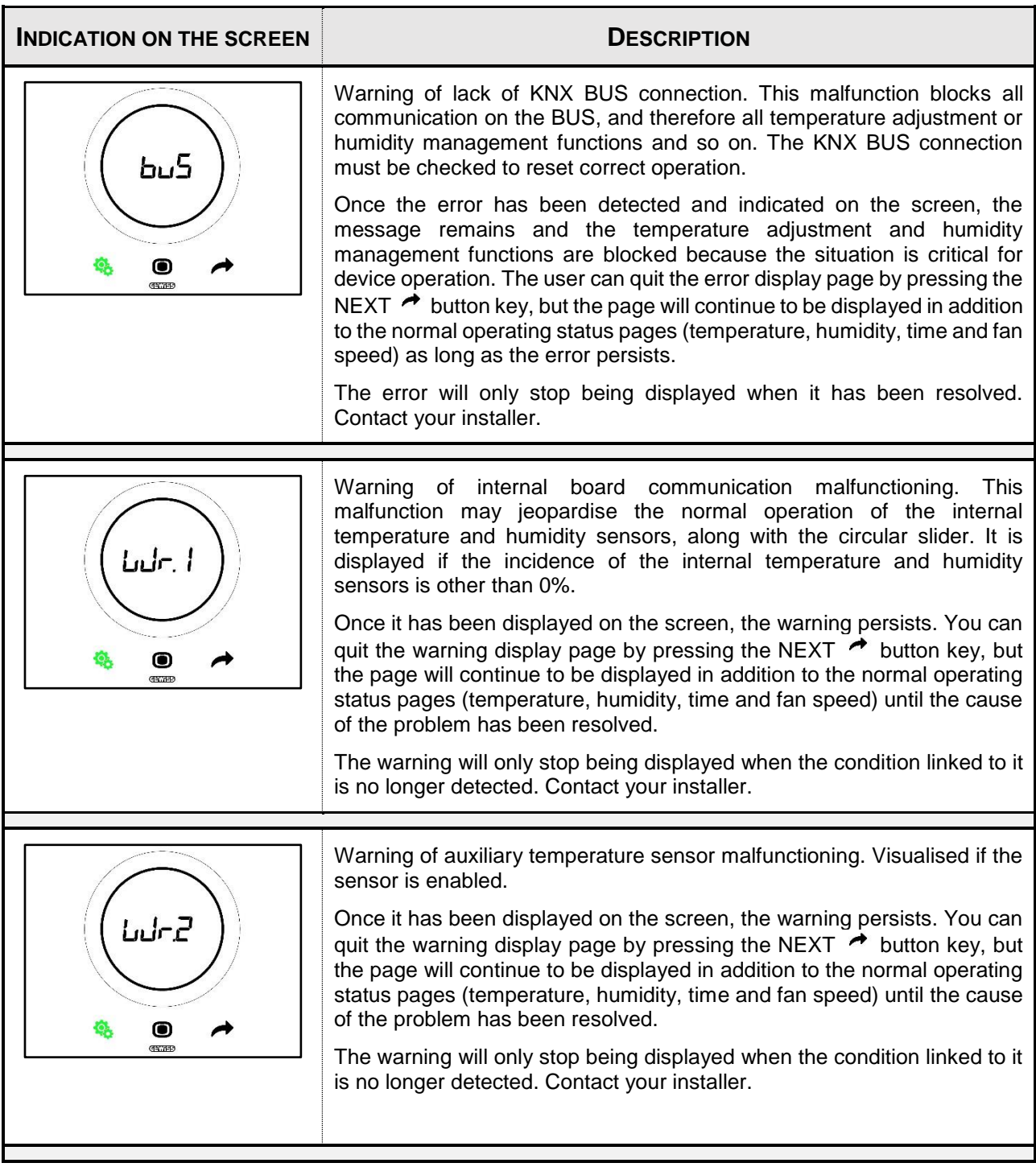

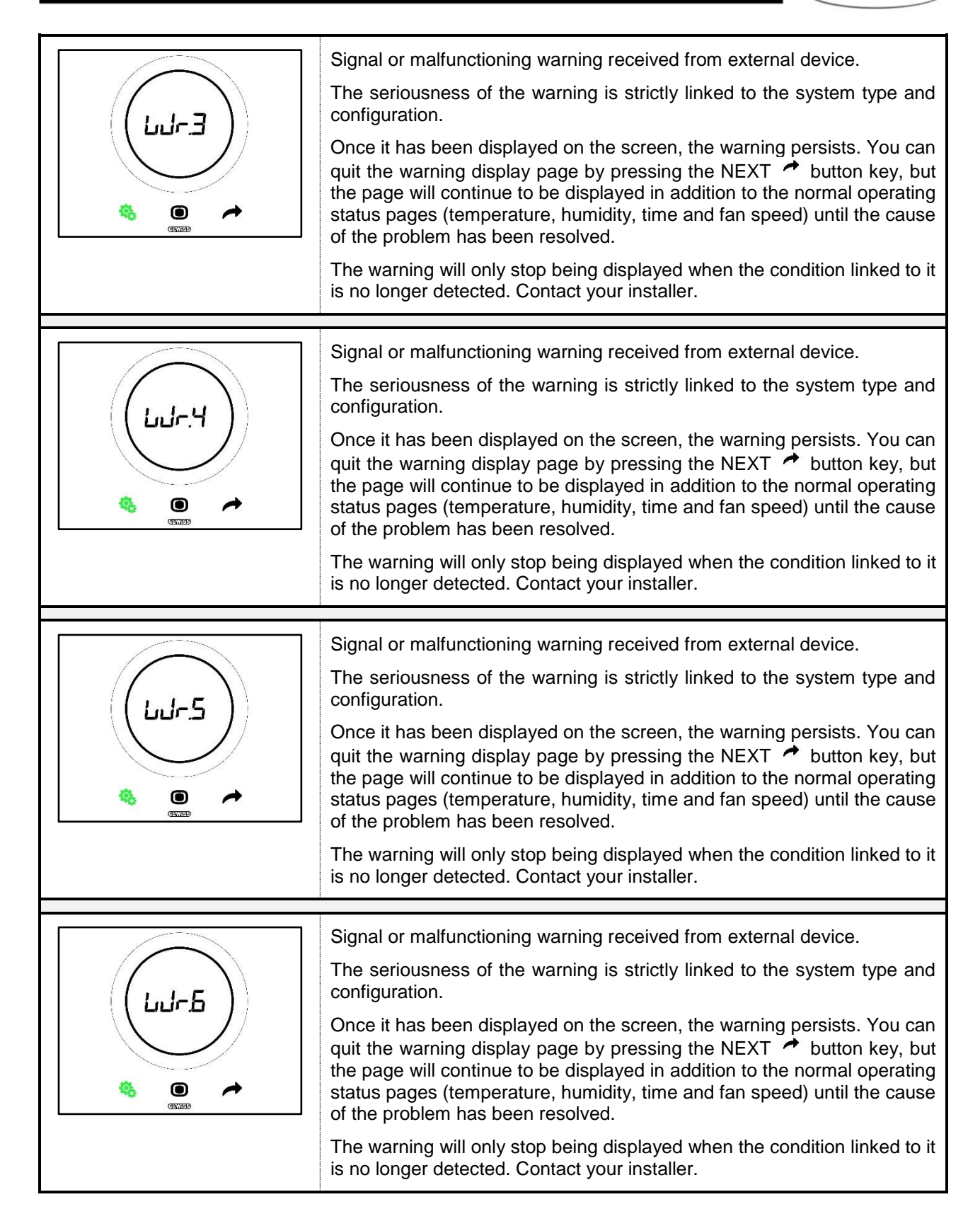

Punto di contatto indicato in adempimento ai fini delle direttive e regolamenti UE applicabili:

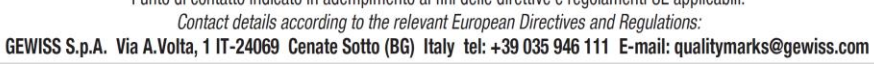

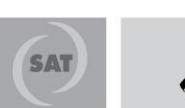

+39 035 946 111  $8.30 - 12.30 / 14.00 - 18.00$ <br>lunedì ÷ venerdì - monday ÷ friday

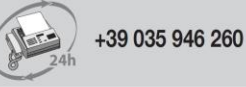

Ιa

sat@gewiss.com www.gewiss.com

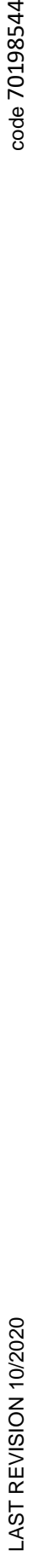